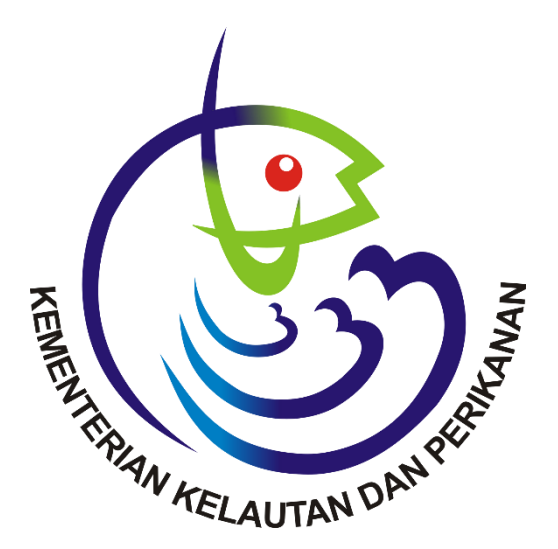

# Sistem Informasi **Izin Kapal Daerah** (SIMKADA)

**DIREKORAT PERIZINAN DAN KENELAYANAN DIREKTORAT JENDERAL PERIKANAN TANGKAP KEMENTERIAN KELAUTAN DAN PERIKANAN**

# KATA PENGANTAR

Puji dan syukur dipanjatkan kehadirat Alloh SWT, atas rahmat dan karunia-Nya sehingga kami bisa menyelesaikan User manual Pengembangan Aplikasi Sistem Informasi Izin Kapal Daerah (SIMKADA) Tahun 2015.

Terima kasih yang sebesar-besarnya kami sampaikan kepada seluruh pihak yang telah memberikan dukungan dalam proses penyelesaian Buku User Manual, Direktur Pelayanan Usaha Penangkapan Kementerian Kelautan Perikanan beserta seluruh jajarannya sehingga kami dapat menyelesaikan buku user manual ini tepat pada waktunya.

Buku user manual ini kami sampaikan sebagai salah satu hasil dari kegiatan Pengembangan Aplikasi Sistem Informasi Izin Kapal Daerah (SIMKADA) Tahun 2015, yang bertujuan membantu user atau operator dalam mengoperasikan Aplikasi Sistem Informasi Izin Kapal Daerah (SIMKADA) Tahun 2015 dan juga sekaligus sebagai dasar serta komitmen dari seluruh pihak yang terkait dengan pelaksanaan pekerjaan.

Selanjutnya, kami berharap dengan selesainya kegiatan ini, diharapkan bisa memberikan outcomes / dampak positif sesuai dengan tujuan semula yang telah dicanangkan.

Demikian User Manual Sistem Informasi Izin Kapal Daerah (SIMKADA) ini kami sampaikan, dengan harapan laporan ini dapat diterima sebagai salah satu syarat dari selesainya pekerjaan ini.

Jakarta, Mei 2019

Direktur Perizinan dan Kenelayanan

# 1. HALAMAN LOGIN

Untuk dapat mengakses SIMKADA (Sistem Informasi Izin Kapal daerah), kita bisa menggunakan web browser baik Internet Explorer, Mozilla Firefox, Chrome dll. Kemudian ketik http://integrasi.djpt.kkp.go.id/izindaerah2017/

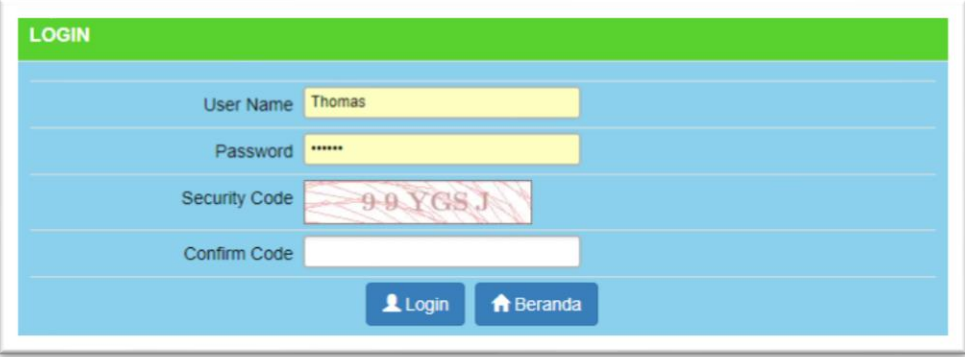

Setelah muncul halaman login masukan Username dan Password, dan Confirm Code sesuai dengan Security Code pada bagian atas, kemudian klik tombol LOGIN dan akan muncul tampilan seperti di bawah ini.

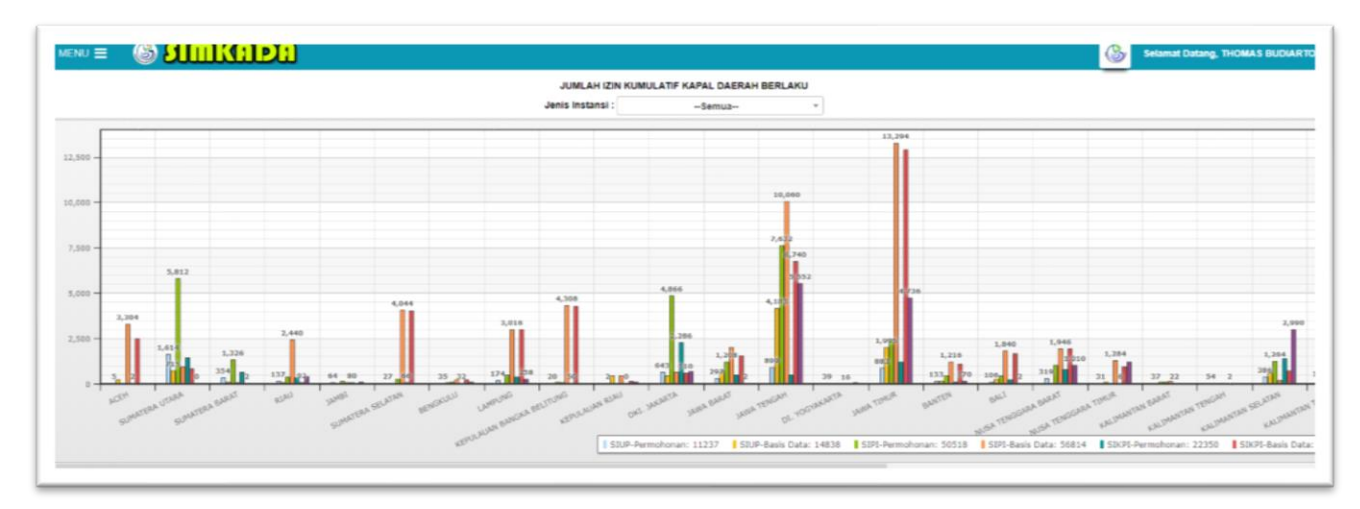

Pada gambar diatas kemudian klik tombol MENU dipojok kiri atas, kemudian akan muncul daftar menu seperti pada gambar dibawah ini.

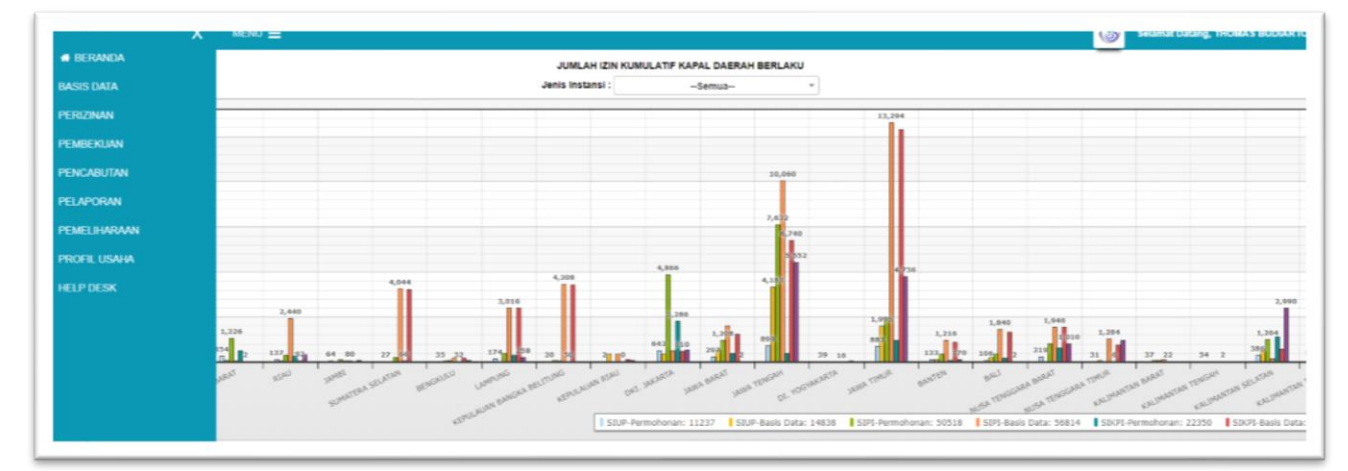

# **A. BASIS DATA**

# **B. PERIZINAN**

Modul perizinan merupakan modul inti dari aplikasi SIMKADA ini, karena dalam modul ini akan direkam data permohonan sampai dengan data serah terima SIUP, SIPI dan SIKPI serta ANDON yang dilakukan oleh user. Berikut tahapan modul perizinan sebagai berikut :

# **1. PENERIMAAN DOKUMEN SIUP BARU**

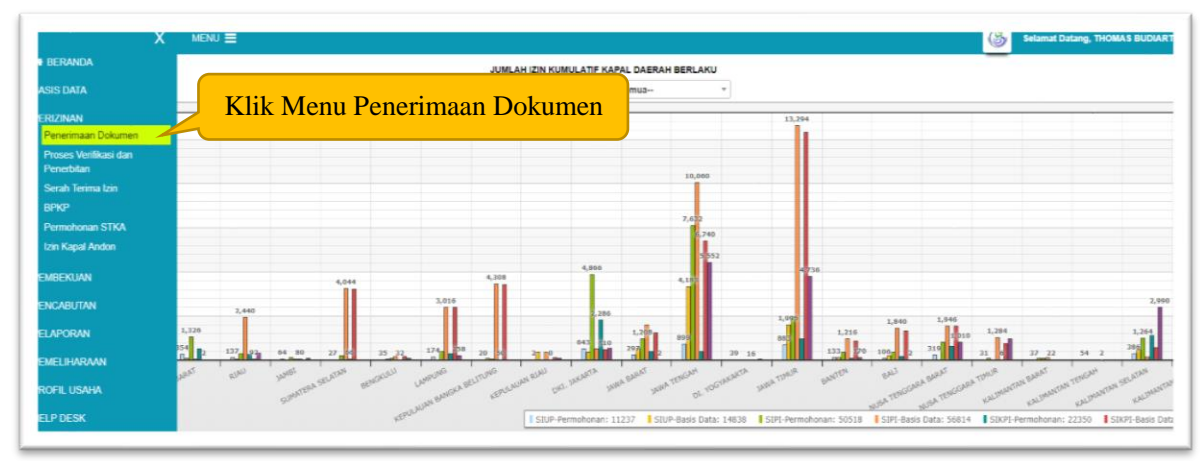

Pada menu diatas tersebut pilih dan klik menu PENERIMAAN DOKUMEN, kemudian akan muncul menu dibawah ini.

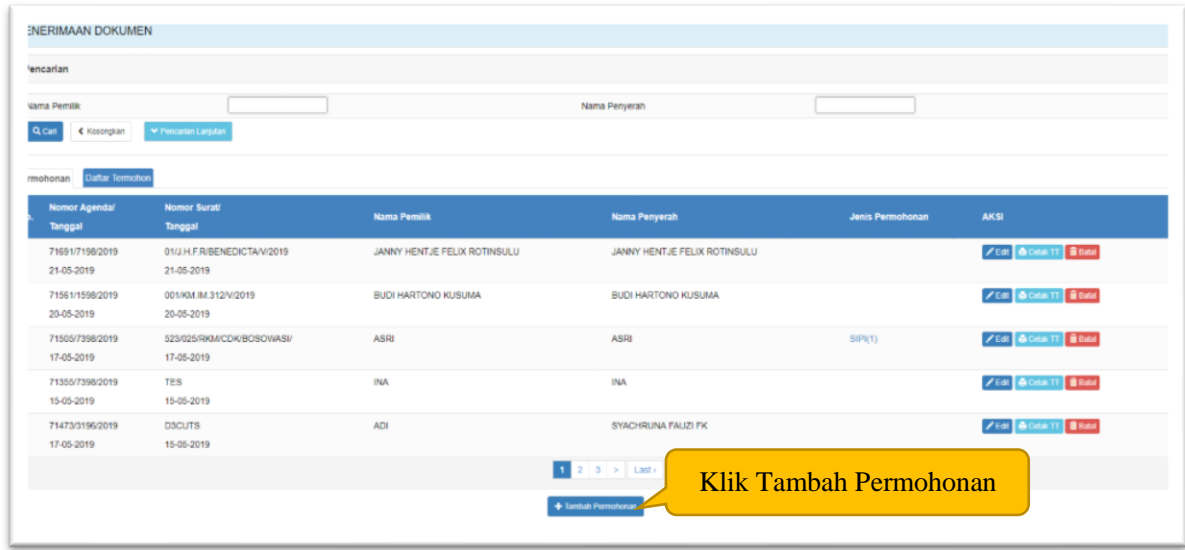

Kemudian klik tombol TAMBAH PERMOHONAN, kemudian akan muncul form dibawah ini.

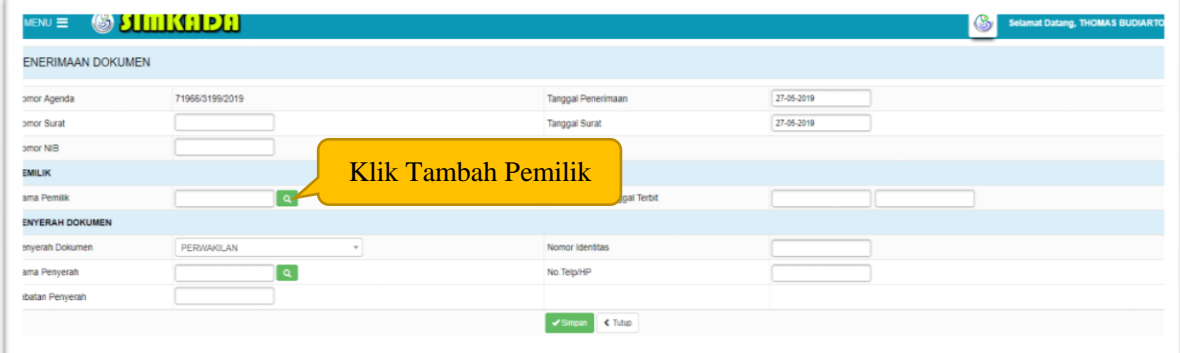

Pada gambar diatas tersebut, urutan proses adalah :

- 1) Input NOMOR SURAT
- 2) Pilih TANGGAL PENERIMAAN
- 3) Ketik NOMOR NIB (Jika sudah terdaftar di OSS)
- 4) Pilih TANGGAL SURAT

# 5) Klik TAMBAH PEMILIK

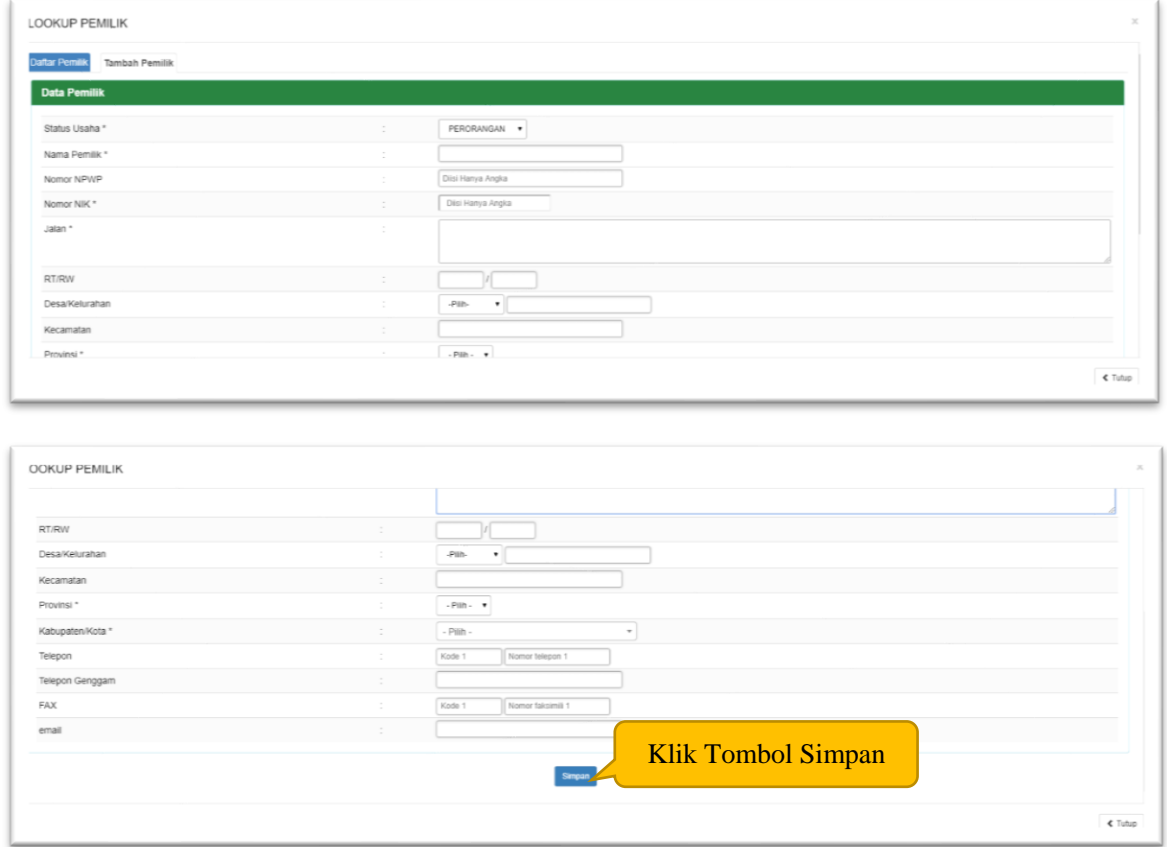

#### Tahapan proses : Input data pemilik sesuai dengan NIK

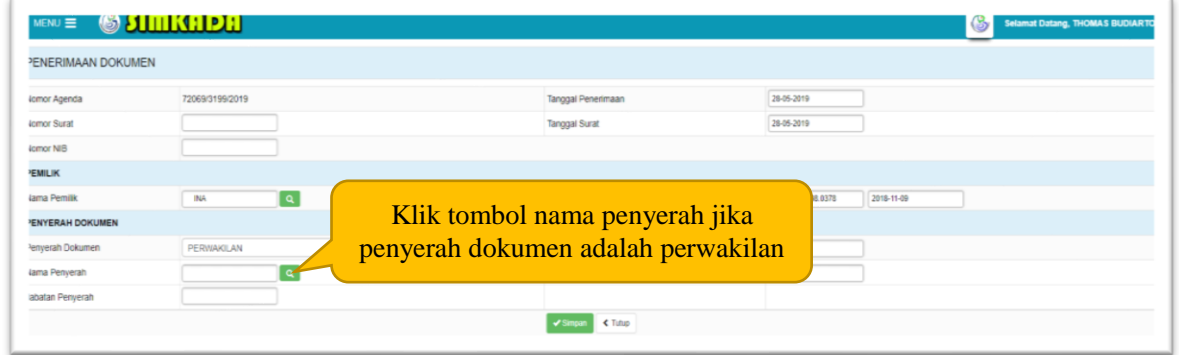

Tahapan proses :

Pilih penyerah dokumen, jika pilih PEMILIK maka akan langsung otomatis terisi sesuai nama pemilik kapal yang sudah diinput. Jika dipilih PERWAKILAN maka akan muncul tampilan seperti dibawah ini.

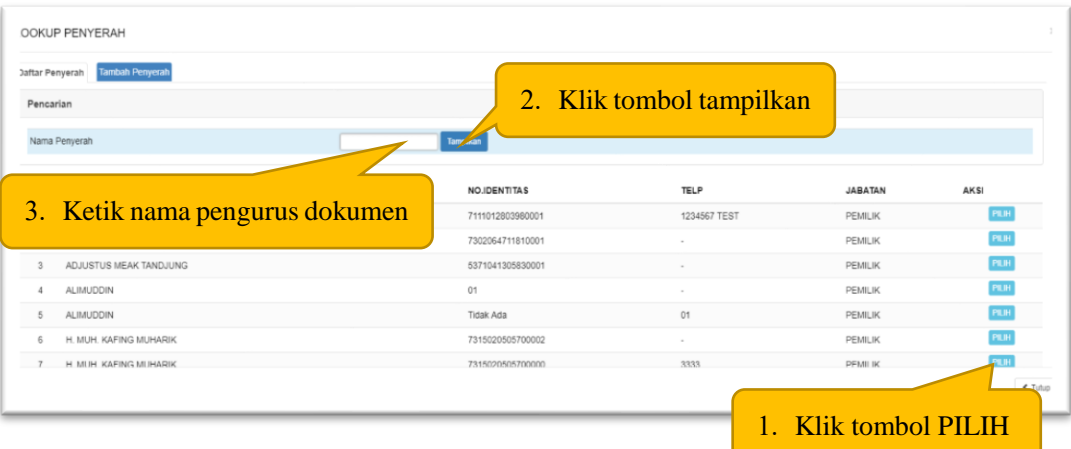

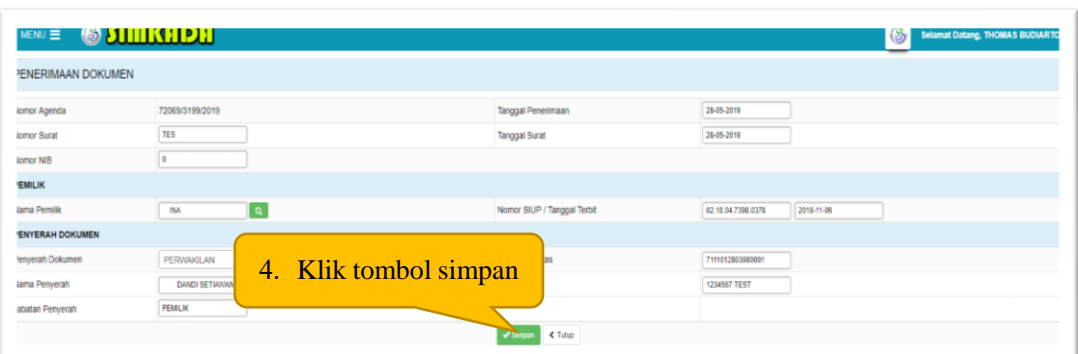

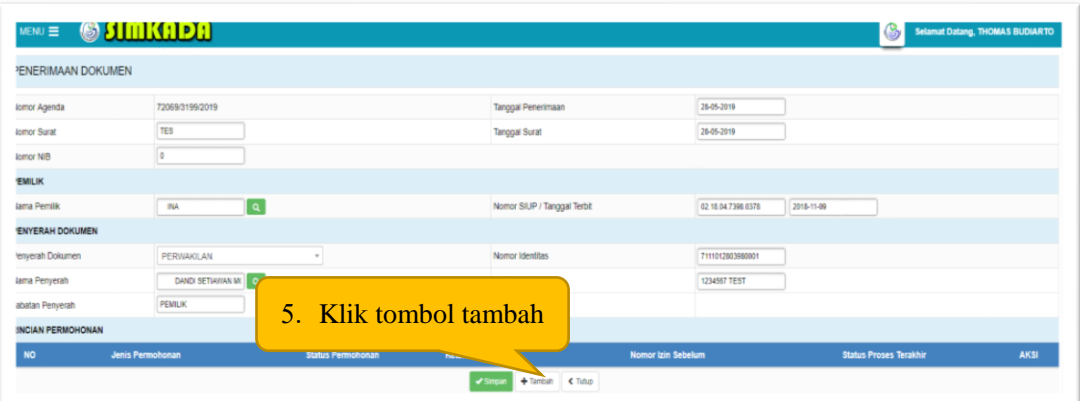

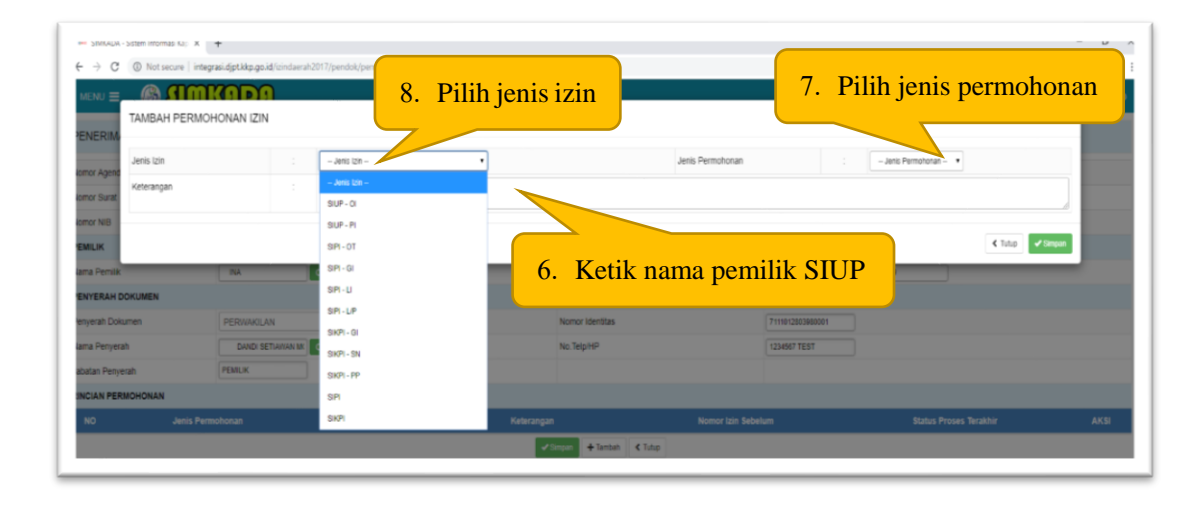

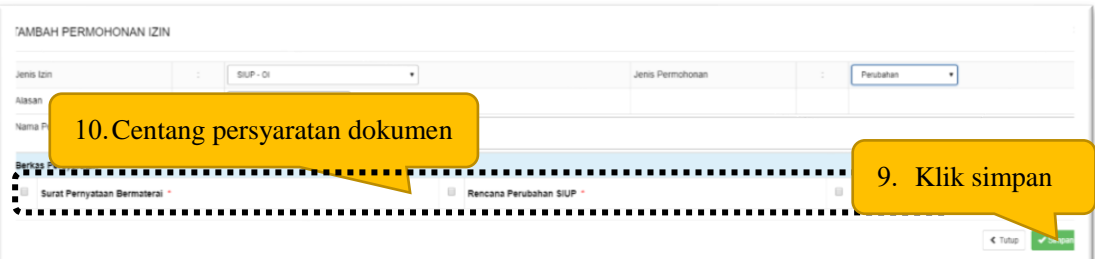

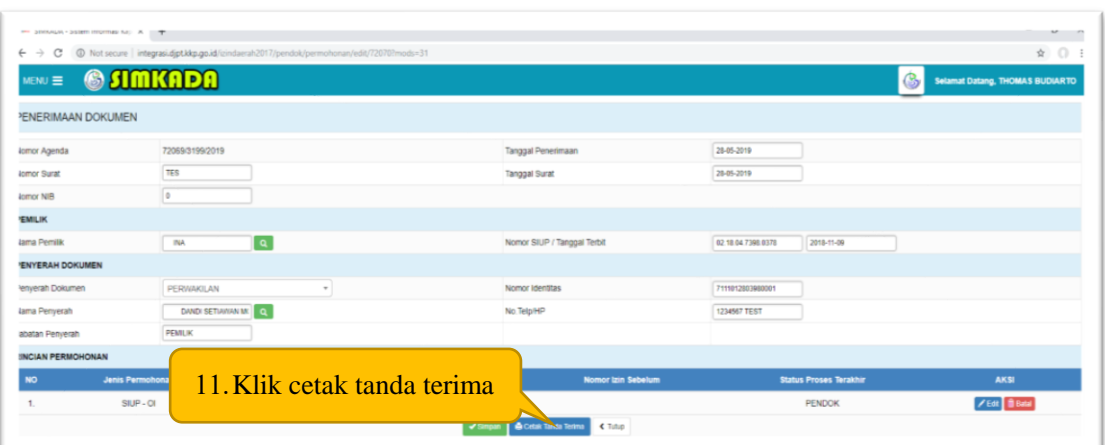

Catatan : klik tombol BATAL apabila akan membatalkan permohonan dan klik tombol EDIT untuk merubah permohonan

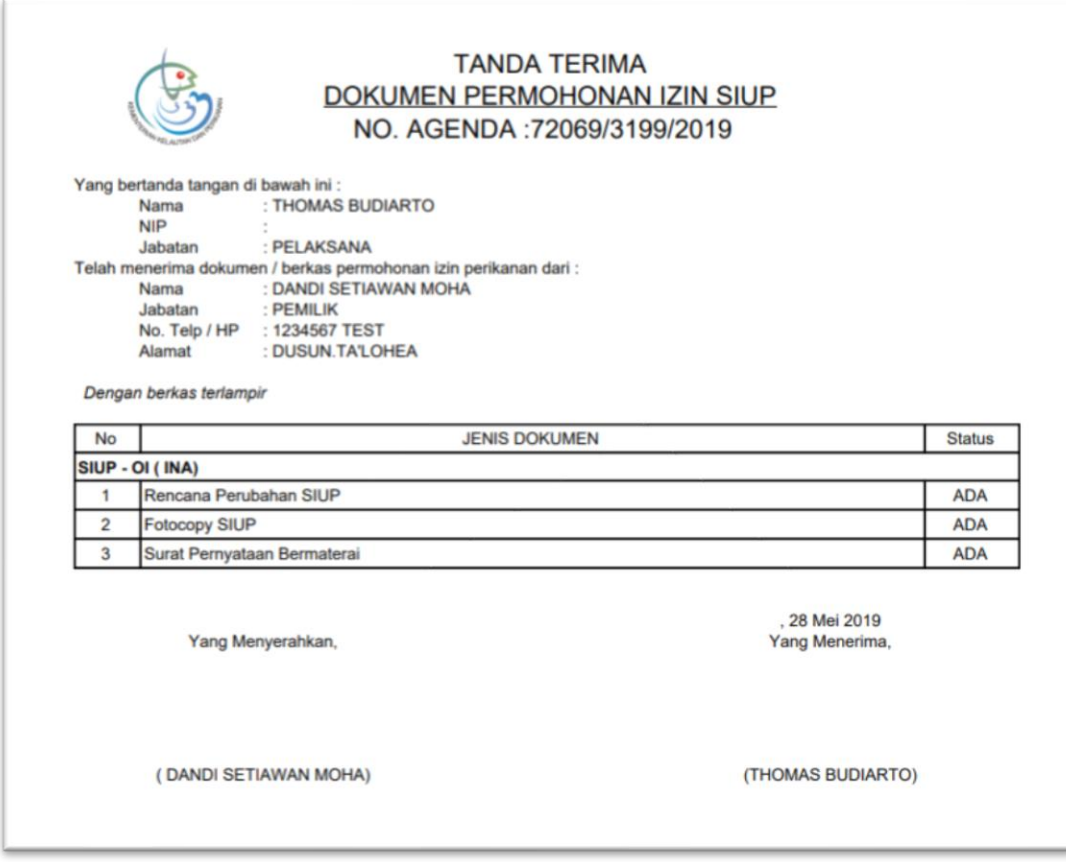

**2. Penerimaan Dokumen SIUP Perluasan, perubahan dan/atau penggantian** 

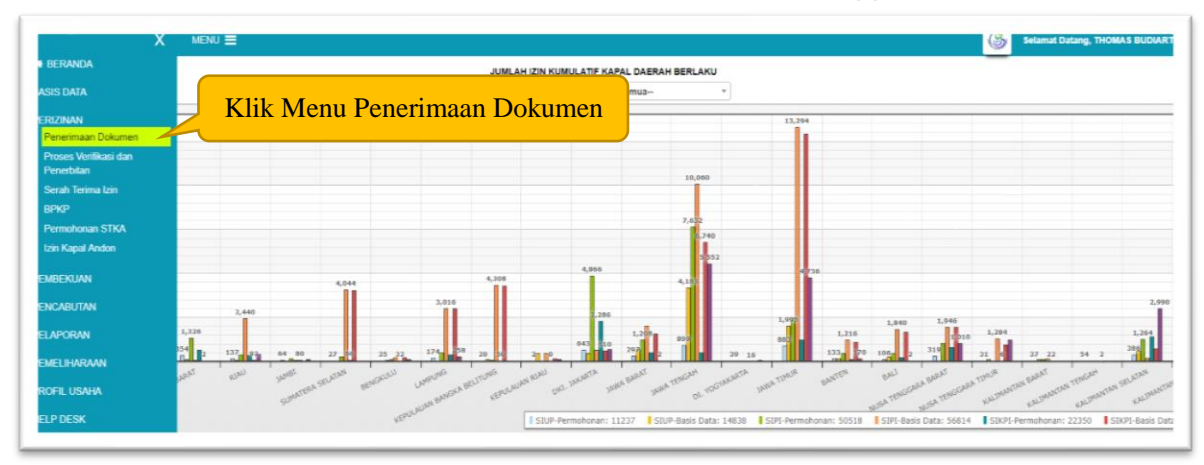

Pada menu diatas tersebut pilih dan klik menu PENERIMAAN DOKUMEN, kemudian akan muncul menu dibawah ini.

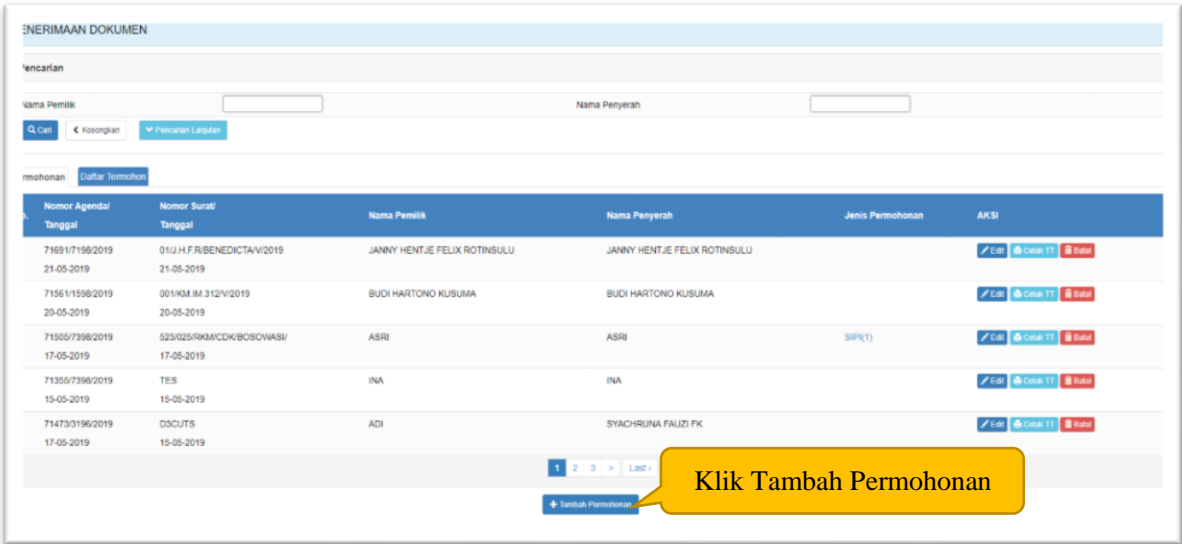

Kemudian klik tombol TAMBAH PERMOHONAN, kemudian akan muncul form dibawah ini.

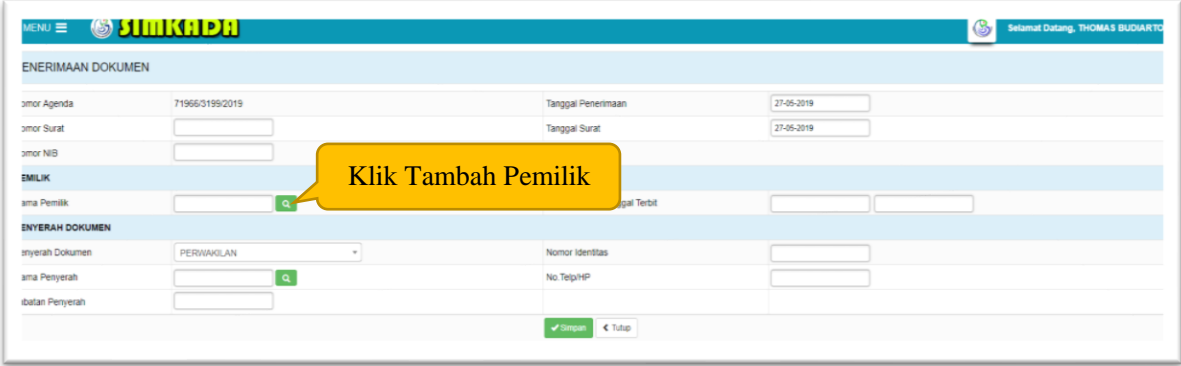

Pada gambar diatas tersebut, urutan proses adalah :

- Input NOMOR SURAT
- Pilih TANGGAL PENERIMAAN
- Ketik NOMOR NIB (Jika sudah terdaftar di OSS)
- Pilih TANGGAL SURAT
- Klik TAMBAH PEMILIK

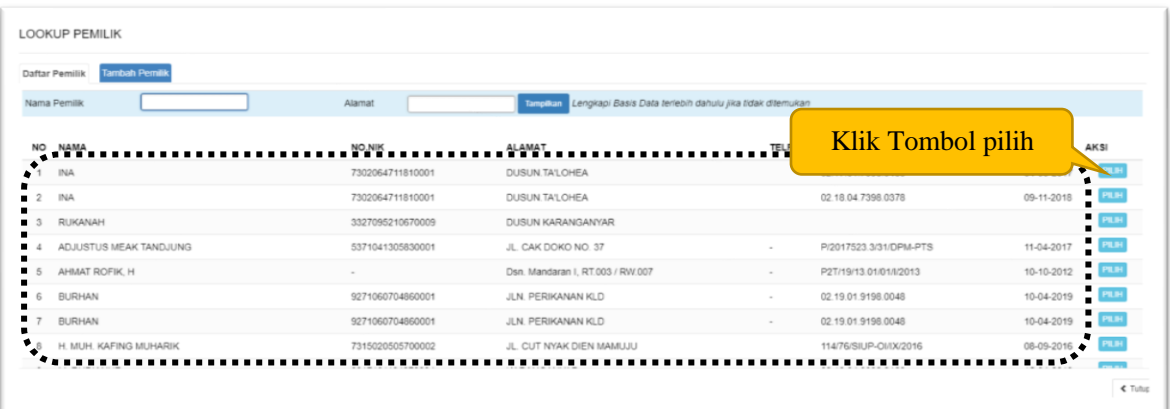

#### Tahapan proses :

Pilih nama pemilik yang sudah ada nomor SIUP dan tanggal terbit SIUP yang paling terakhir

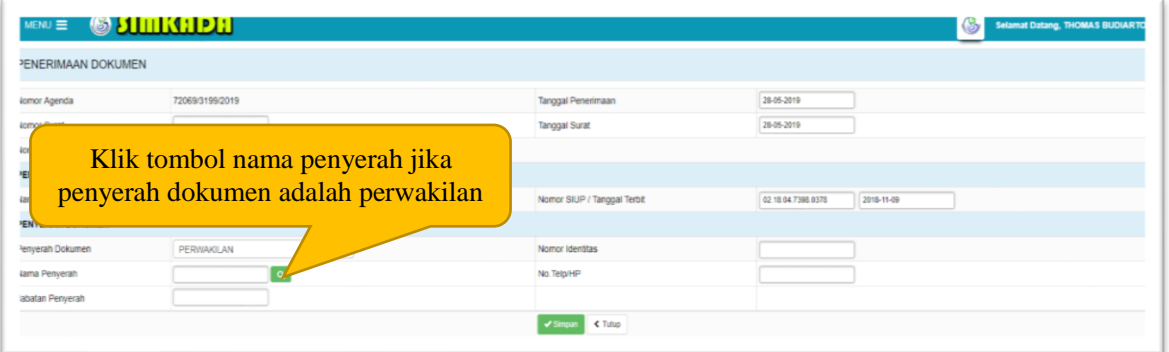

#### Tahapan proses :

Pilih penyerah dokumen, jika pilih PEMILIK maka akan langsung otomatis terisi sesuai nama pemilik kapal yang sudah diinput. Jika dipilih PERWAKILAN maka akan muncul tampilan seperti dibawah ini.

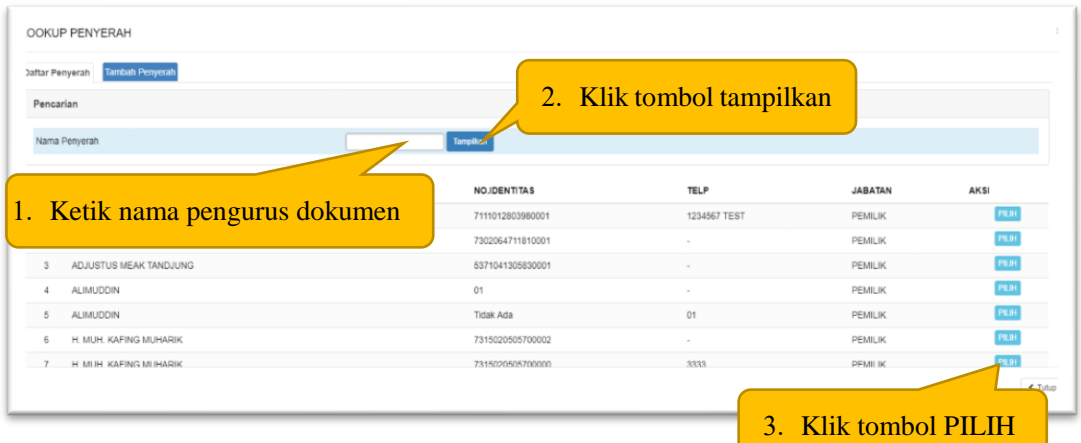

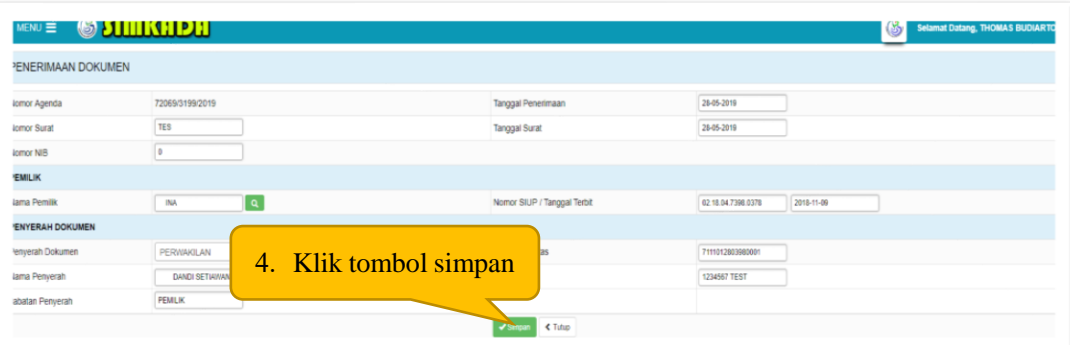

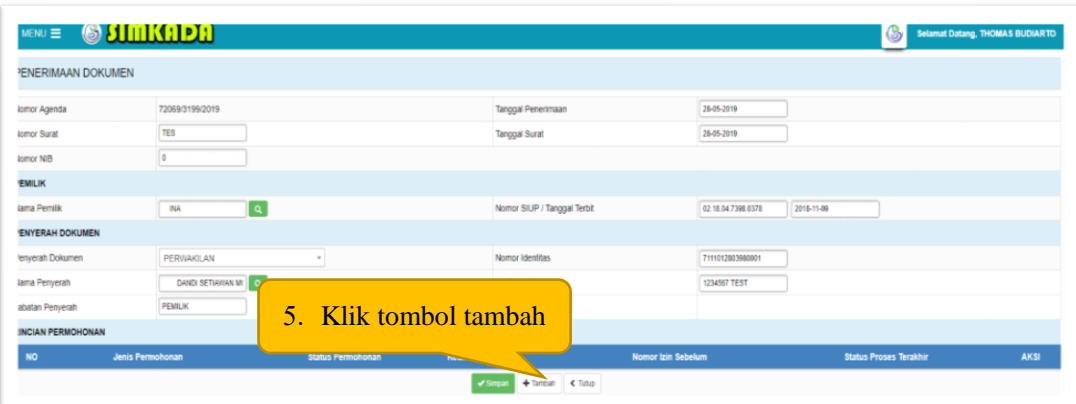

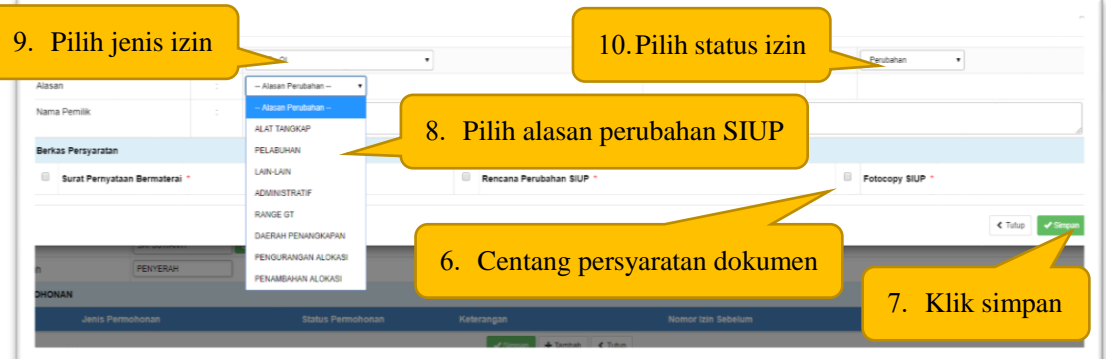

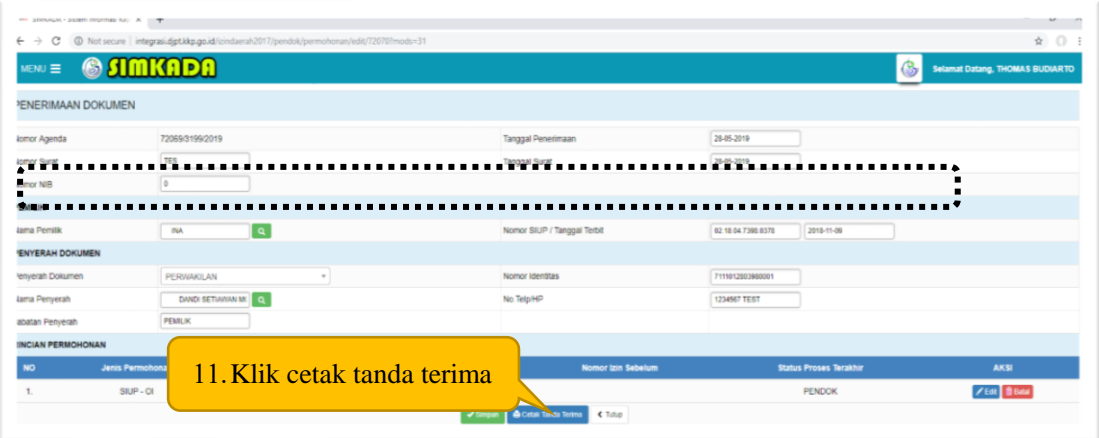

Catatan : klik tombol BATAL apabila akan membatalkan permohonan dan klik tombol EDIT untuk merubah permohonan

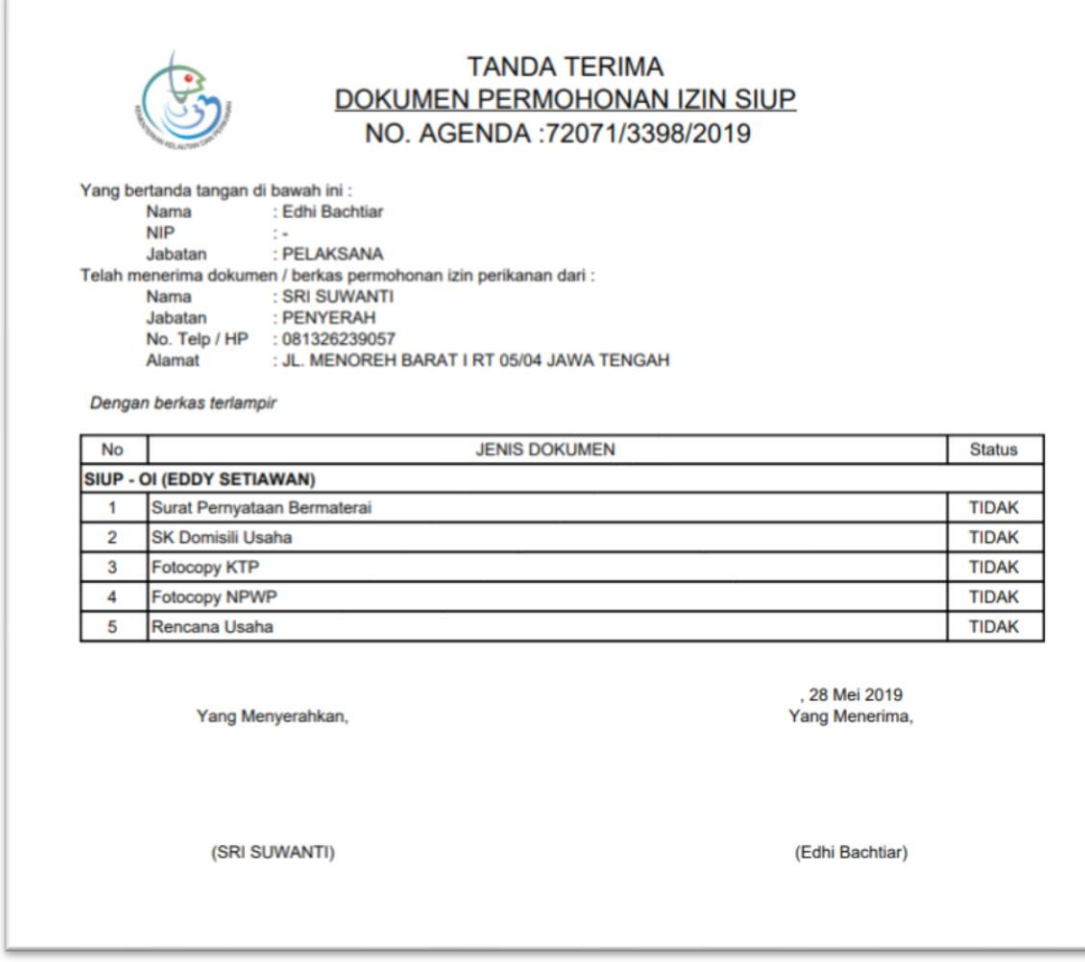

#### **3. PENERIMAAN DOKUMEN SIPI/SIKPI BARU**

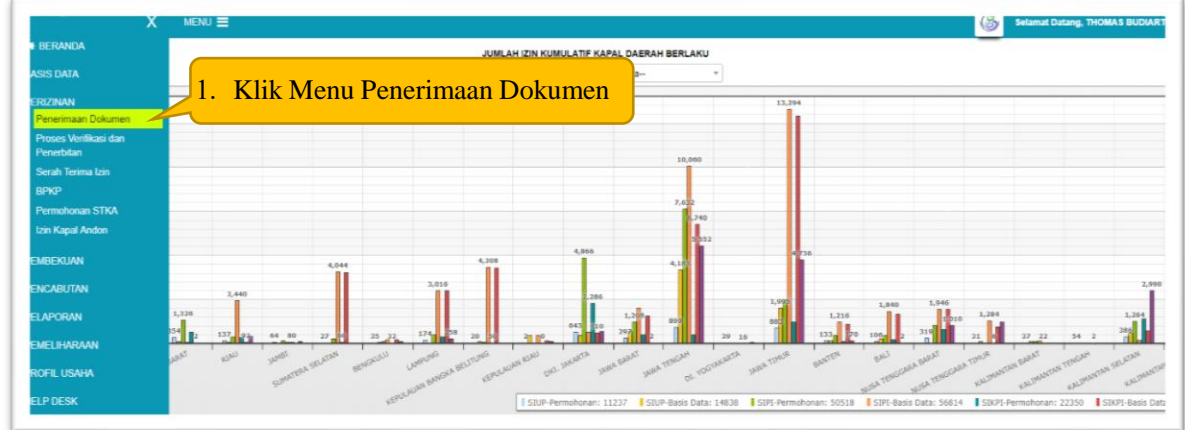

Pada menu diatas tersebut pilih dan klik menu PENERIMAAN DOKUMEN, kemudian akan muncul menu dibawah ini.

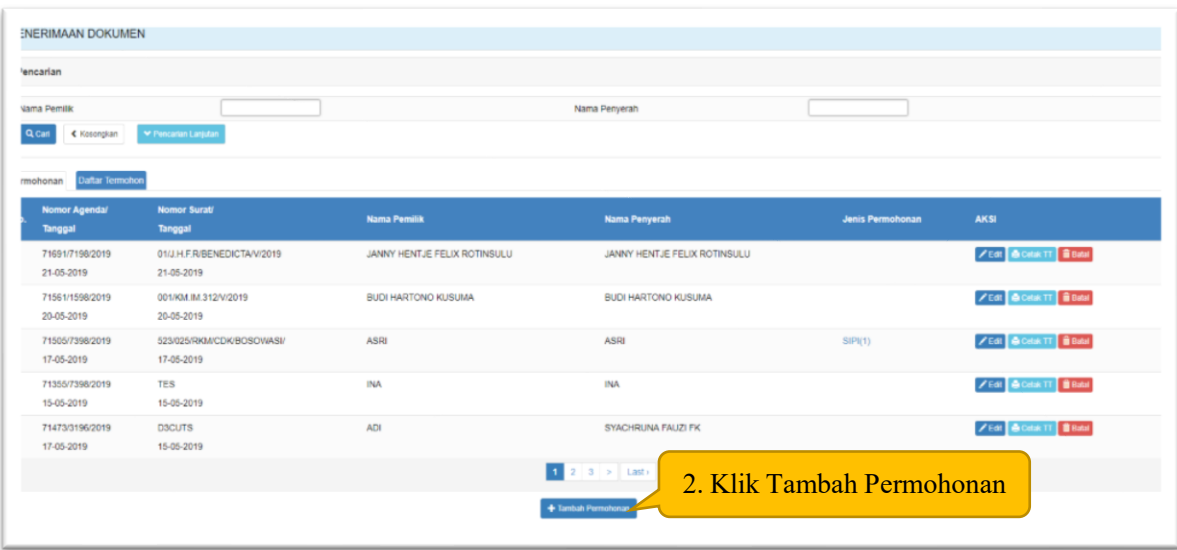

Kemudian klik tombol TAMBAH PERMOHONAN, kemudian akan muncul form dibawah ini.

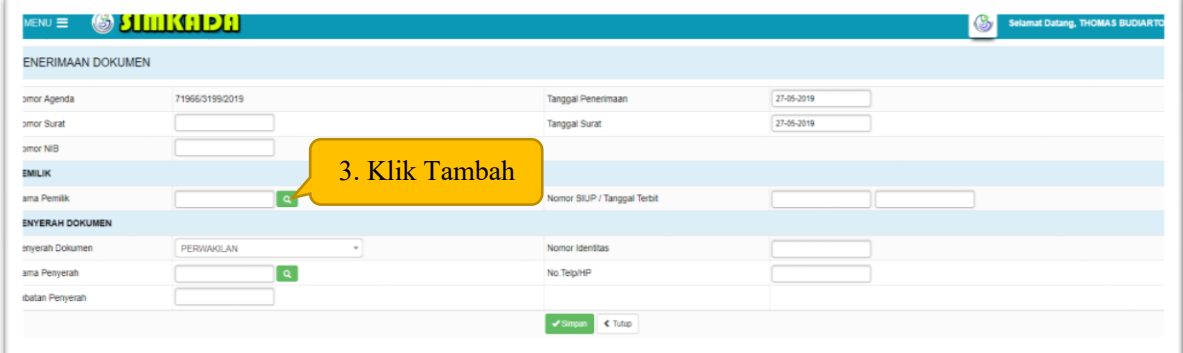

Pada gambar diatas tersebut, urutan proses adalah :

- Input NOMOR SURAT
- Pilih TANGGAL PENERIMAAN
- Ketik NOMOR NIB (Jika sudah terdaftar di OSS)
- Pilih TANGGAL SURAT
- Klik TAMBAH PEMILIK

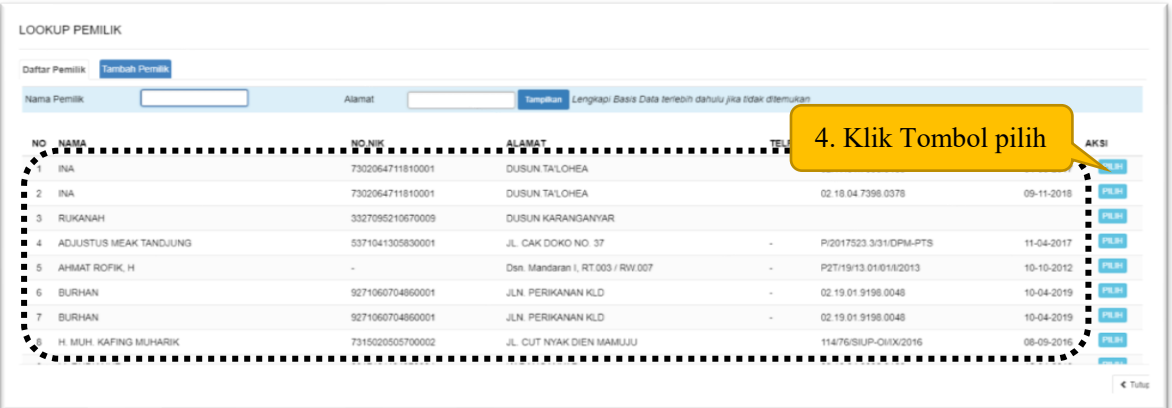

Tahapan proses :

Pilih nama pemilik yang sudah ada nomor SIUP dan tanggal terbit SIUP yang paling terakhir

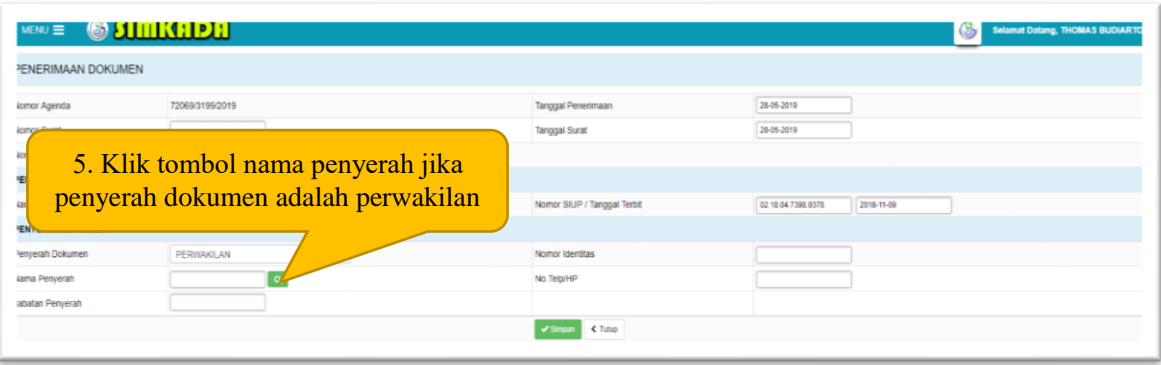

#### Tahapan proses :

Pilih penyerah dokumen, jika pilih PEMILIK maka akan langsung otomatis terisi sesuai nama pemilik kapal yang sudah diinput. Jika dipilih PERWAKILAN maka akan muncul tampilan seperti dibawah ini.

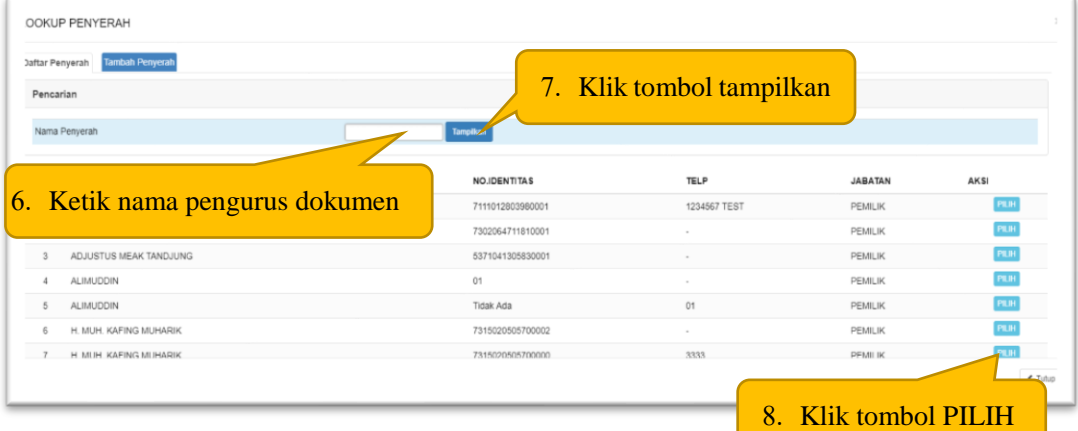

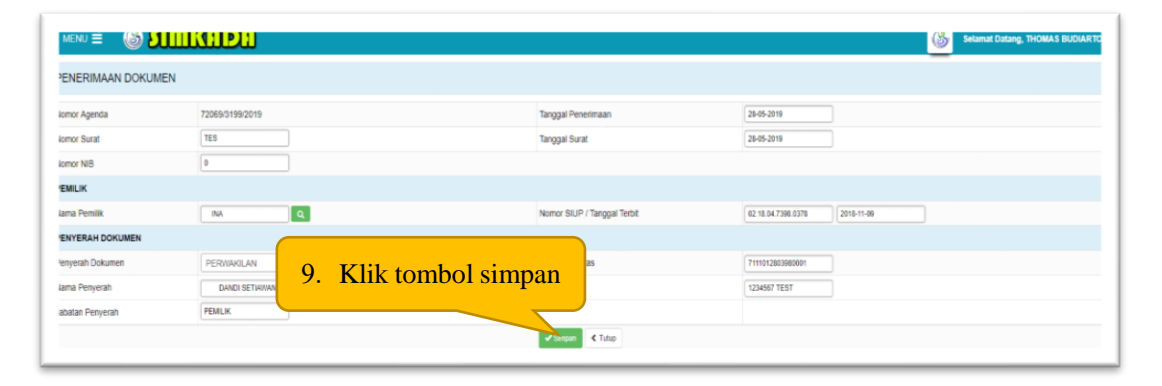

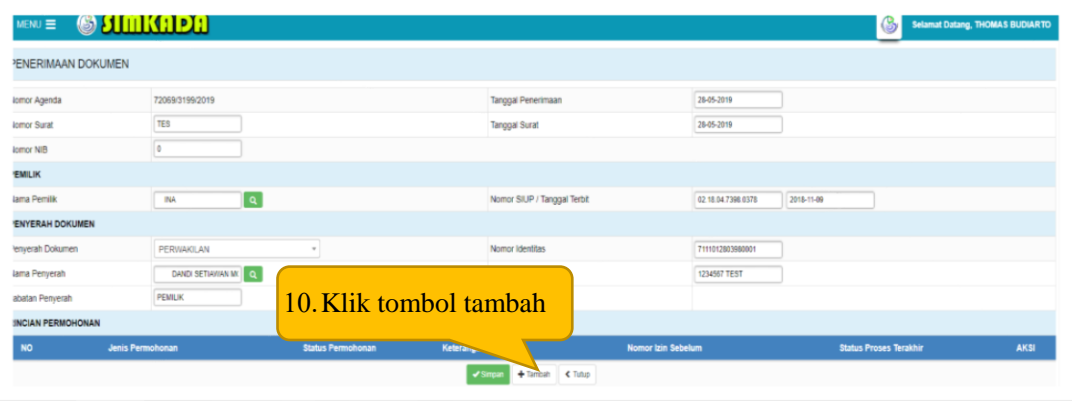

# 11.Pilih jenis izin

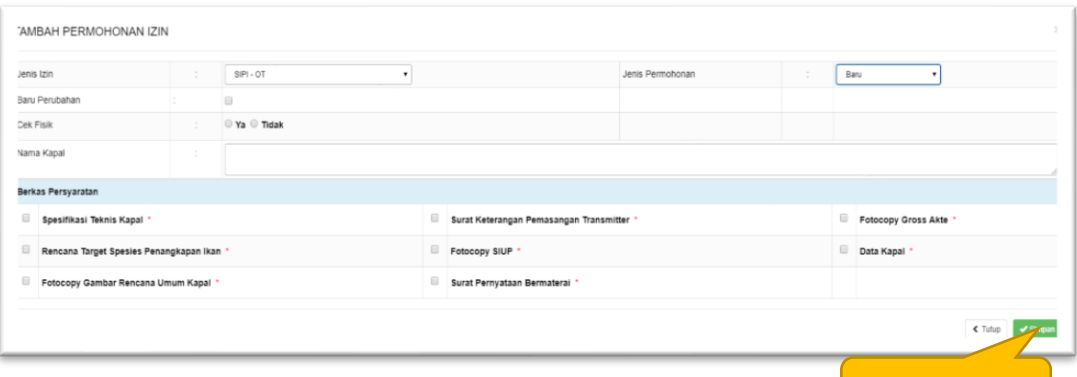

Tahapan proses :

- Pilih jenis izin
- Pilih status izin
- Pilih baru perubahan (baru perubahan dicentang apabila SIPI/SIKPI lama tanggal expired izinnya sudah melewati dari tanggal permohonan)
- Centang Cek Fisik (YA apabila cek fisik dan TIDAK apabila tidak cek fisik)
- Ketik nama kapal (penulisan nama sesuai dokumen grosse akte/surat ukur)
- Centang berkas persyaratan

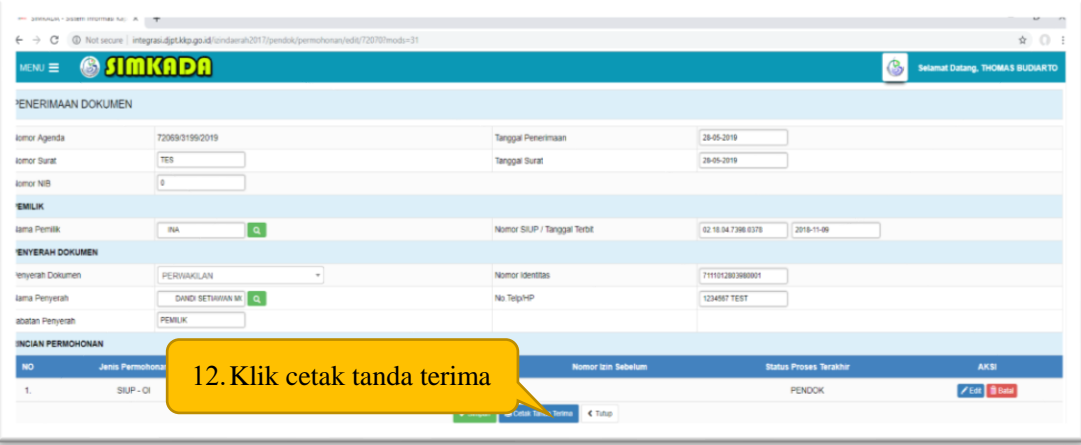

Catatan : klik tombol BATAL apabila akan membatalkan permohonan dan klik tombol EDIT untuk merubah permohonan

11.Klik simpan

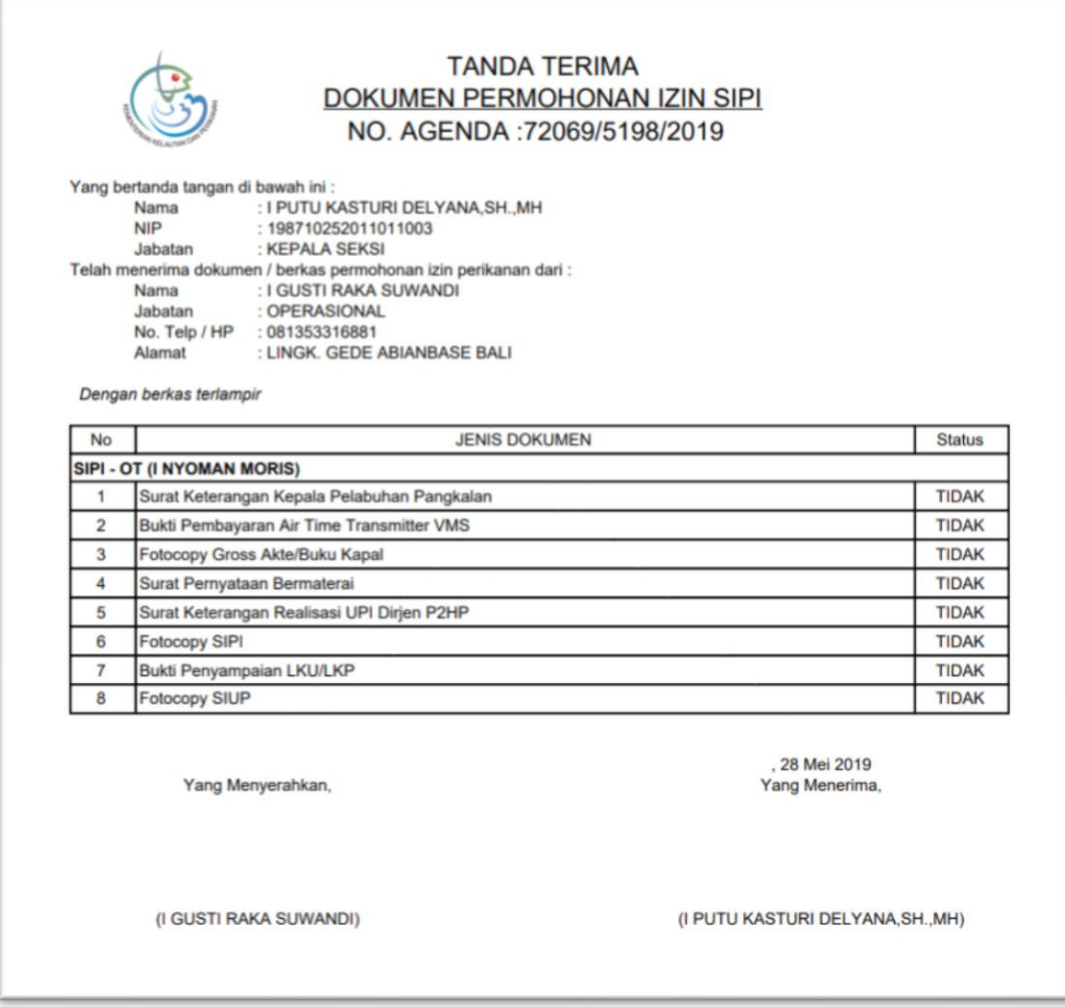

4. Penerimaan Dokumen SIPI/SIKPI Perpanjangan, Perubahan dan/atau Penggantian

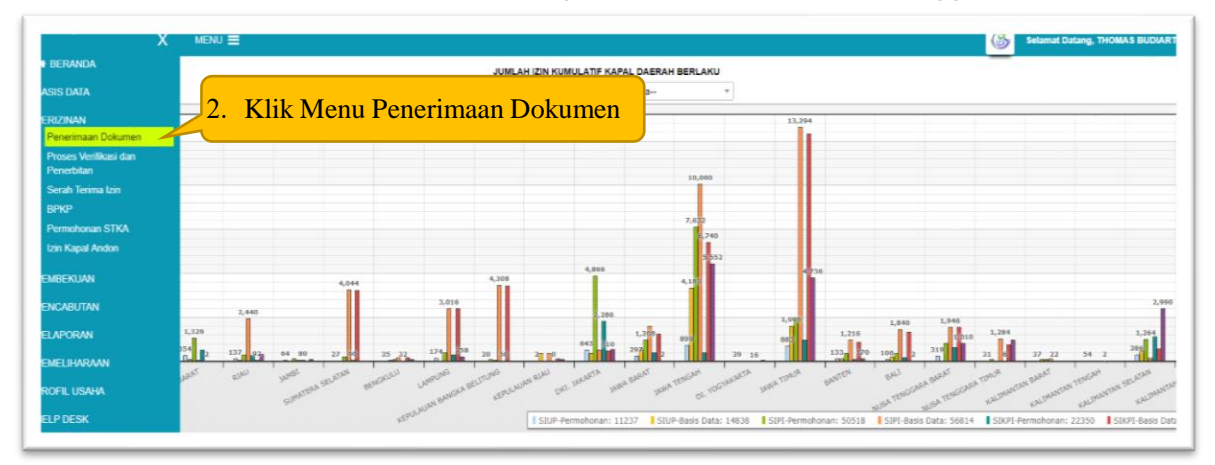

Pada menu diatas tersebut pilih dan klik menu PENERIMAAN DOKUMEN, kemudian akan muncul menu dibawah ini.

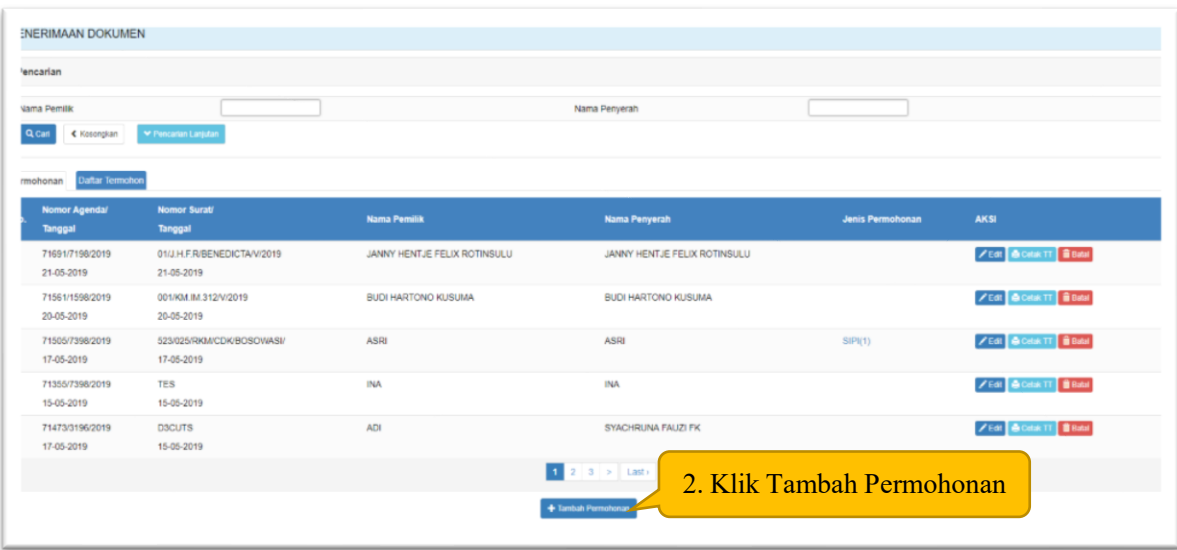

Kemudian klik tombol TAMBAH PERMOHONAN, kemudian akan muncul form dibawah ini.

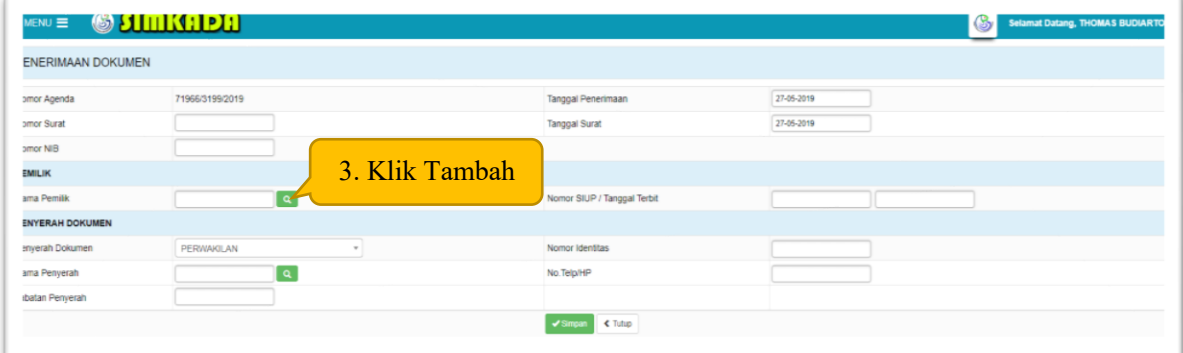

Pada gambar diatas tersebut, urutan proses adalah :

- Input NOMOR SURAT
- Pilih TANGGAL PENERIMAAN
- Ketik NOMOR NIB (Jika sudah terdaftar di OSS)
- Pilih TANGGAL SURAT
- Klik TAMBAH PEMILIK

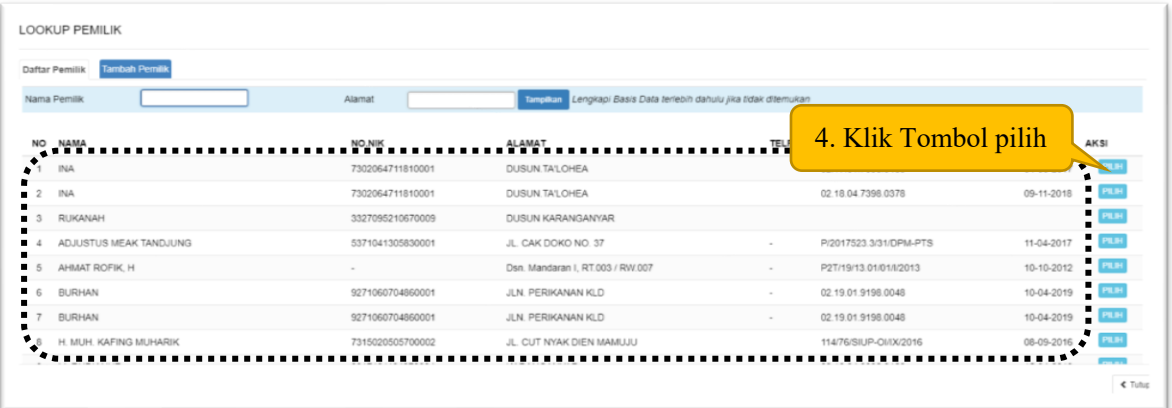

Tahapan proses :

Pilih nama pemilik yang sudah ada nomor SIUP dan tanggal terbit SIUP yang paling terakhir

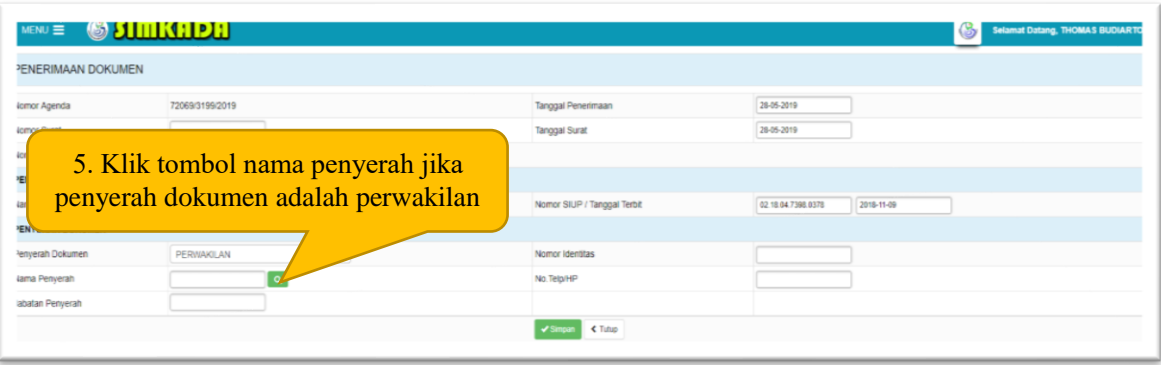

#### Tahapan proses :

Pilih penyerah dokumen, jika pilih PEMILIK maka akan langsung otomatis terisi sesuai nama pemilik kapal yang sudah diinput. Jika dipilih PERWAKILAN maka akan muncul tampilan seperti dibawah ini.

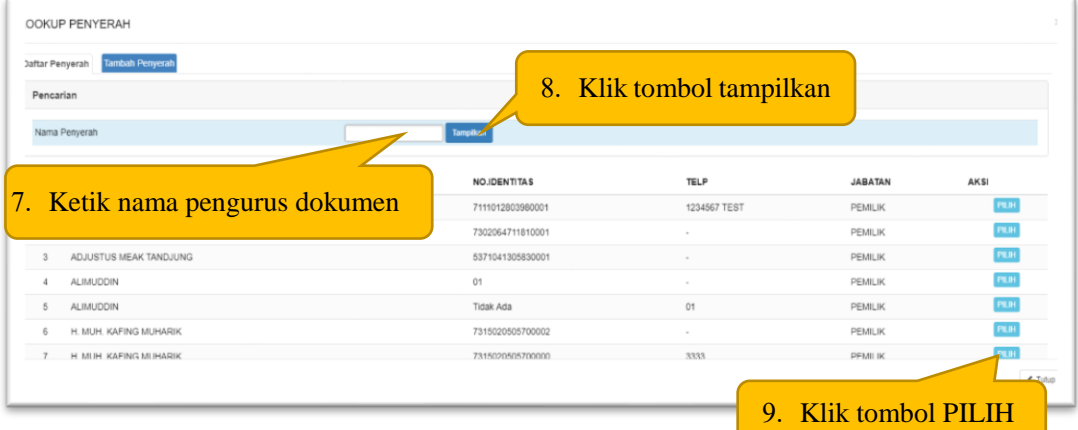

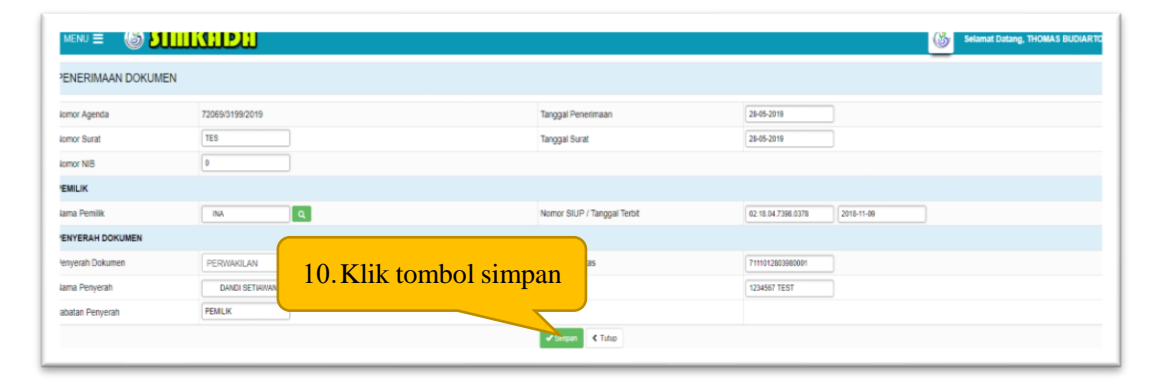

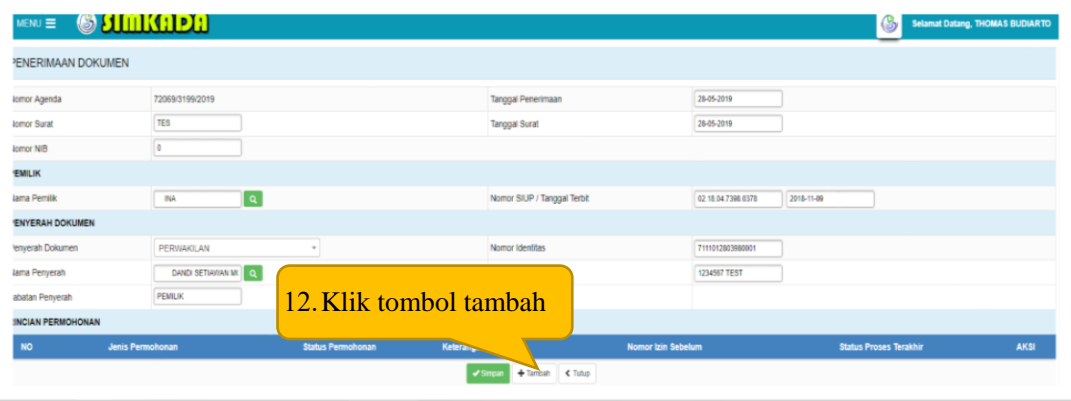

# **PERPANJANGAN SIPI/SIKPI**

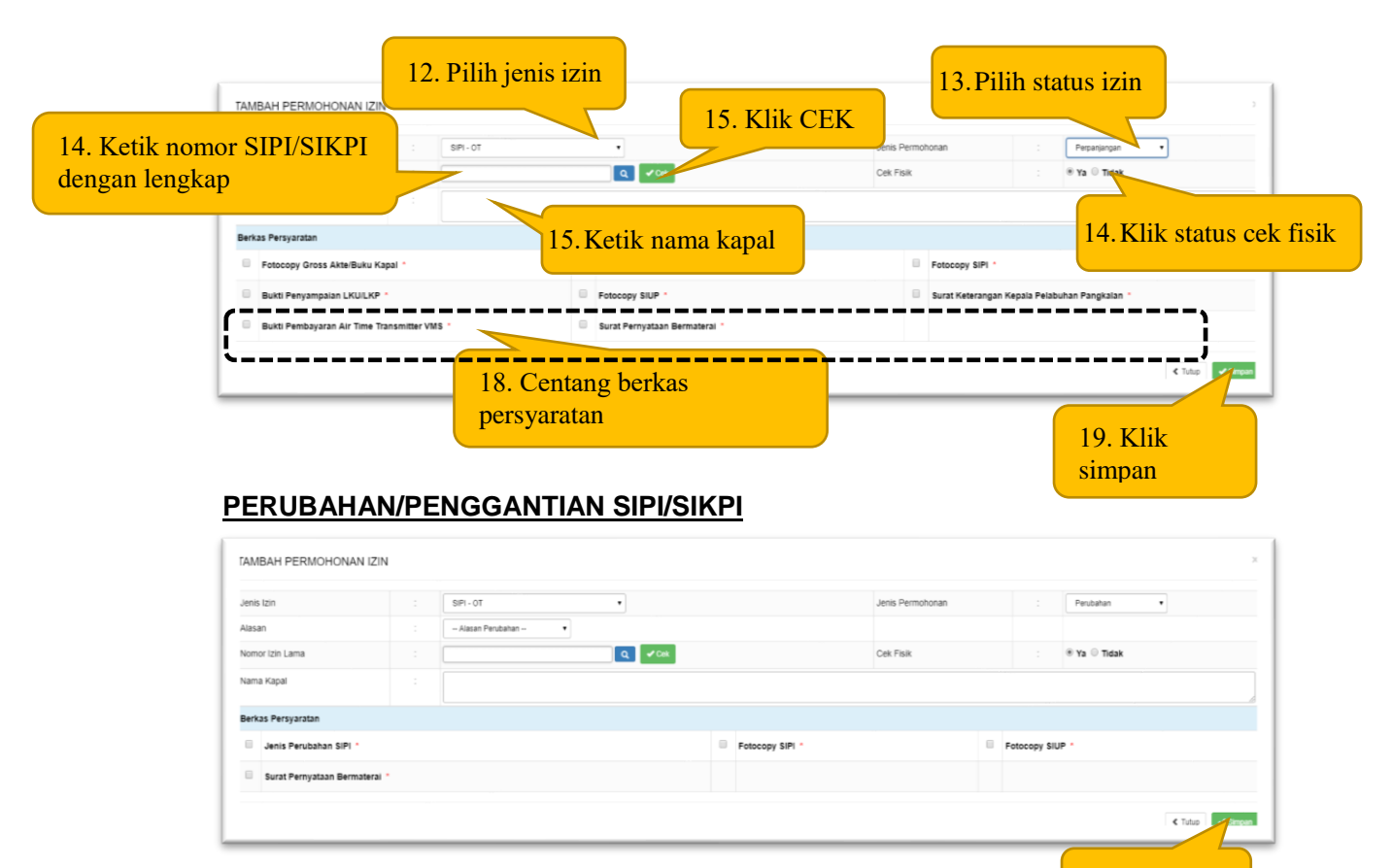

Tahapan proses :

- Pilih jenis izin
- Pilih status izin perubahan
- Ketik nomor izin dengan lengkap
- Klik tombol cek
- Pilih status cek fisik (YA atau TIDAK)
- Ketik nama kapal sesuai grosse akte atau surat ukur
- Centang persyaratan dokumen
- Klik simpan

*Catatan : urutan proses hampir sama dengan PERPANJANGAN SIPI/SIKPI*

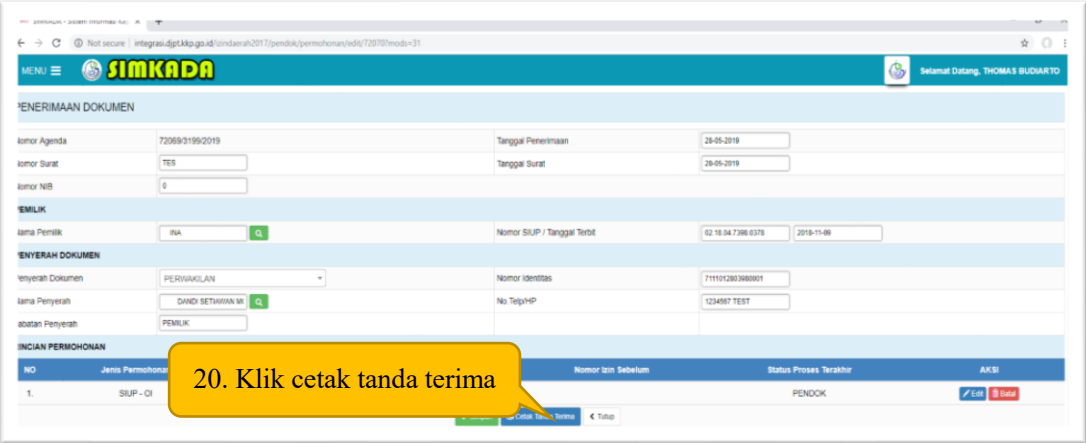

Catatan : klik tombol BATAL apabila akan membatalkan permohonan dan klik tombol EDIT untuk merubah permohonan

Klik simpan

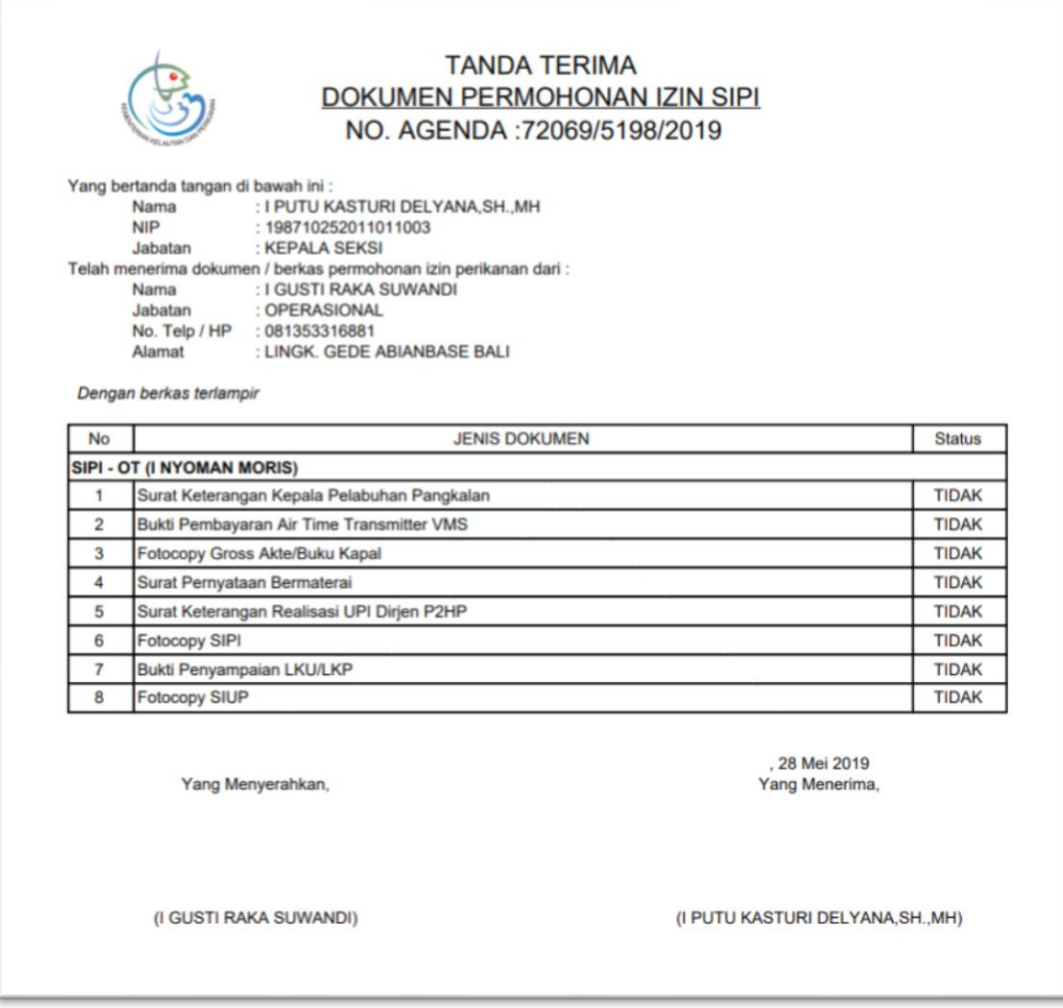

- 2. Proses Verifikasi dan Penerbitan
	- 1. Verifikasi SIUP

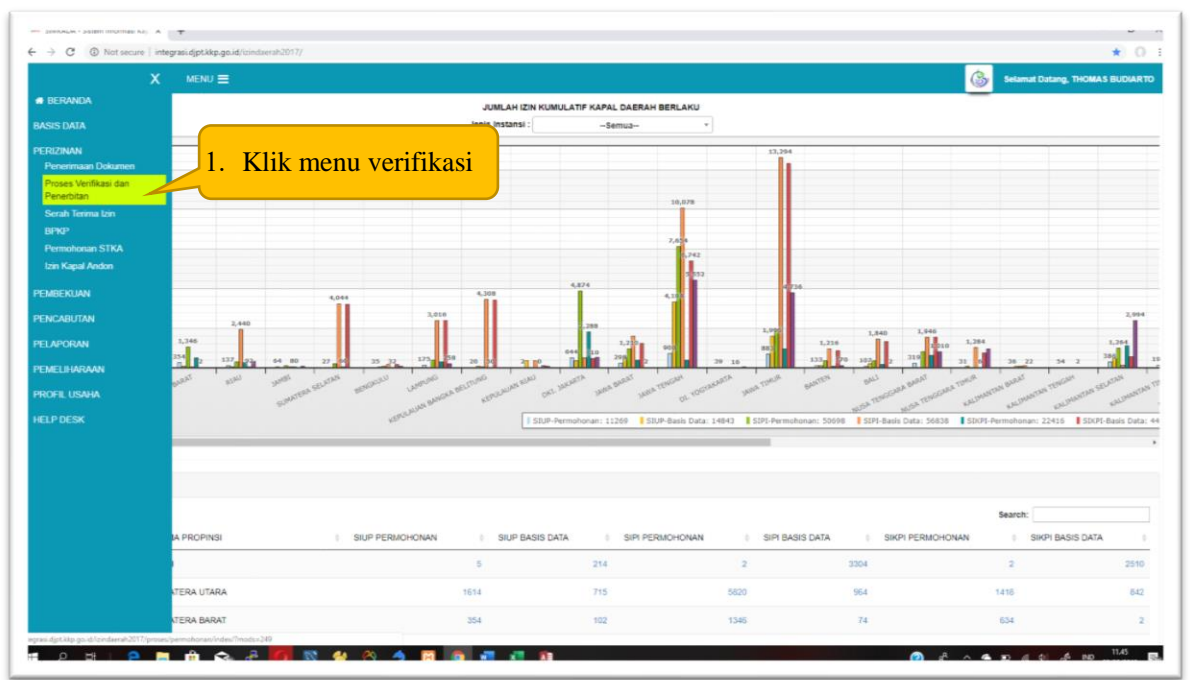

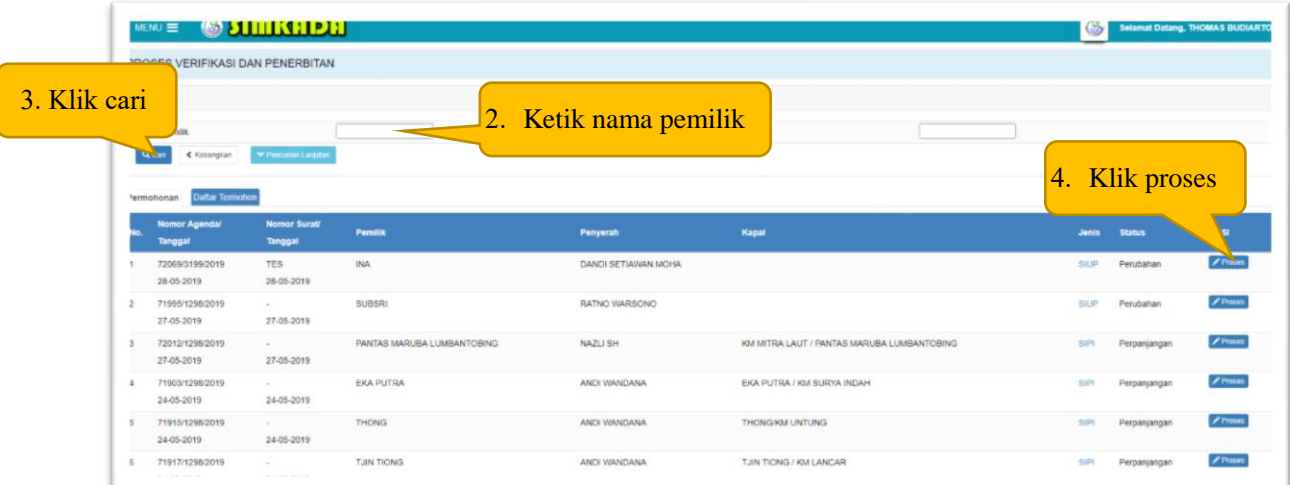

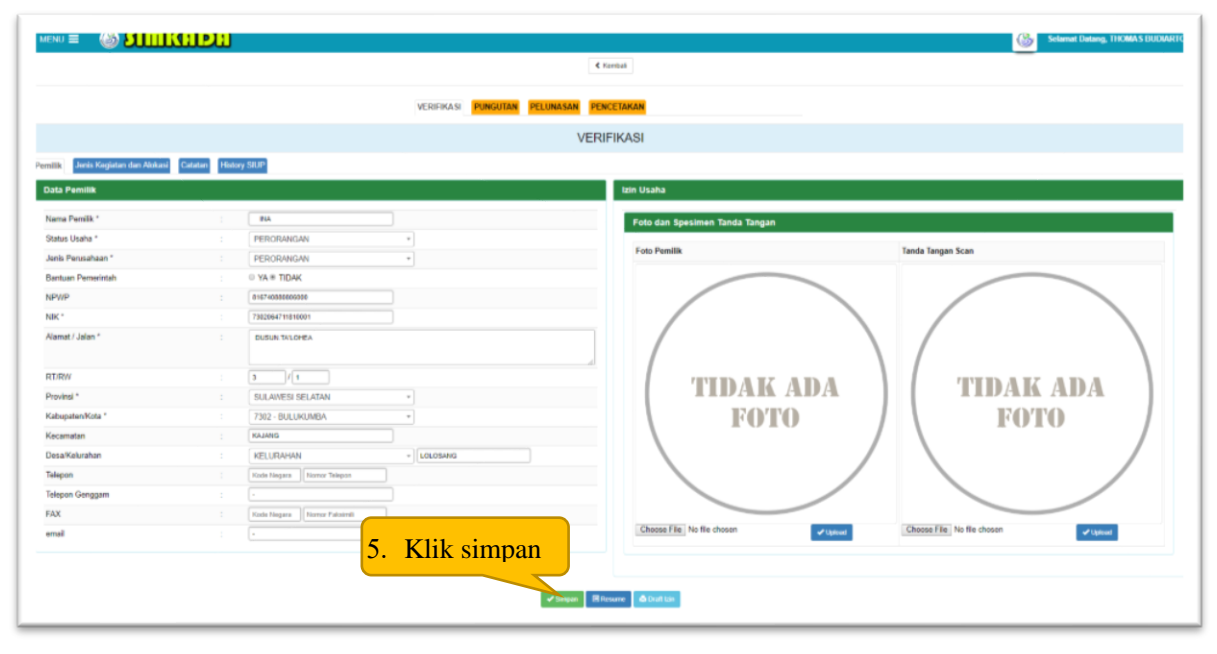

 *Catatan : input data pemilik sesuai dengan NIK, kemudian upload foto dan TTD dalam bentuk file gambar (jpeg).*

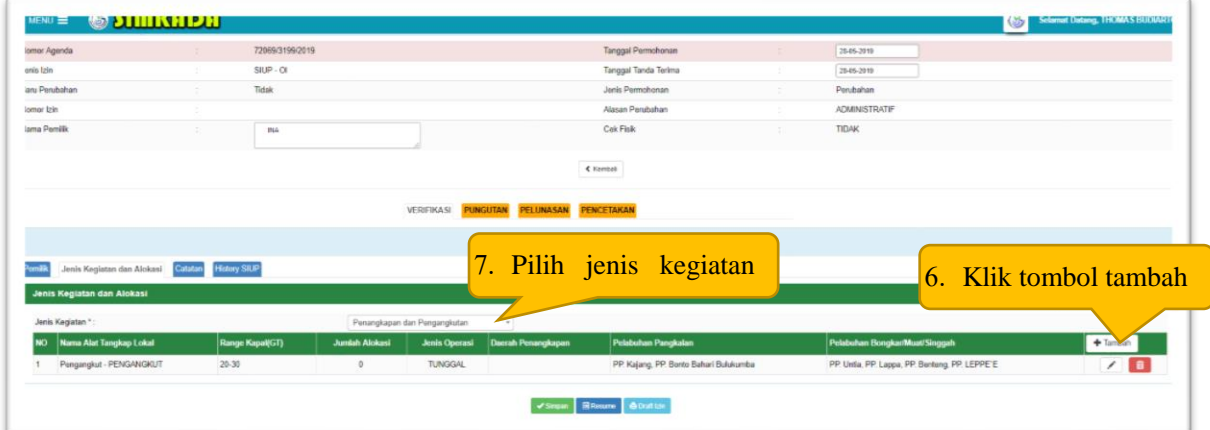

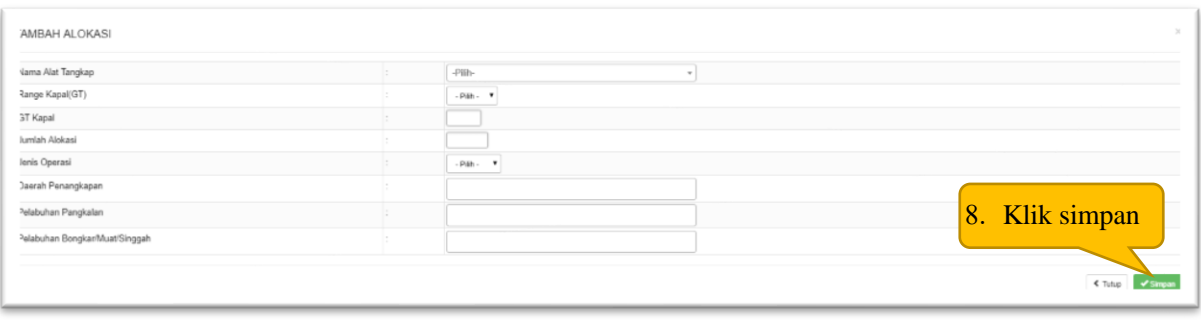

Tahapan proses yang harus dilakukan :

- Pilih jenis alat tangkap, apabila nama alat tangkap tidak muncul silahkan tambahkan terlebih dahulu di menu instansi penerbit izin – alat tangkap
- Pilih range kapal (GT), apabila range kapal (GT) tidak muncul silahkan tambahkan terlebih dahulu di menu instansi penerbit izin – range GT
- Ketik GT kapal
- Ketik jumlah alokasi
- Pilih jenis operasi (tunggal / armada)
- Pilih daerah penangkapan, apabila daerah penangkapan tidak muncul silahkan tambahkan terlebih dahulu di menu instansi penerbit izin – daerah penangkapan
- Pilih pelabuhan pangkalan, apabila pelabuhan pangkalan tidak muncul silahkan tambahkan terlebih dahulu di menu instansi penerbit izin – pelabuhan
- Pilih pelabuhan/bongkar/muat/singgah, apabila pelabuhan/bongkar/muat/singgah tidak muncul silahkan tambahkan terlebih dahulu di menu instansi penerbit izin – pelabuhan
- Klik tombol simpan apabila sudah diisi semua datanya

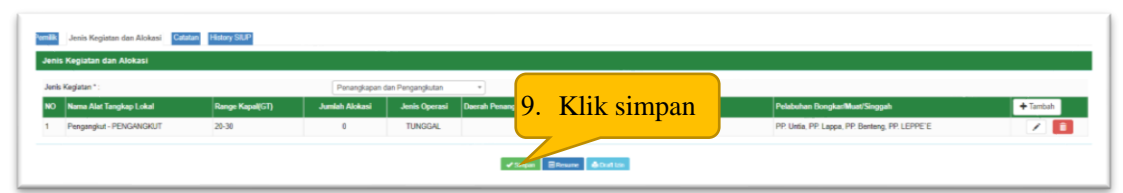

*Catatan : ulangi langkah diatas tersebut sesuai dengan jumlah kapal yang dimiliki oleh pelaku usaha sesuai dengan alat tangkap dan range GT yang berbeda. Namun apabila nama alat tangkap dan range GT sama, maka cukup disatukan dengan alat tangkap dan range GT yang sama dan ditambahkan jumlah alokasinya*

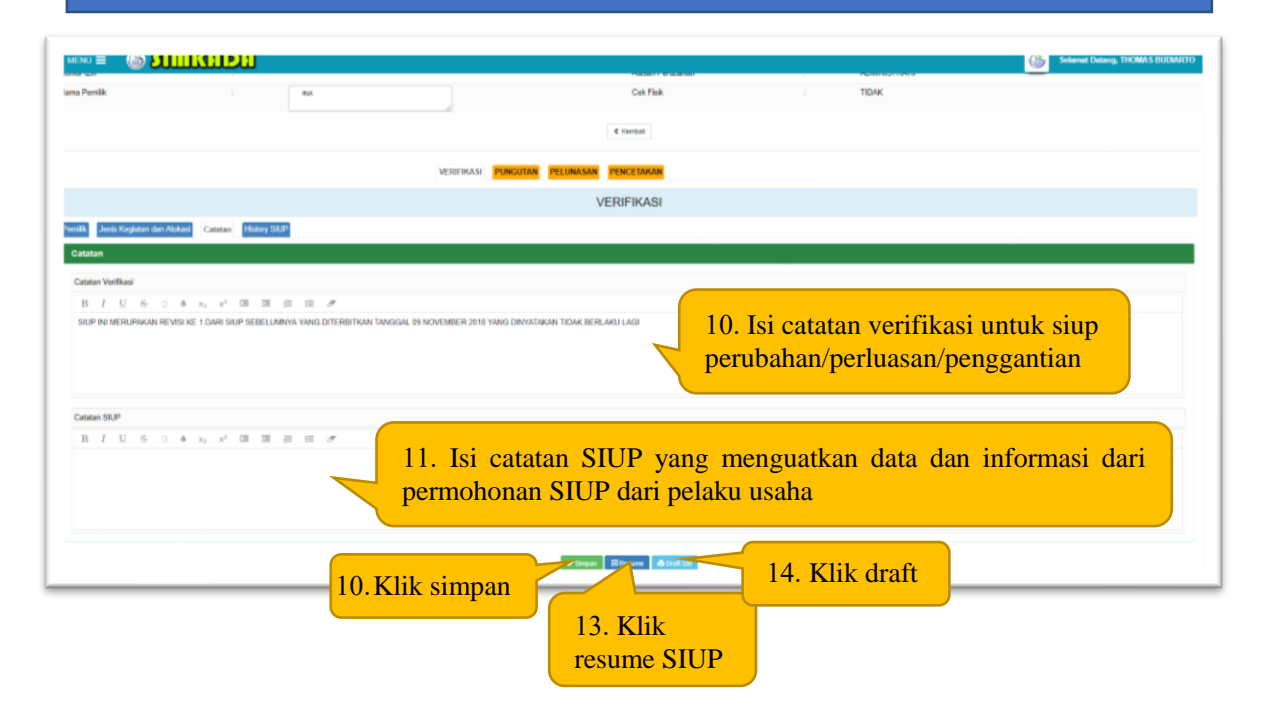

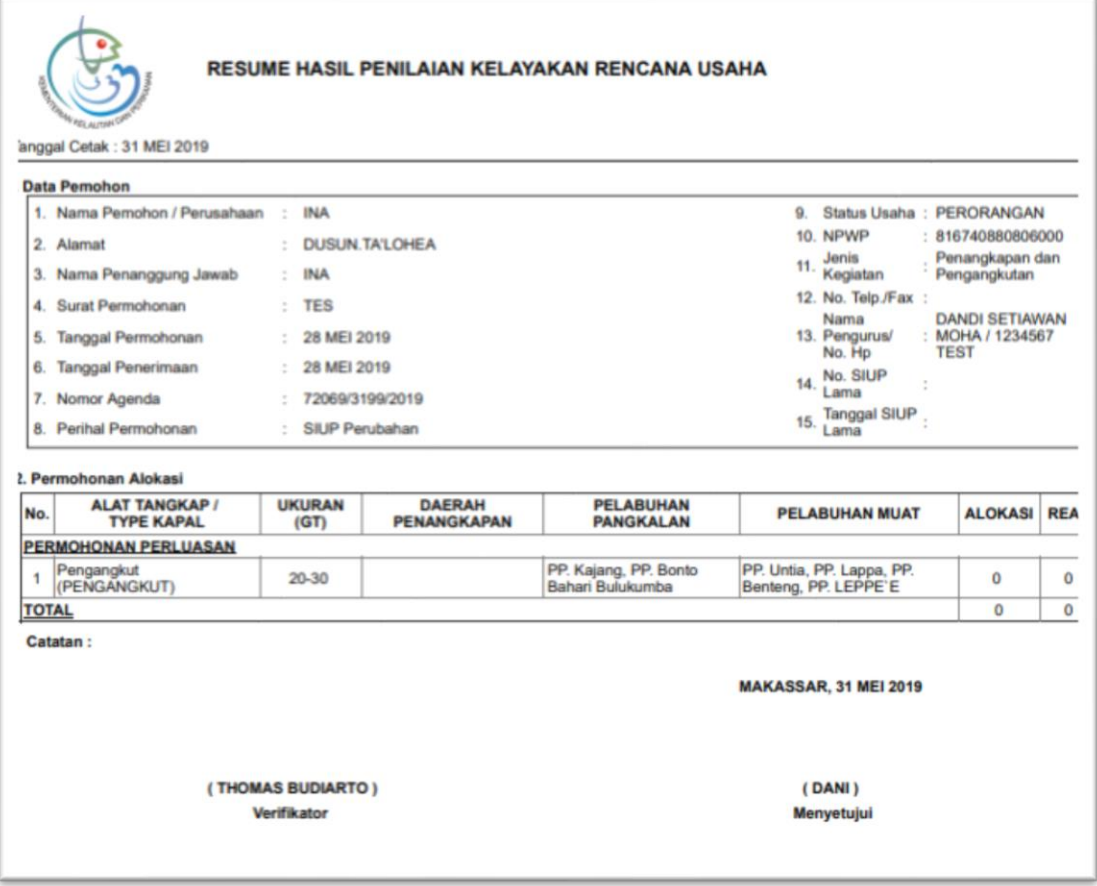

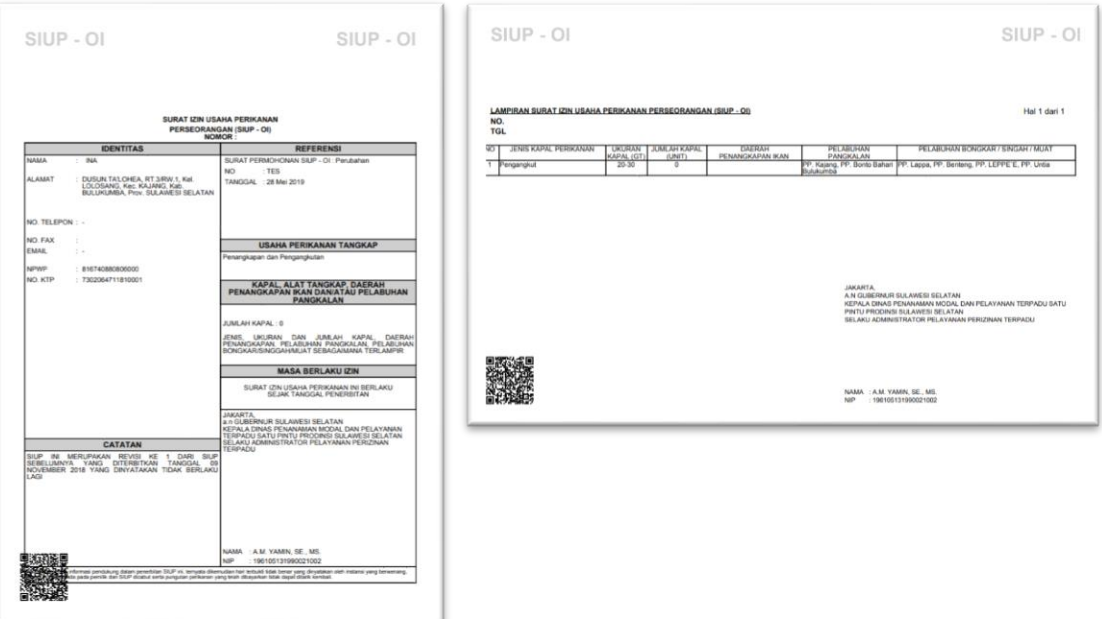

#### 2. Verifikasi SIPI/SIKPI

24-05-2019

TJIN TIONG

24-05-2019

71917/1298/2

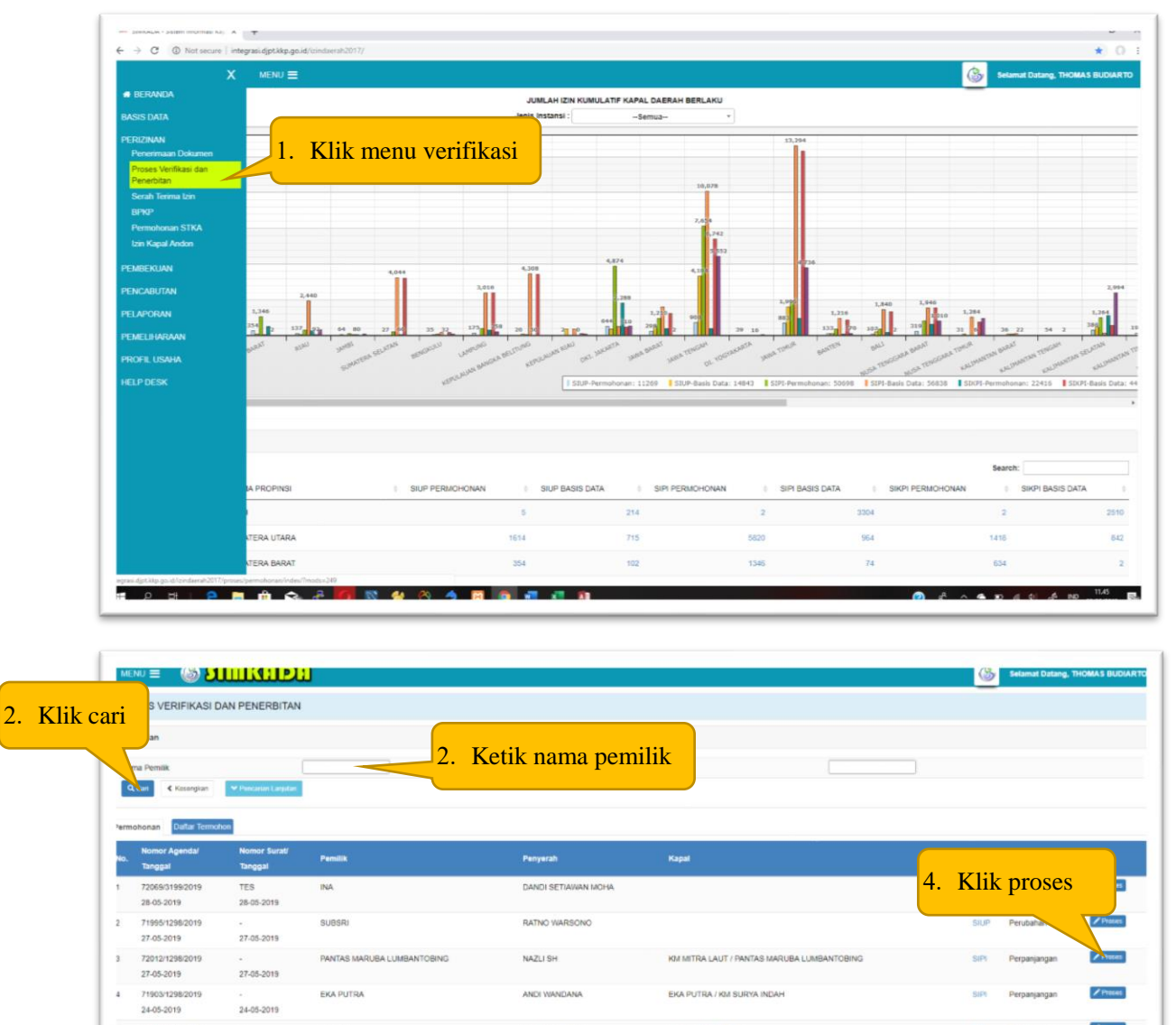

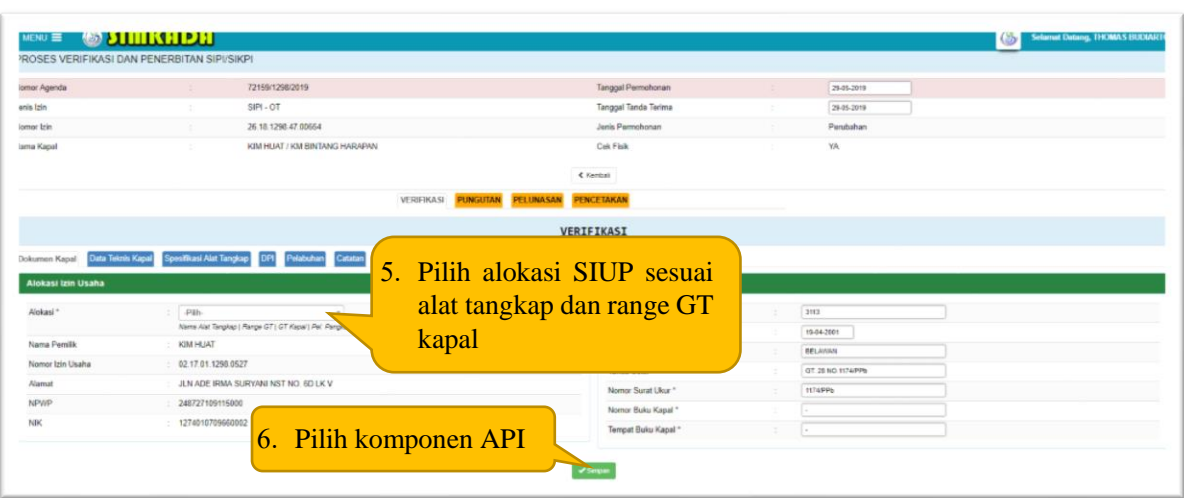

TJIN TIONG / KM LANCAR

ANDI WAND

Catatan: isi dokumen kapal sesuai dokumen kapal grosse akta dan surat ukur yang diterbitkan oleh KSOP Kementerian Perhubungan.

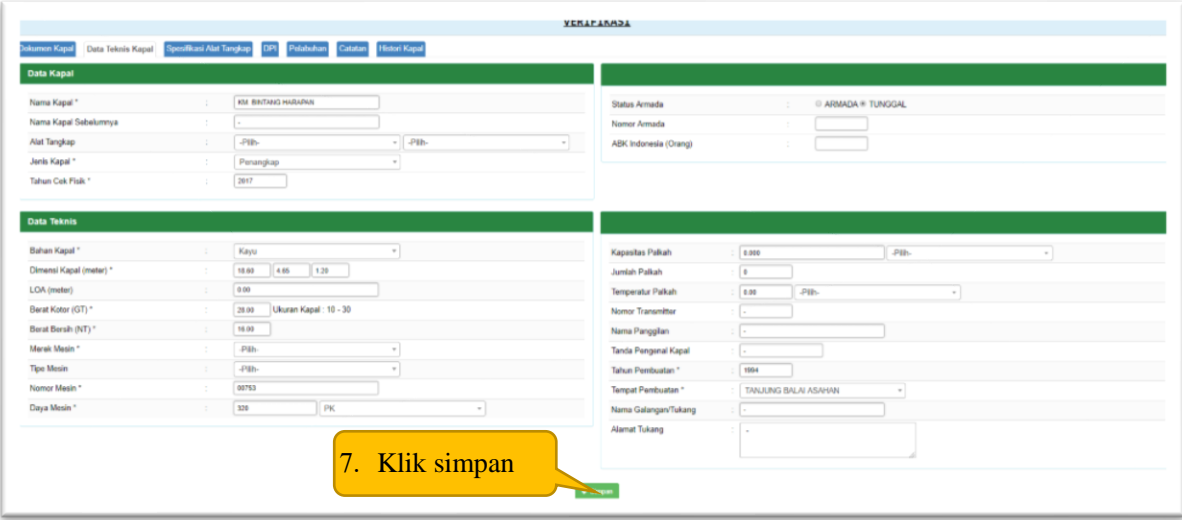

Catatan: isi dokumen kapal sesuai dokumen kapal grosse akta dan surat ukur yang diterbitkan oleh KSOP Kementerian Perhubungan.

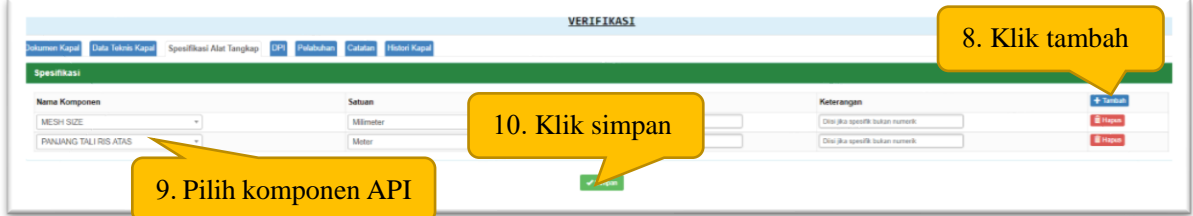

Catatan : lakukan proses 8 dan 9 sesuai resume cek fisik atau rekomendasi Teknik kapal perikanan yang diterbitkan oleh Dinas Kelautan dan Perikanan Provinsi/Kabupaten.

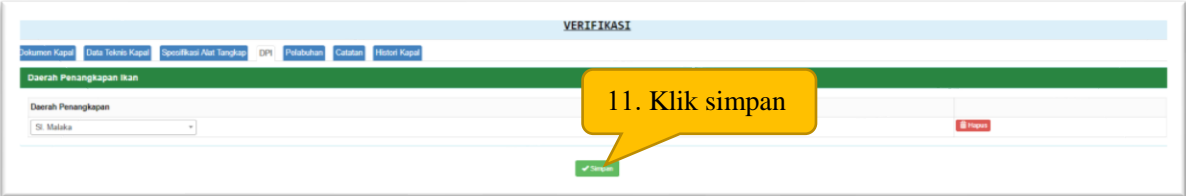

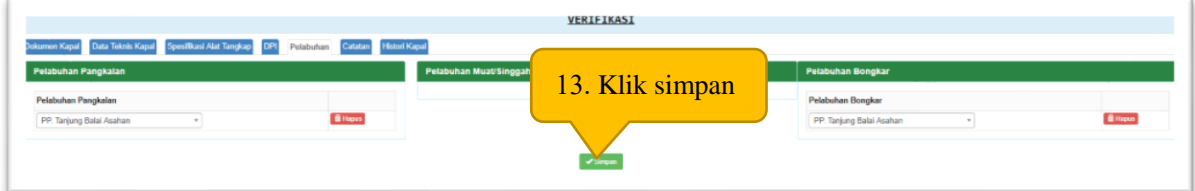

Catatan :

- SIPI (maksimal 3 pelabuhan pangkalan dan 1 pelabuhan singgah)
- SIKPI (maksimal 2 pelabuhan pangkalan dan 20 pelabuhan muat)

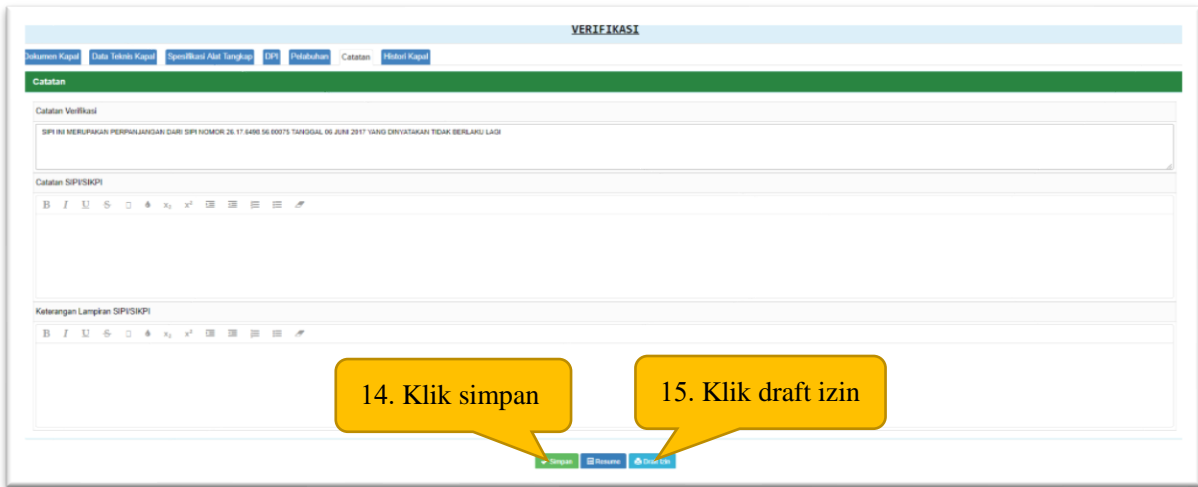

Catatan : untuk bagian CATATAN VERIFIKASI silahkan isi data sebagai berikut :

- 1. SIPI/SIKPI Perubahan *SIPI/SIKPI INI MERUPAKAN PERUBAHAN DARI SIPI/SIKPI NOMOR XX.XX.XXXX.XX.XXXXX TANGGAL DD MMMM YYYY YANG DINYATAKAN TIDAK BERLAKU LAGI*
- 2. SIPI/SIKPI Perpanjangan *SIPI/SIKPI INI MERUPAKAN PERPANJANGAN DARI SIPI/SIKPI NOMOR XX.XX.XXXX.XX.XXXXX TANGGAL DD MMMM YYYY YANG DINYATAKAN TIDAK BERLAKU LAGI*
- 3. SIKPI/SIKPI Penggantian *SIPI/SIKPI INI MERUPAKAN PENGGANTIAN DARI SIPI/SIKPI NOMOR XX.XX.XXXX.XX.XXXXX TANGGAL DD MMMM YYYY YANG DINYATAKAN TIDAK BERLAKU LAGI*

Untuk bagian KETERANGAN LAMPIRAN SIPI/SIKPI silahkan diisi oleh data dan/atau informasi yang menguatkan proses penerbitan SIPI/SIKPI ini.

3. Pungutan SIUP/SIPI/SIKPI

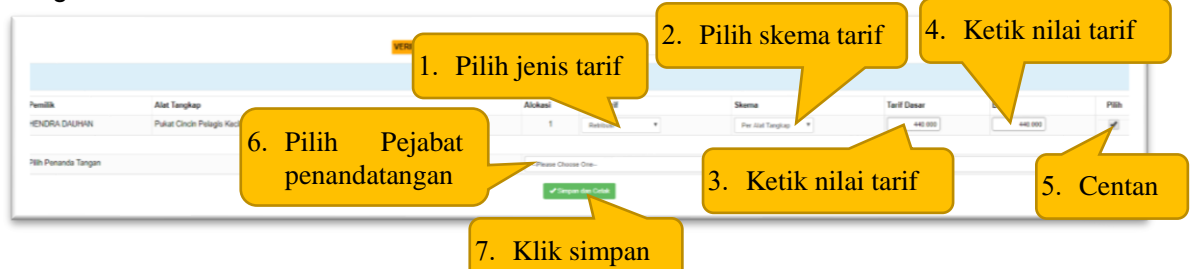

4. Pelunasan SIUP/SIPI/SIKPI

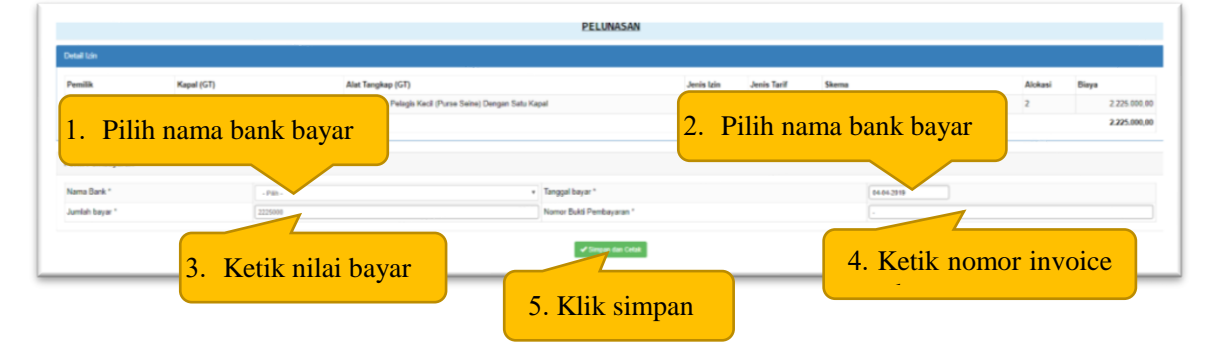

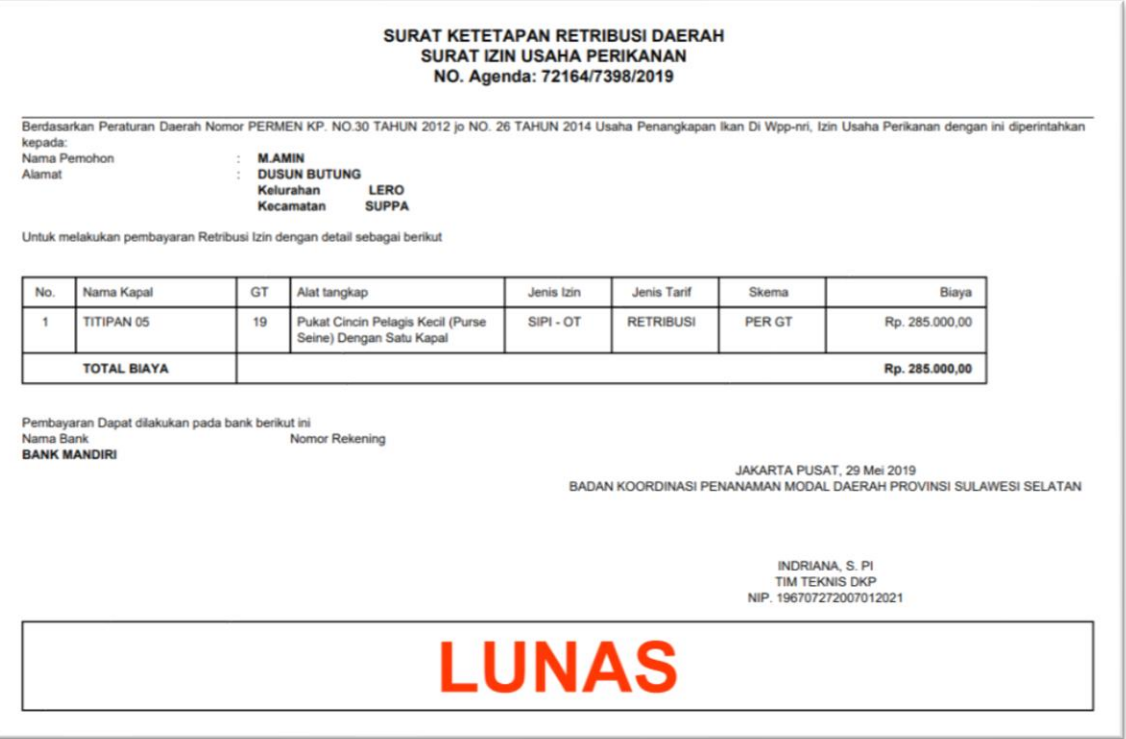

5. Pencetakan SIUP

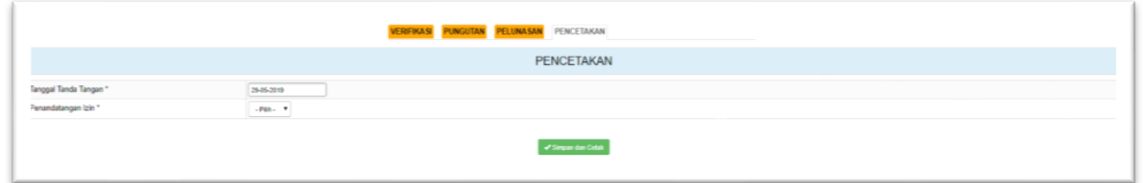

Tahapan proses :

- Pilih tanggal tanda tangan SIUP
- Pilih pejabat penandatangan, jika tidak muncul silahkan insert di modul instansi penerbit izin – Penandatangan
- Klik tombol simpan dan cetak

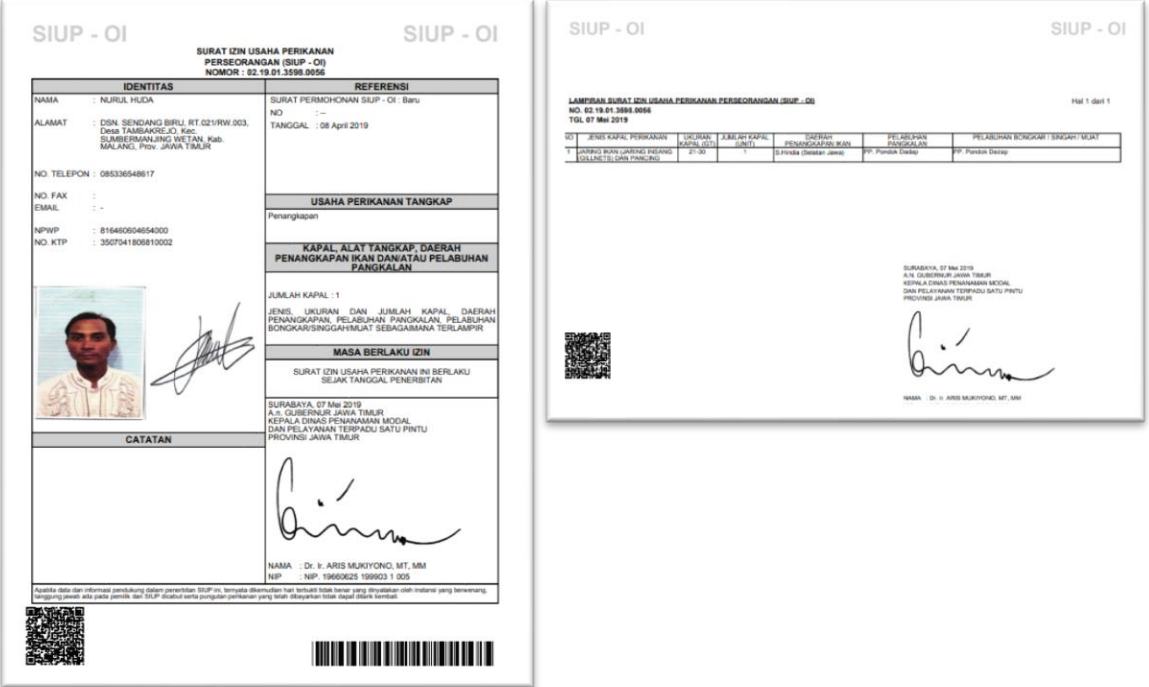

#### 6. Pencetakan SIPI/SIKPI

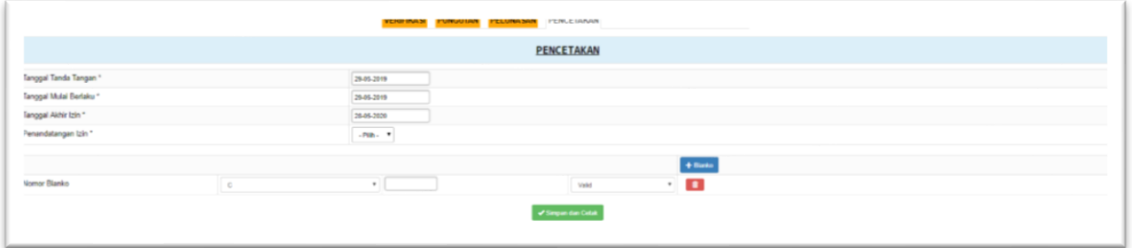

T.

Tahapan proses :

- Pilih tanggal tanda tangan SIPI/SIKPI
- Pilih tanggal periode awal SIPI/SIKPI
- Pilih tanggal periode akhir SIPI/SIKPI
- Pilih pejabat penandatangan
- Klik tombol simpan dan cetak

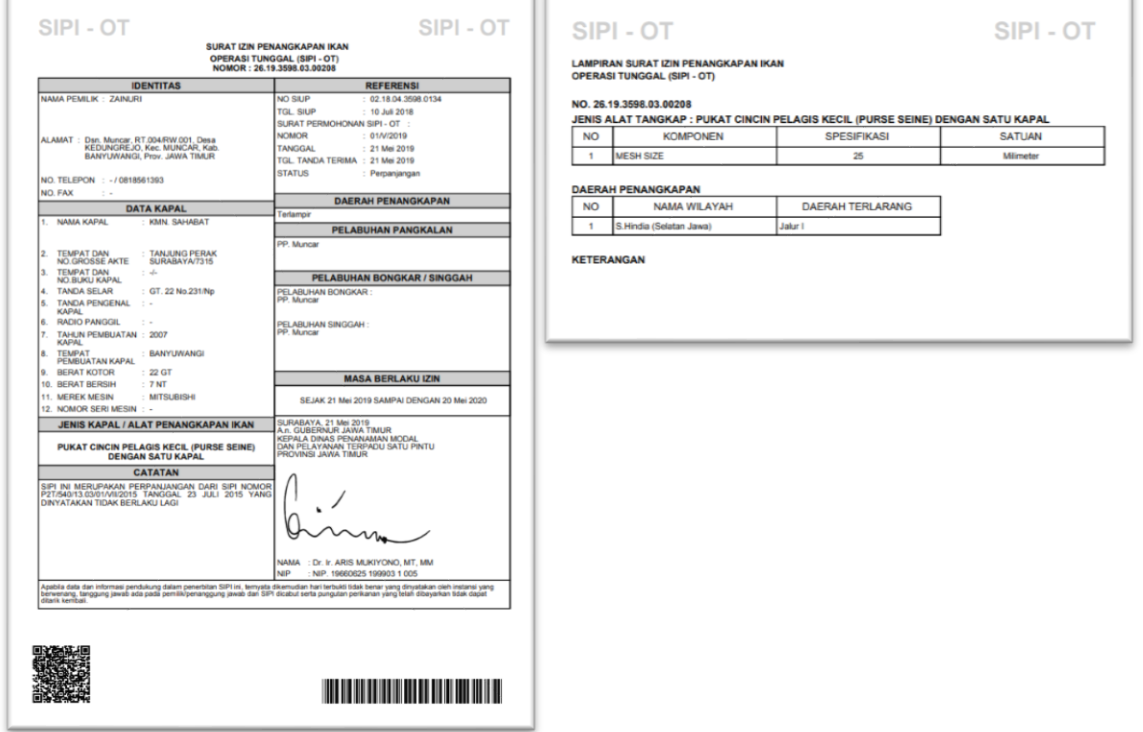

3. Serah Terima Izin

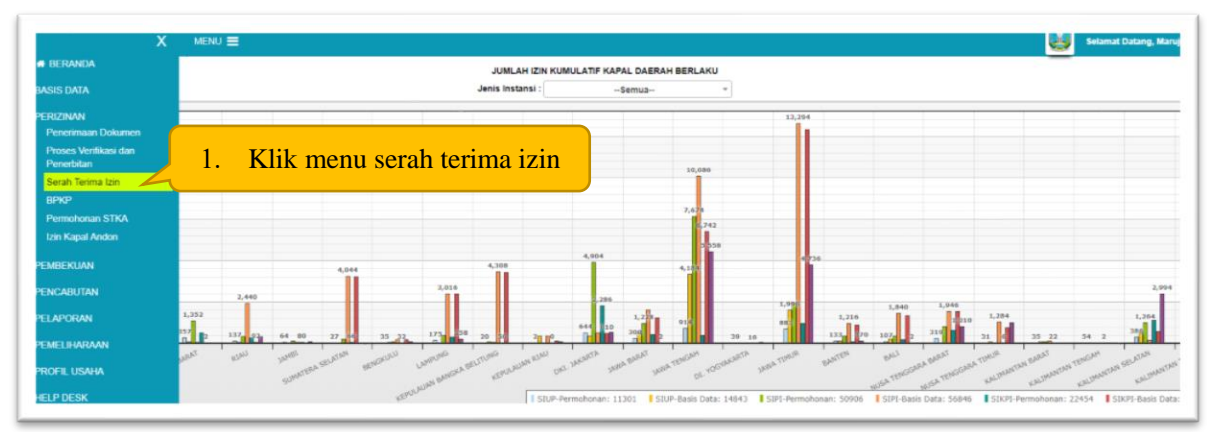

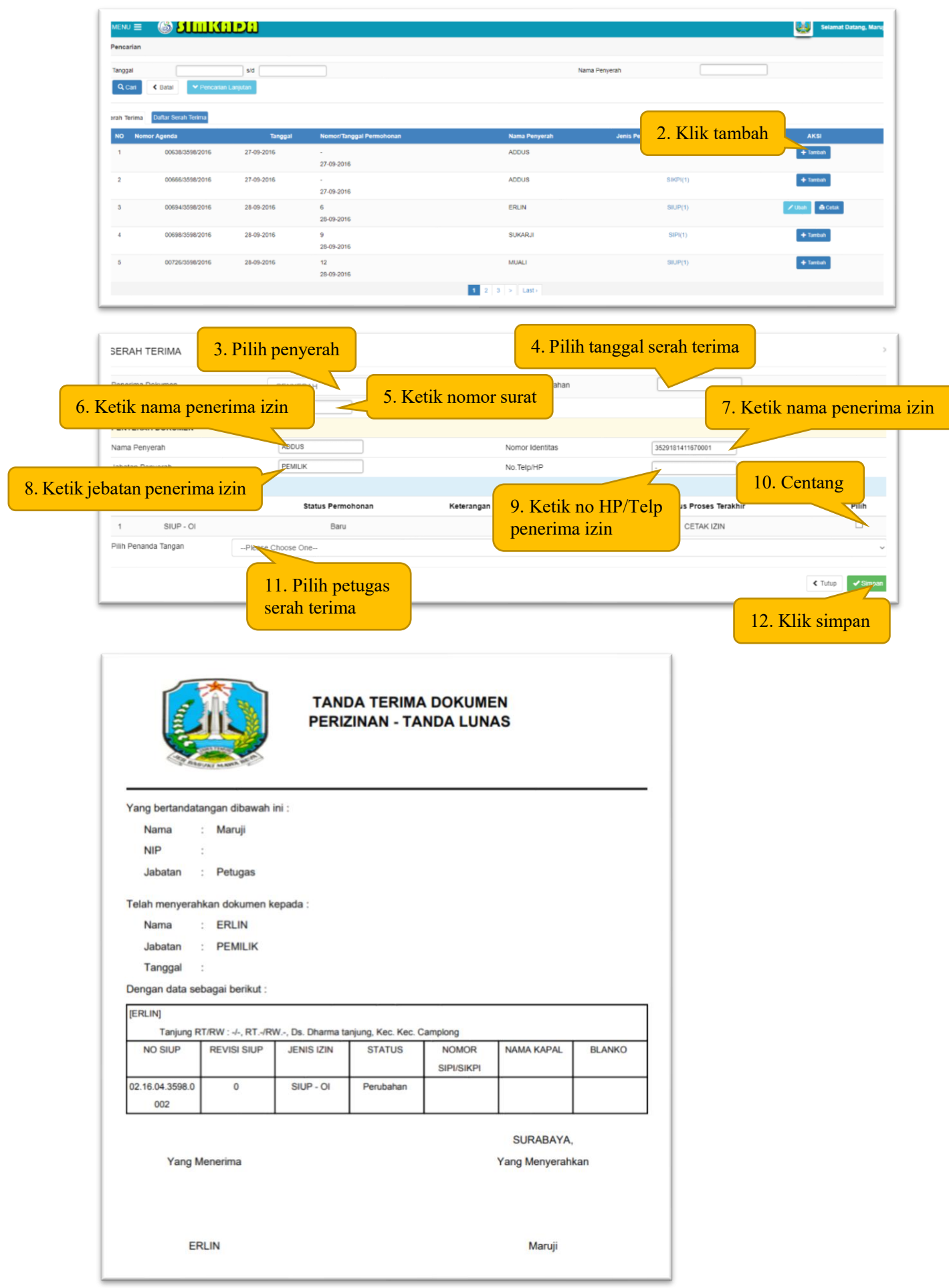

#### 4. BPKP

1. BPKP Baru

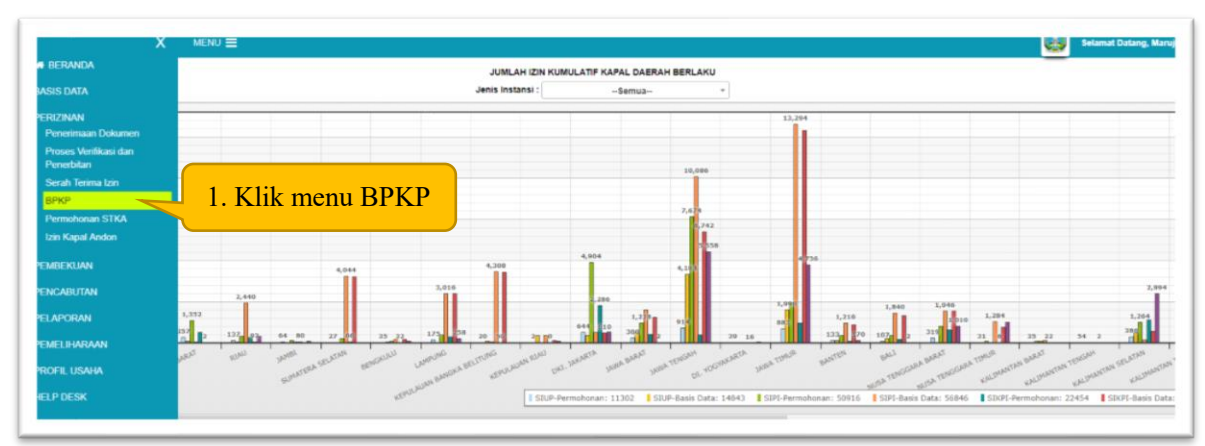

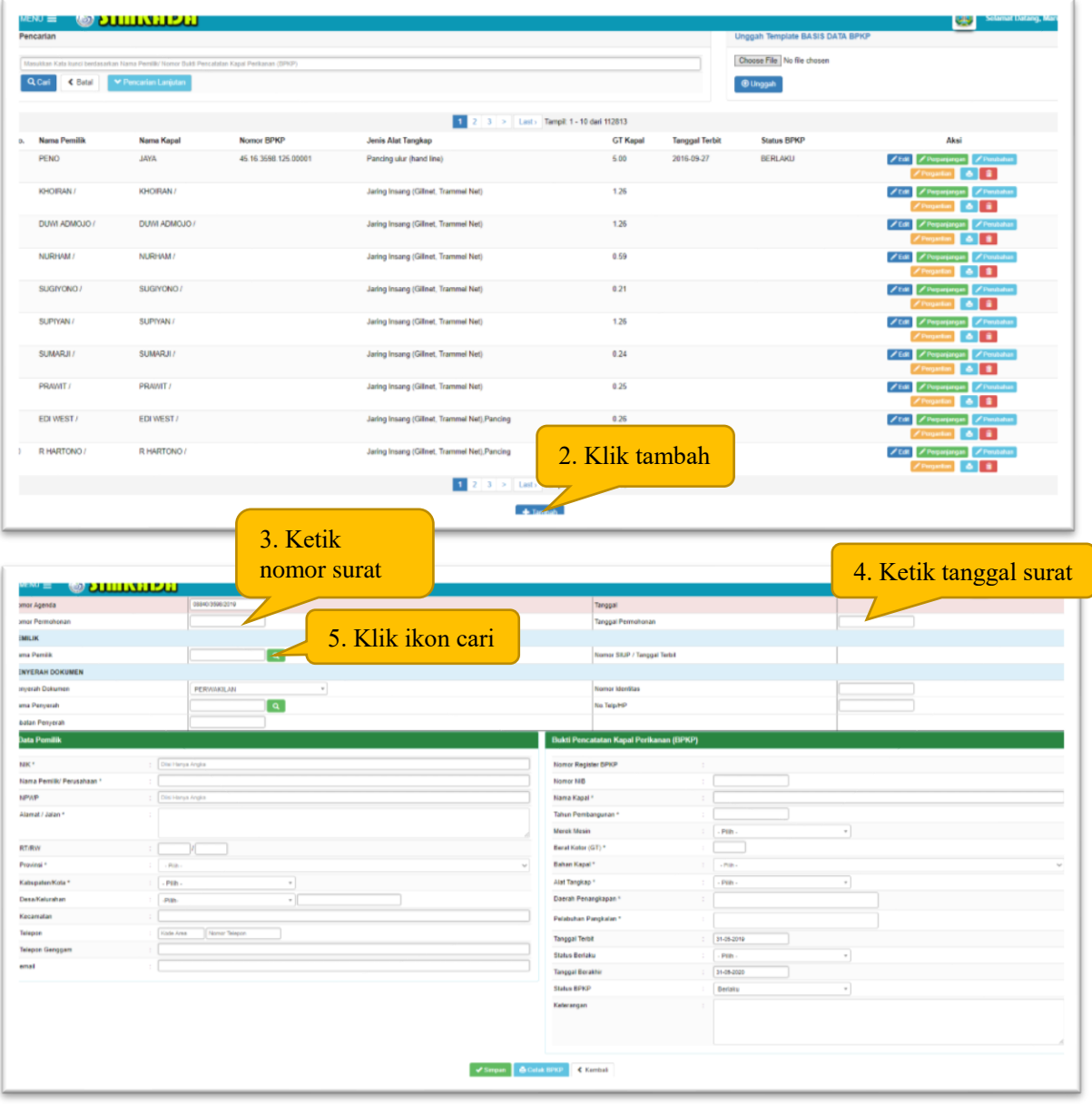

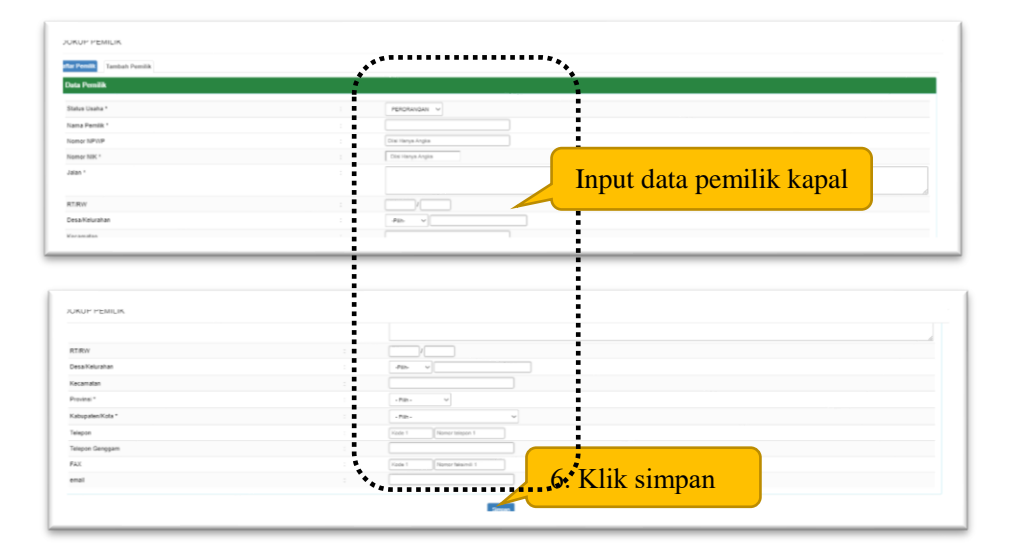

MEREK MESIN<br>BERAT KOTOR/BAHAN<br>TAHUN PEMBANGUNAN<br>ALAT PENANGKAPAN IKAN<br>DELABUHAN PANGKAPAN<br>PELABUHAN PANGKALAN<br>BERLAKU SAMPAI

KETERANGAN

: ZX MITSUBISHI, 100PK<br>: 5.00 GT / Kayu<br>: 2010<br>: Pancing ulur (hand line)<br>: L. Jawa<br>: PP. Sapeken<br>: 1 Januari 2017

SURABAYA, 27 SEPTEMBER 2016<br>A.n. GUBERNUR JAWA TIMUR<br>KEPALA DINAS KELAUTAN DAN PERIKANAN<br>PROVINSI JAWA TIMUR

Dr. HERU TJAHJONO, MM<br>NIP: 19610306 198903 1 010

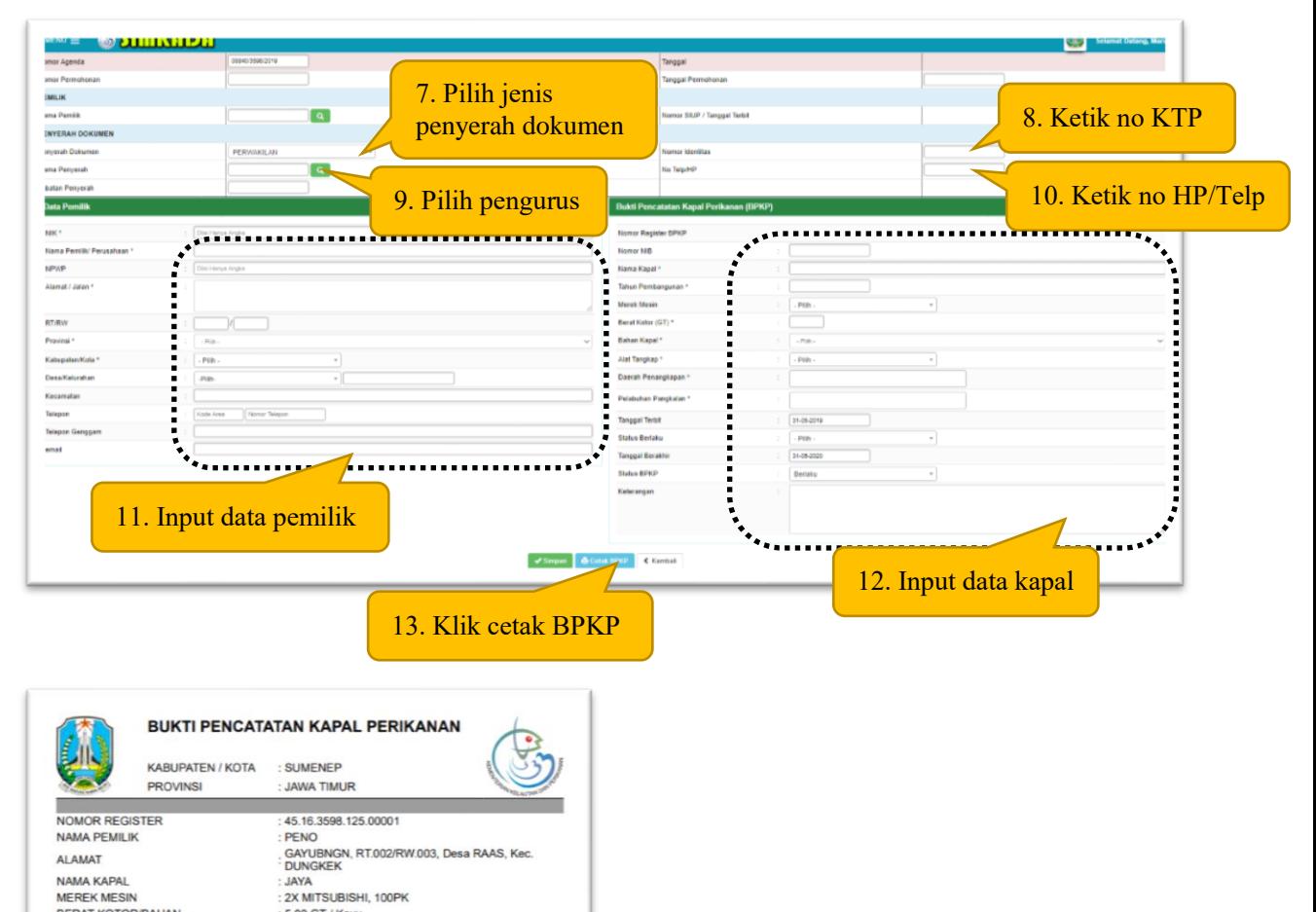

2. BPKP Perpanjangan/Perubahan/Penggantian

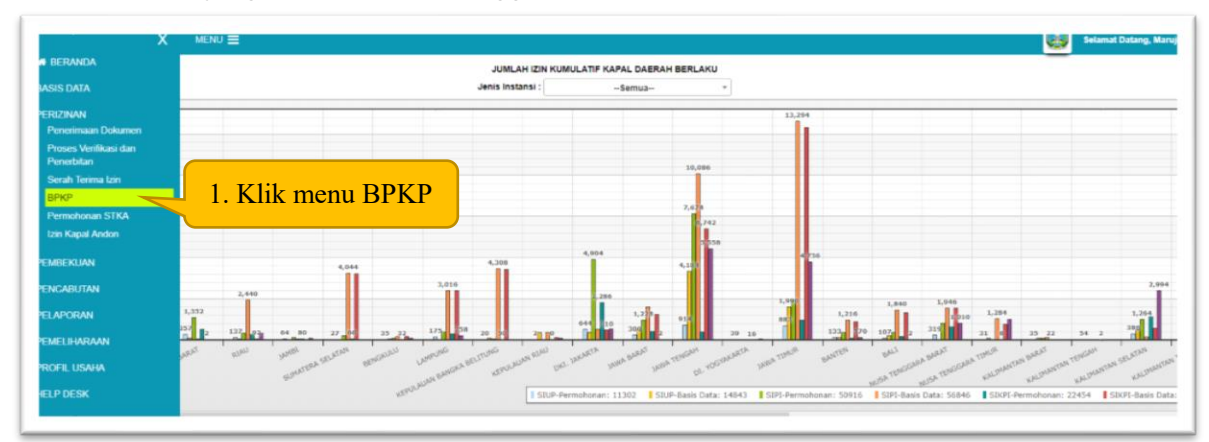

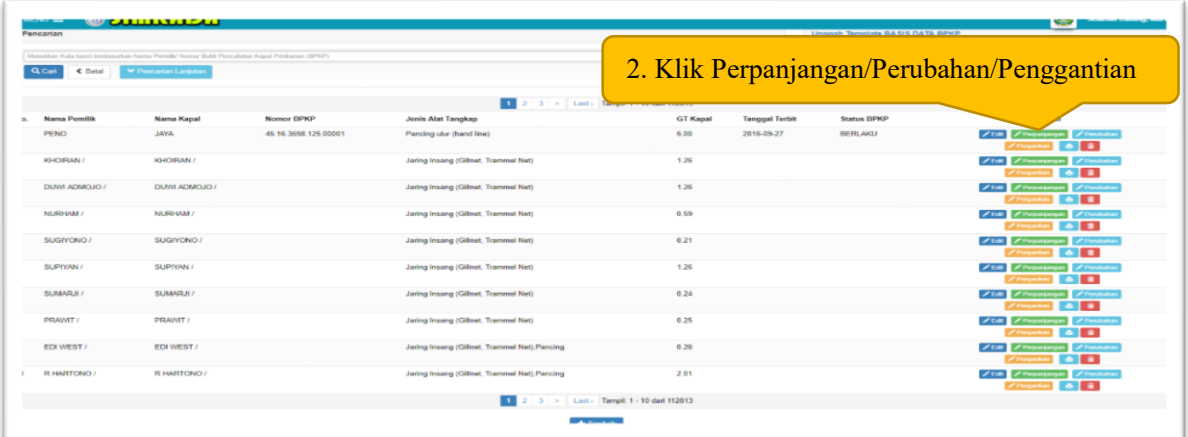

#### Catatan :

- BPKP Perpanjangan silahkan klik tombol perpanjangan
- BPKP Perubahan silahkan klik tombol Perubahan

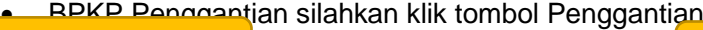

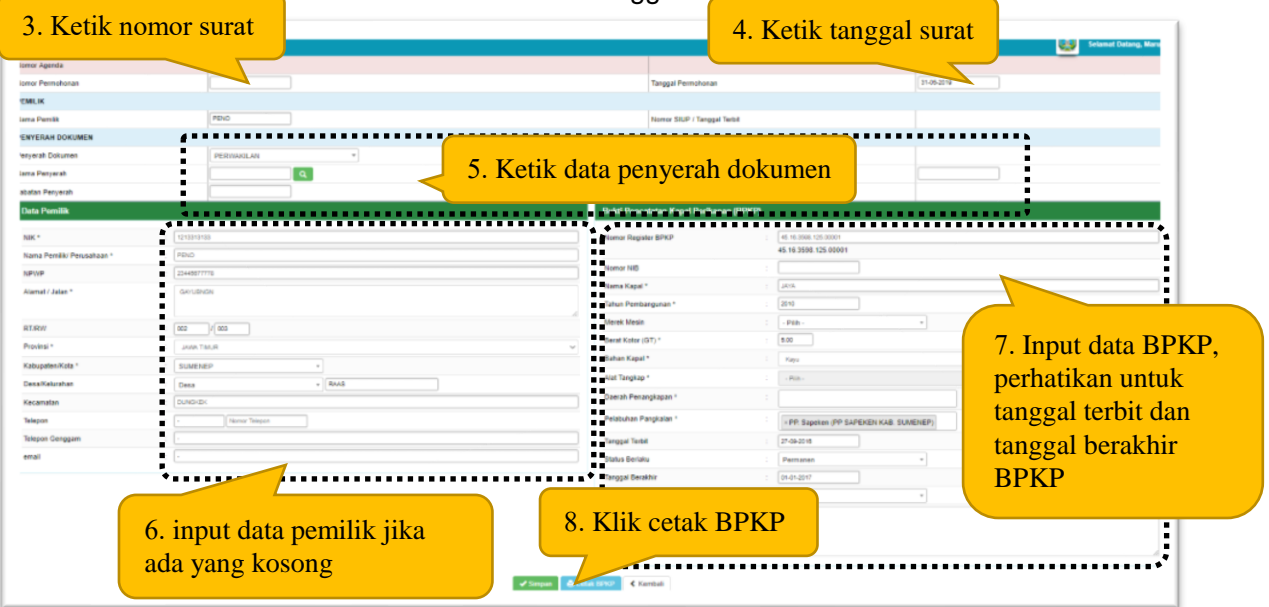

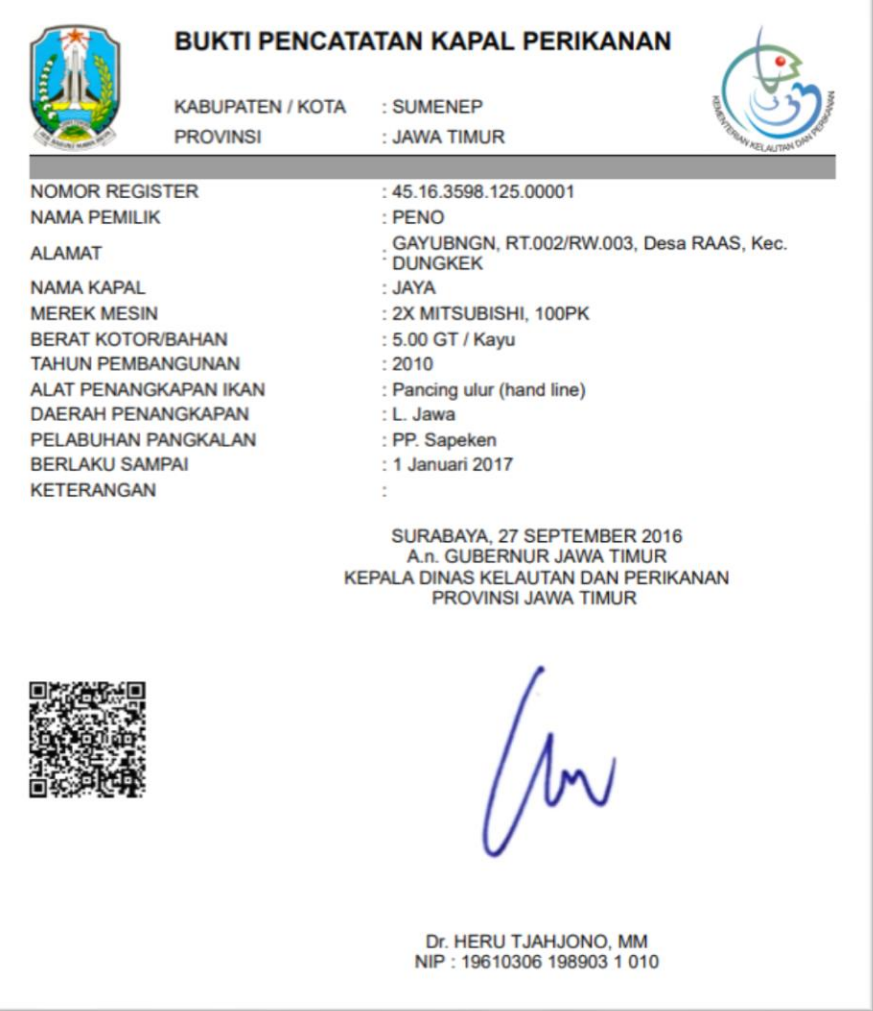

5. Permohonan STKA

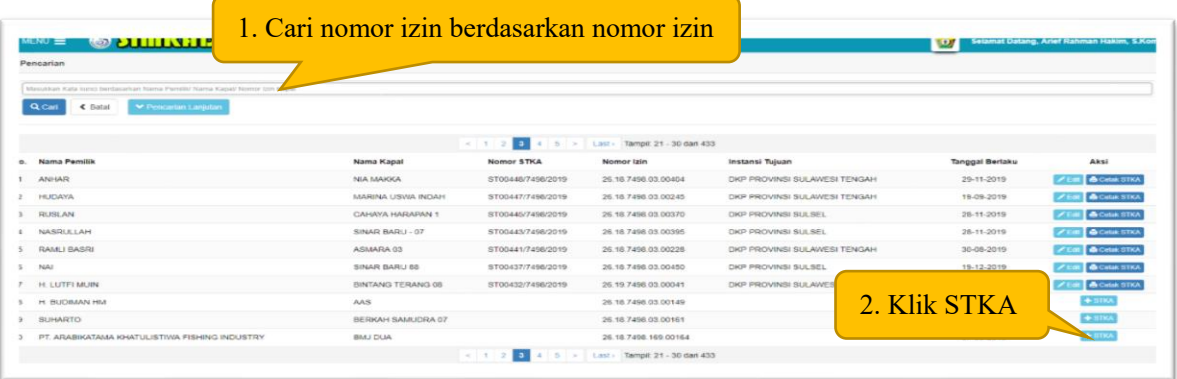

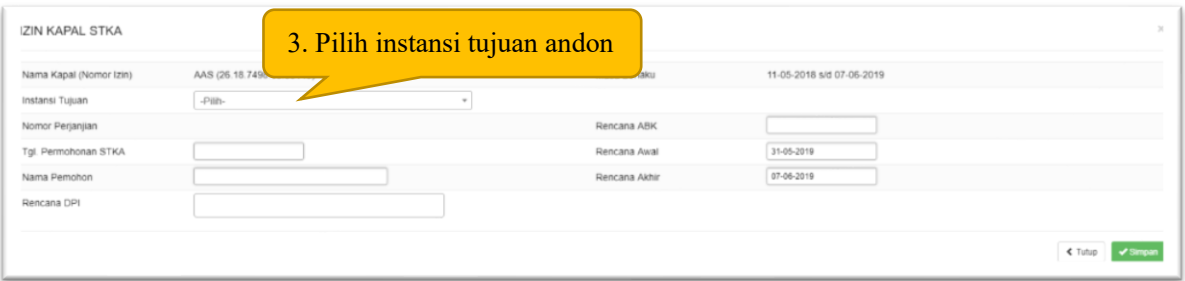

Tahapan proses :

- Pilih tanggal permohonan STKA
- Ketik nama pemohon sesuai nama pemilik SIPI/SIKPI
- Pilih rencana DPI di instansi tujuan andon
- Ketik jumlah ABK kapal yang akan andon
- Pilih periode awal SIPI/SIKPI andon
- Pilih periode akhir SIPI/SIKPI andon

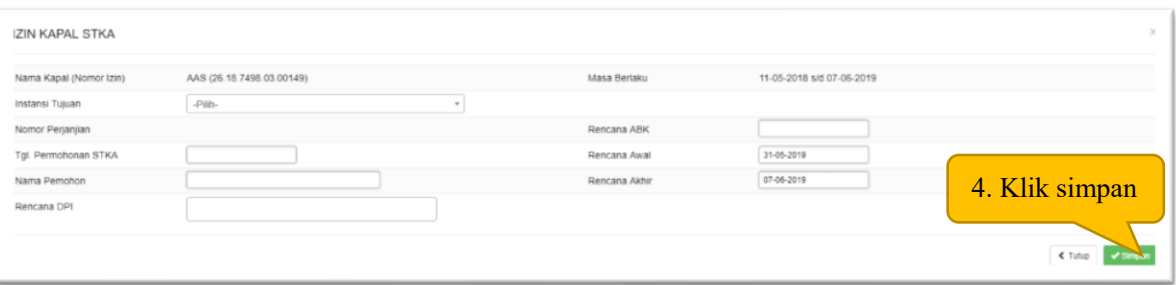

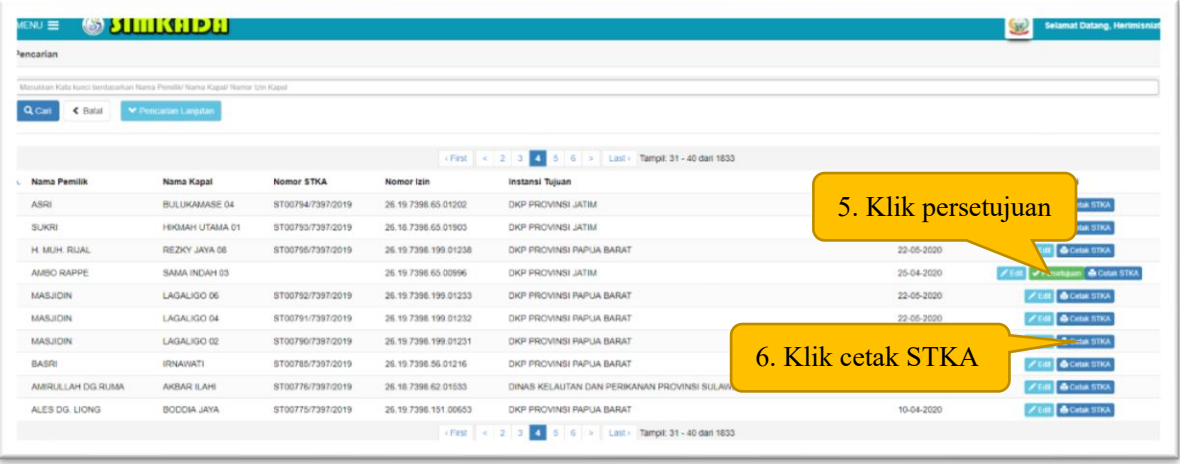

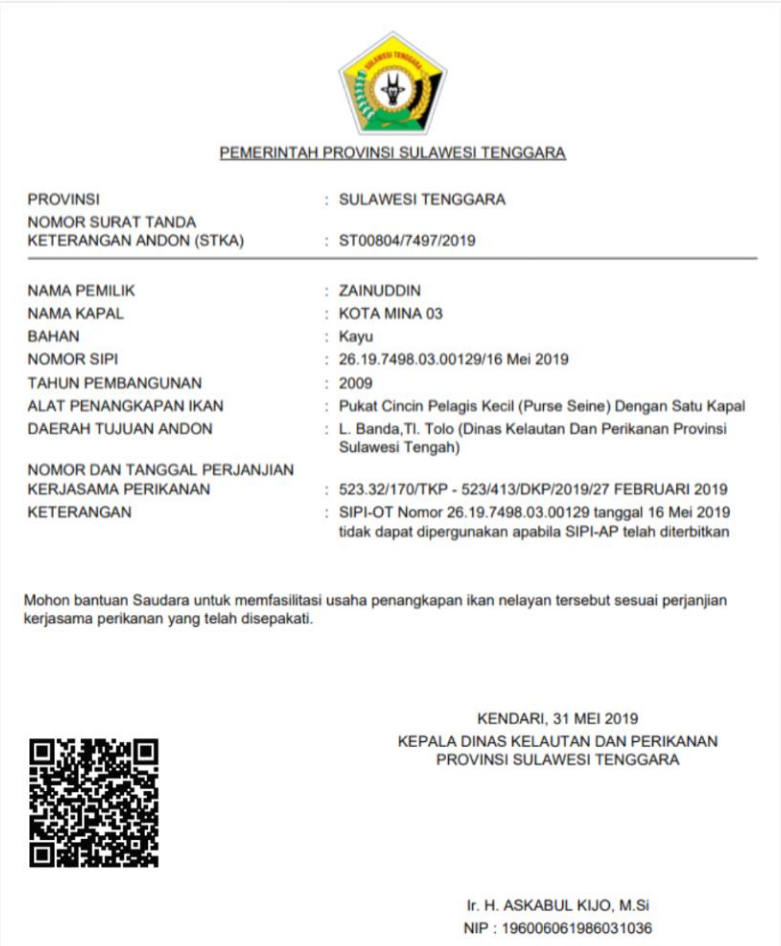

# 6. Izin Kapal Andon

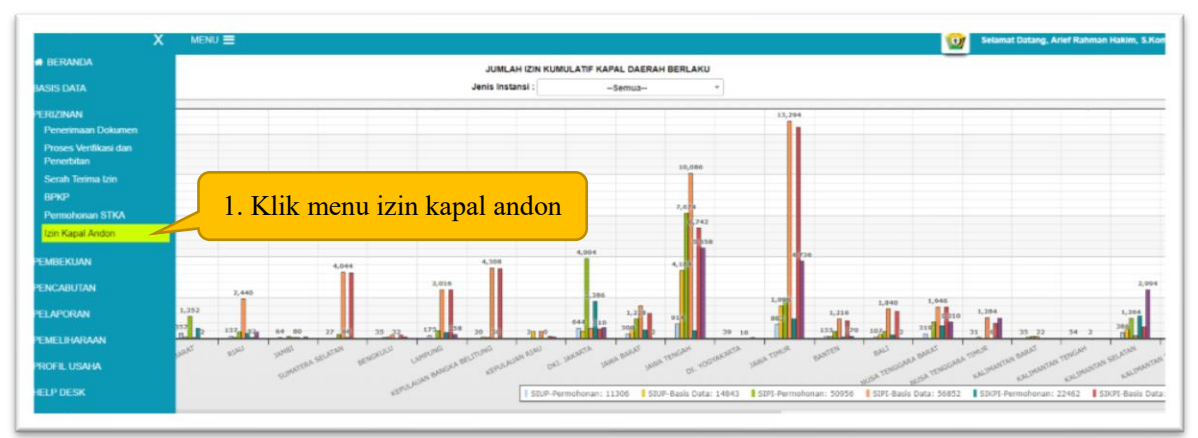

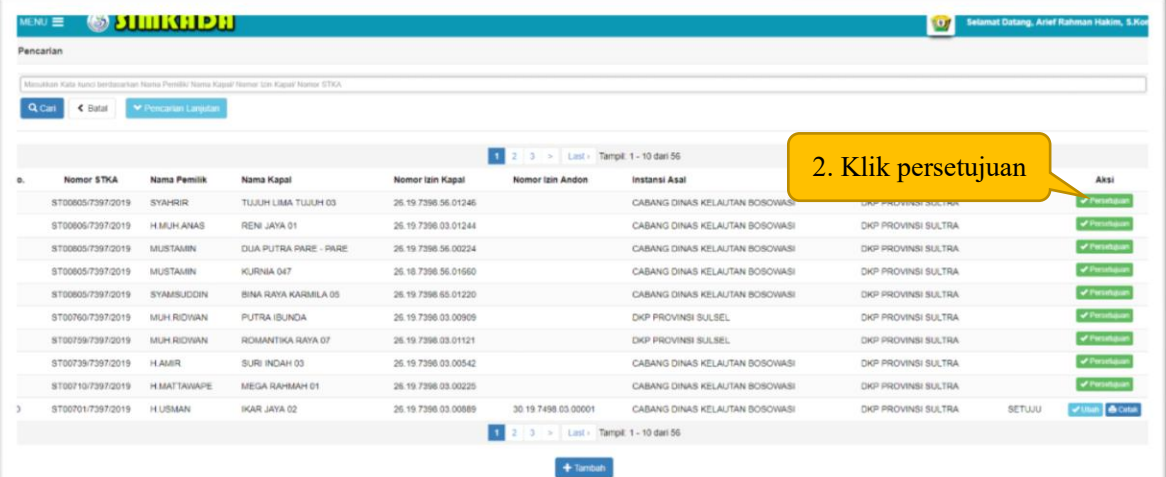

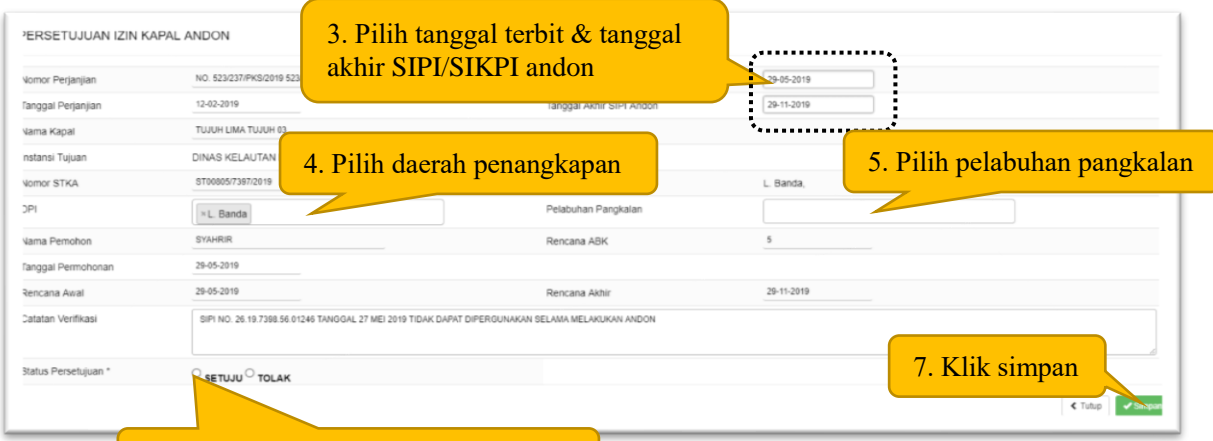

# 6. Klik SETUJU jika menerima andon

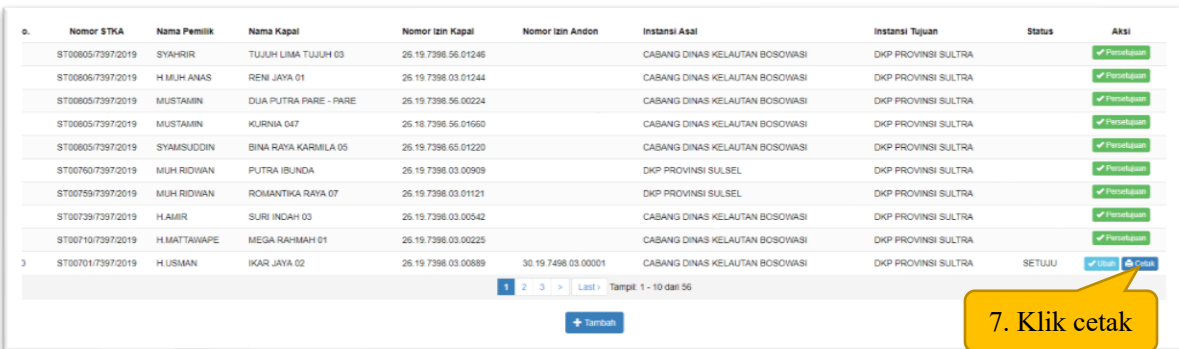

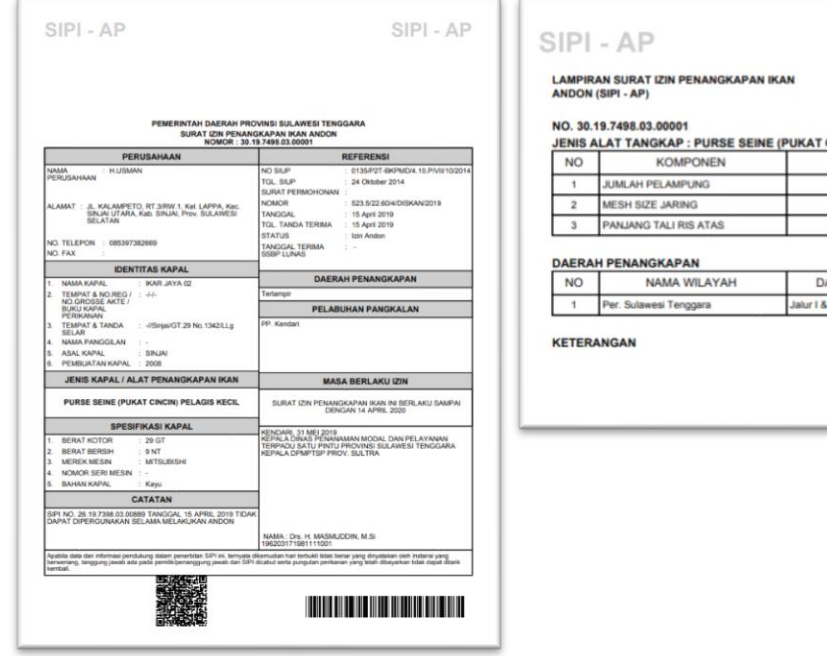

# **CINCIN) PELAGIS KECIL** SPESIFIKASI SATUAN Buah<br>Inch Meter 365 AERAH TERLARANG n

SIPI - AP

# C. PEMBEKUAN

1. Pembekuan Izin Usaha (SIUP)

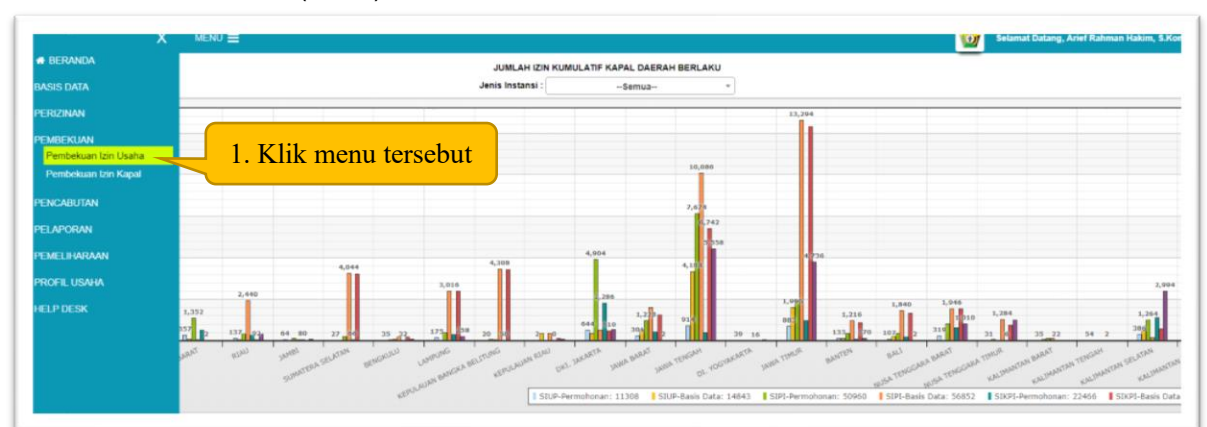

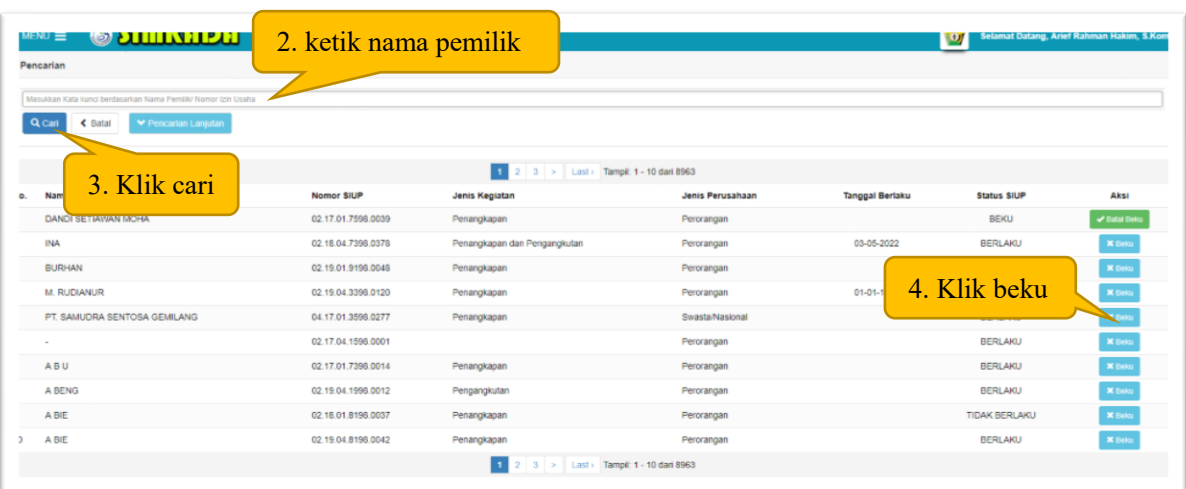

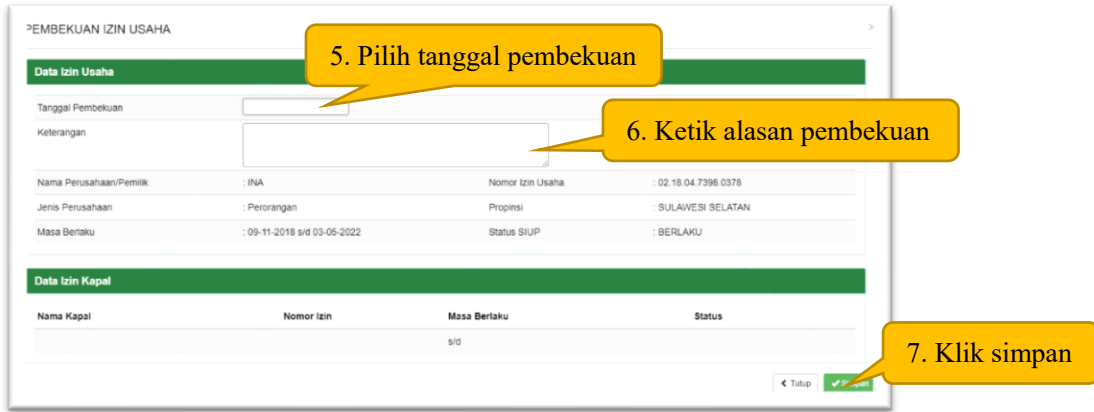

2. Pembekuan Izin Kapal (SIPI/SIKPI)

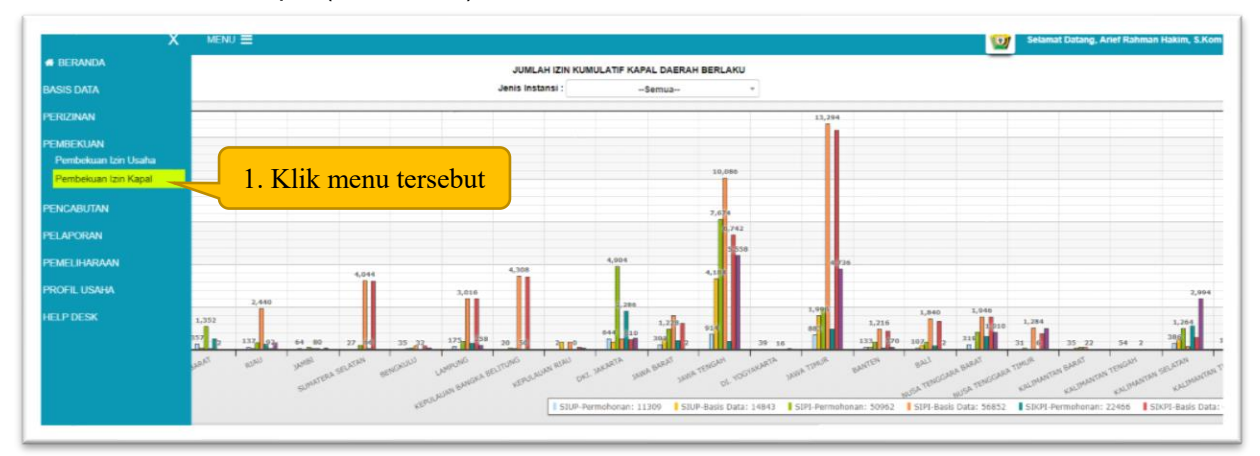

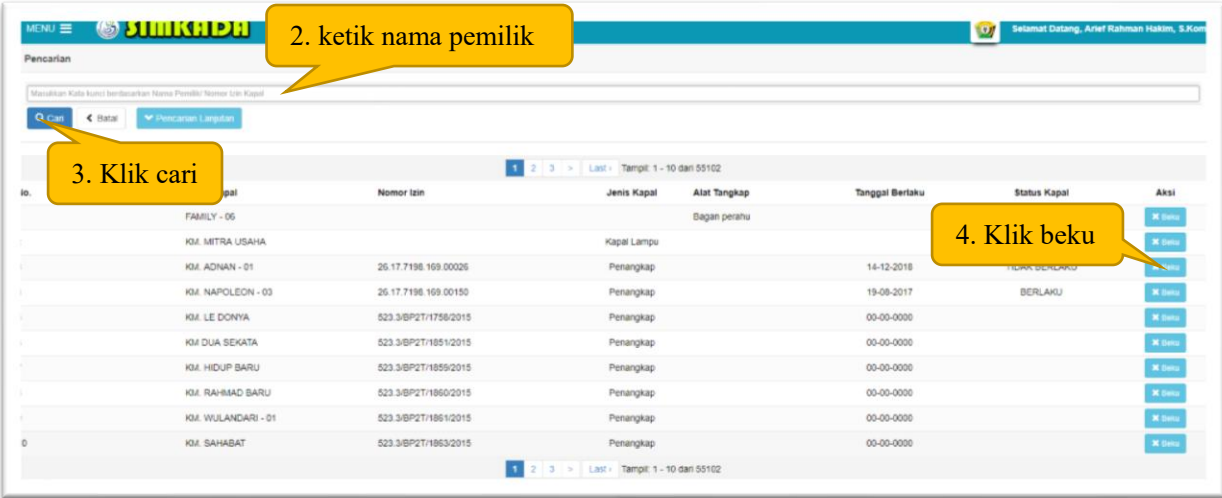

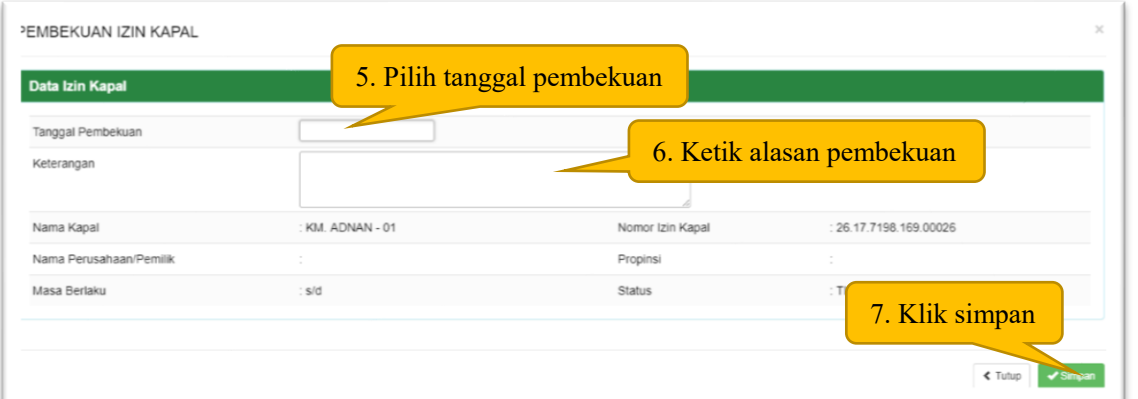

# D. PENCABUTAN

A B U

A BENG

A BENG

 $\mathsf{A}\,\mathsf{BIE}$ 

A BIE

 $\overline{\phantom{0}}$ 

02.17.01.7396.0014

02.19.04.1996.0012

02.19.04.1998.0011

02.19.04.8196.0042

02.18.01.8196.0037

Penangkapan

Pengangkutan

Pengangkutan

Penangkapan

Penangkapan

1. Pencabutan Izin Usaha (SIUP)

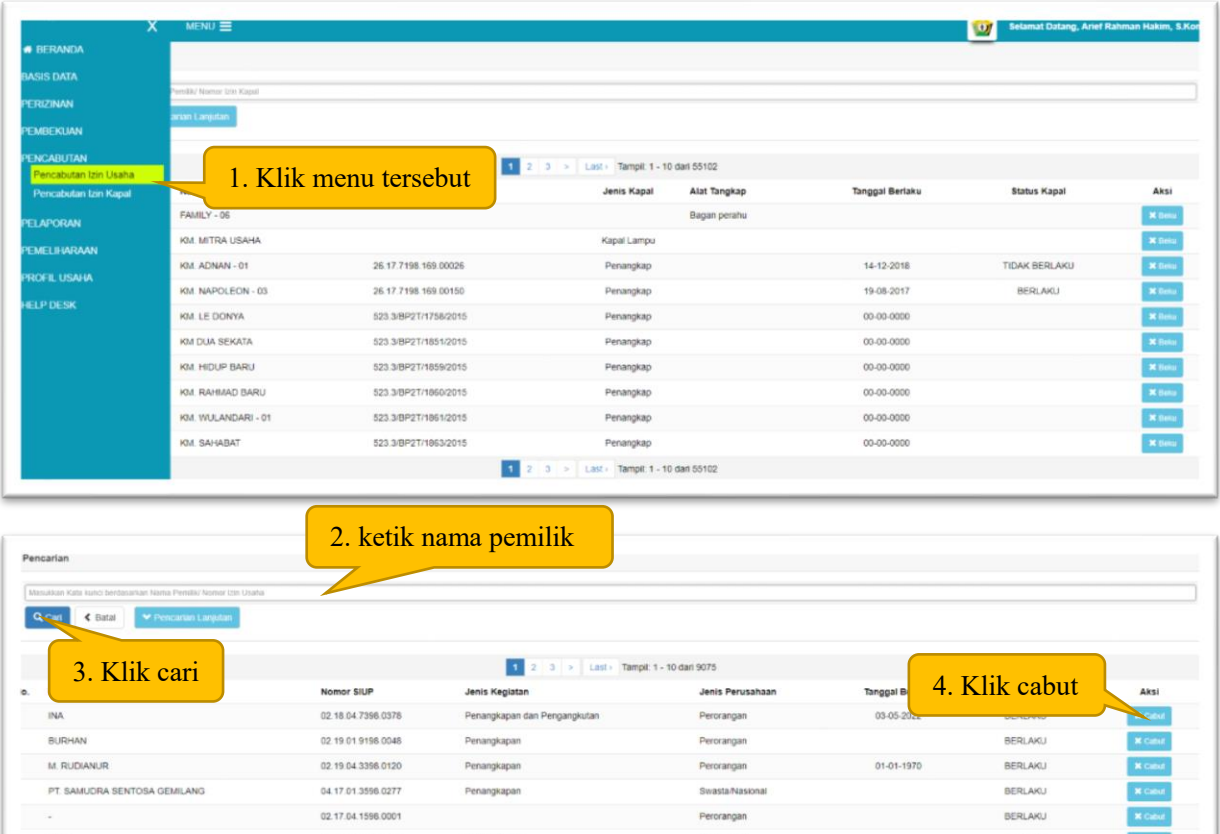

Perorangan

Perorangan

Perorangan

Perorangan

Perorangan

BERLAKU

BERLAKU

CABUT

BERLAKU

TIDAK BERLAKU

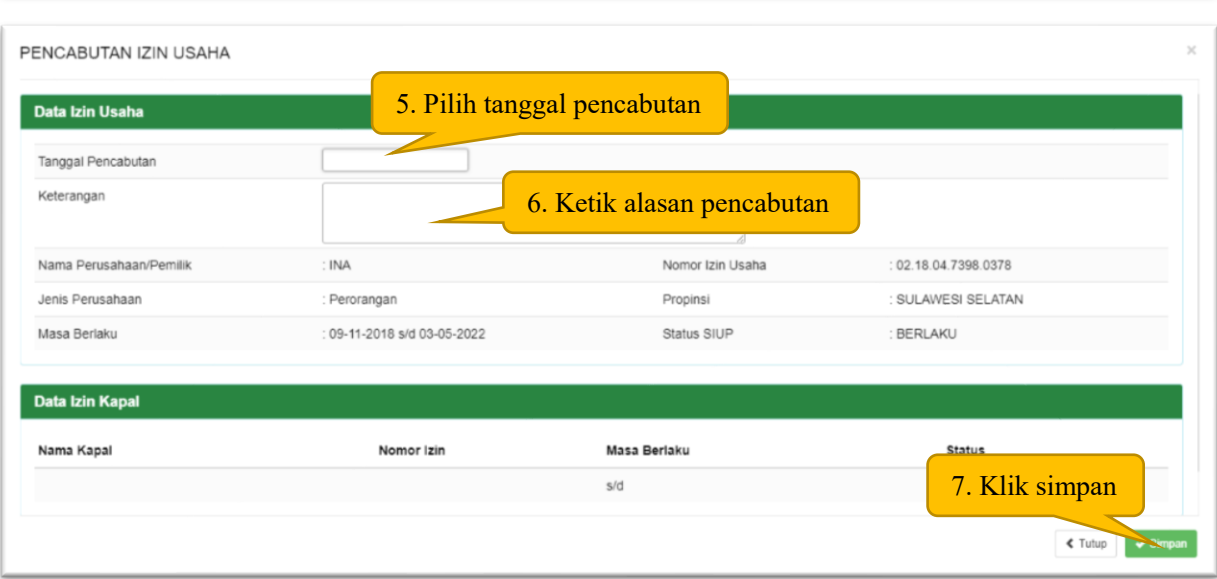

 $\boxed{1}$  2 3 > Last > Tampit 1 - 10 dan 9075

# 2. Pencabutan Izin Kapal (SIPI/SIKPI)

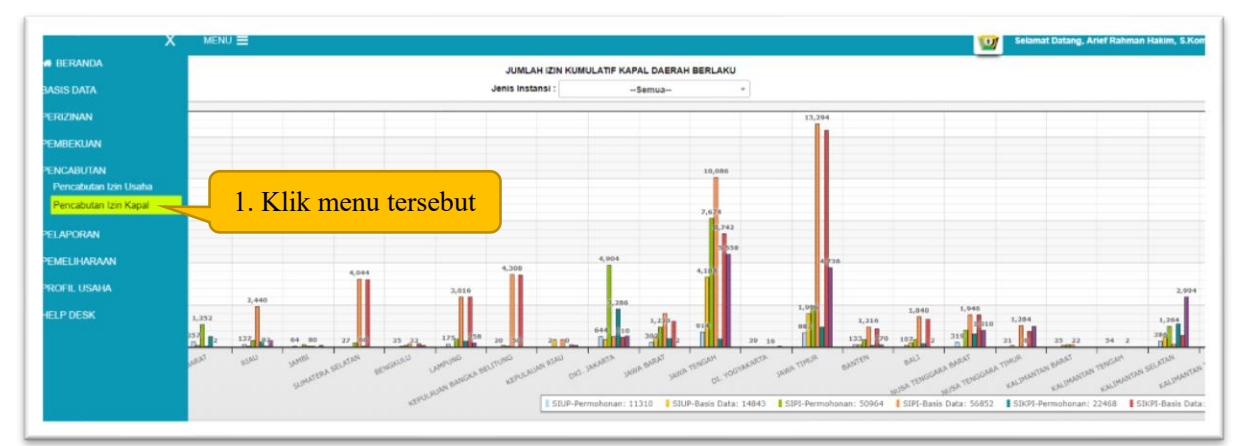

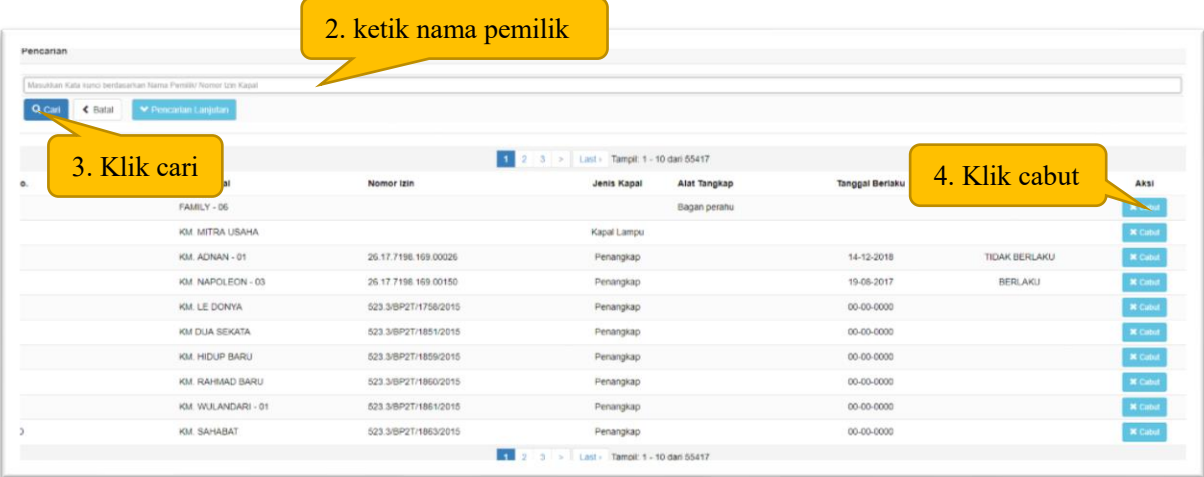

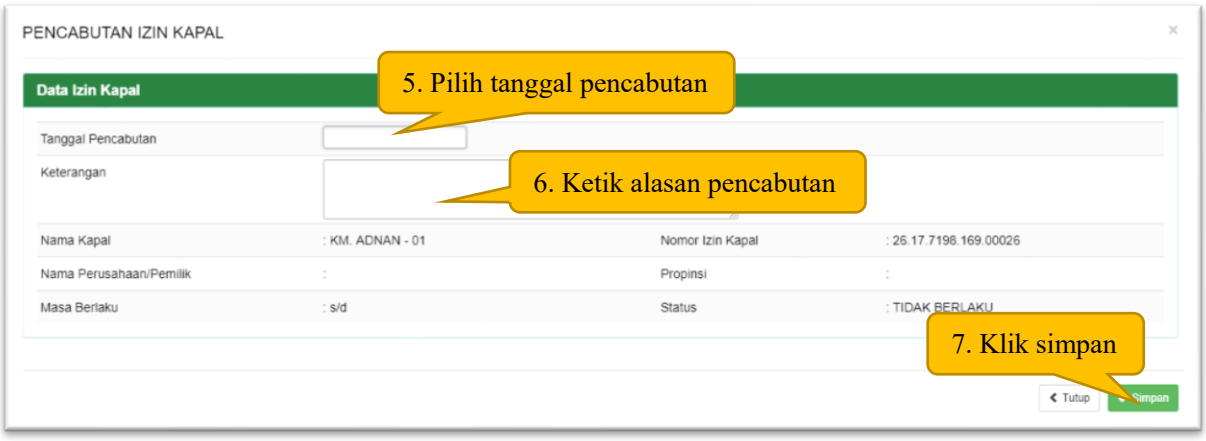

# E. PELAPORAN

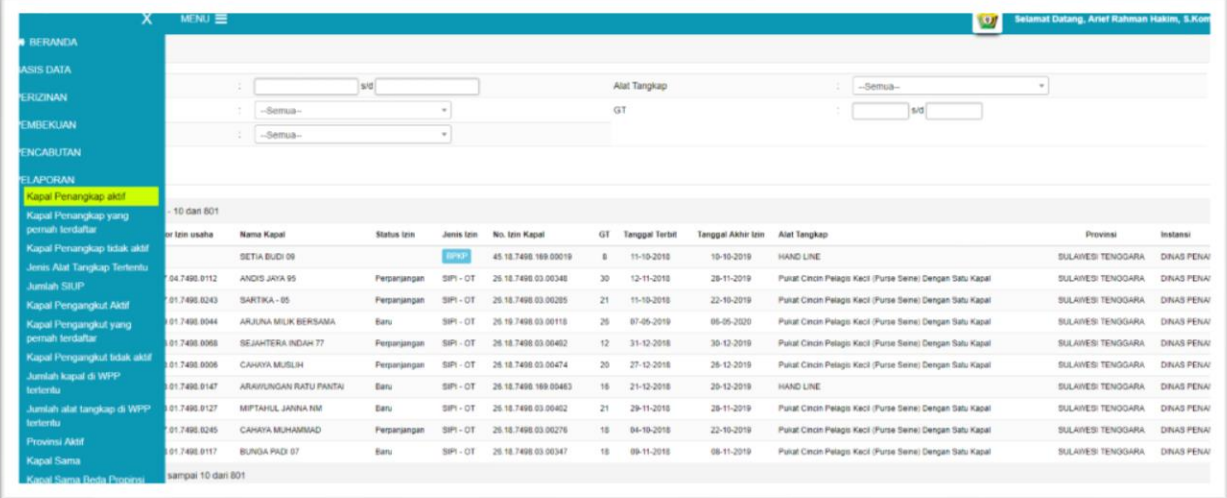

# F. PEMELIHARAAN

# 1. Instansi Penerbit Izin

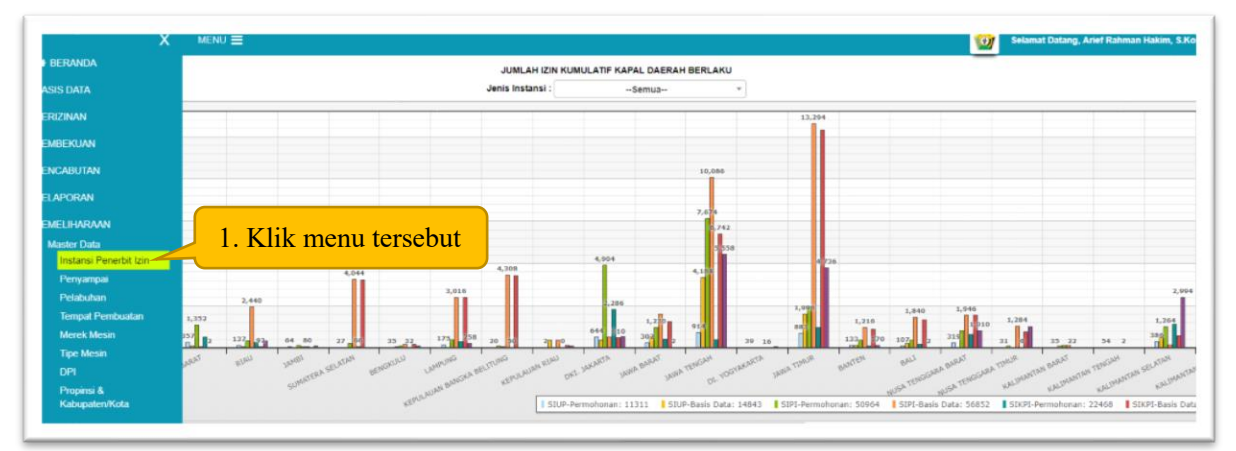

# **Identintitas Instansi**

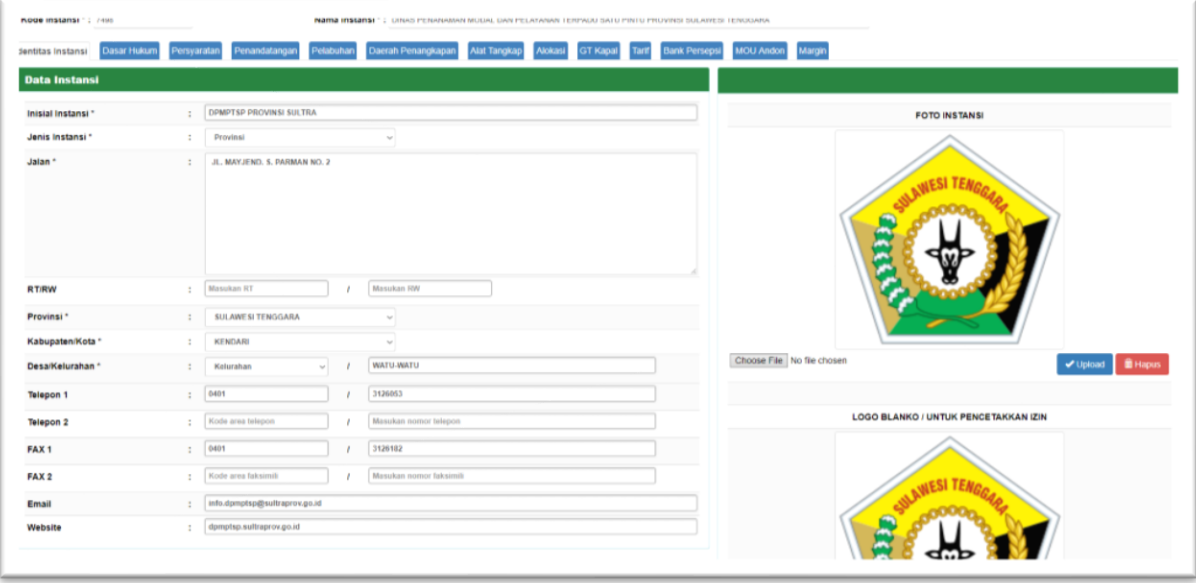

# **Dasar Hukum**

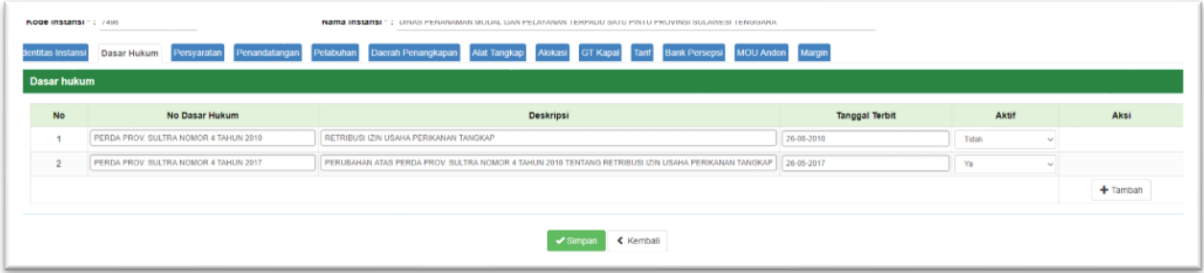

# **Persyaratan**

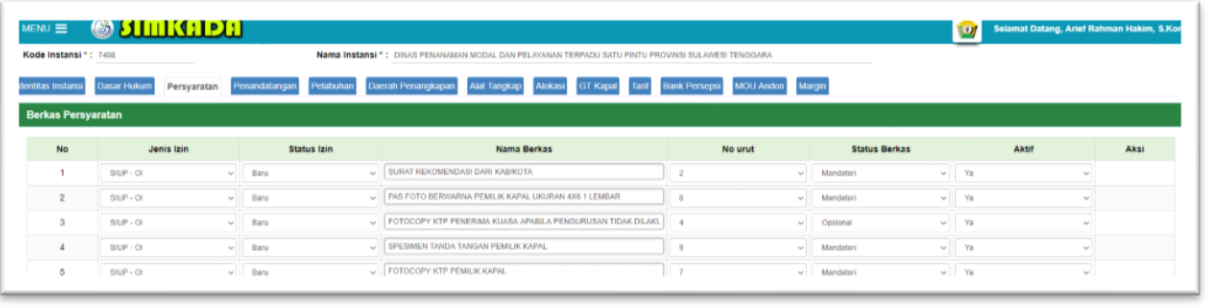

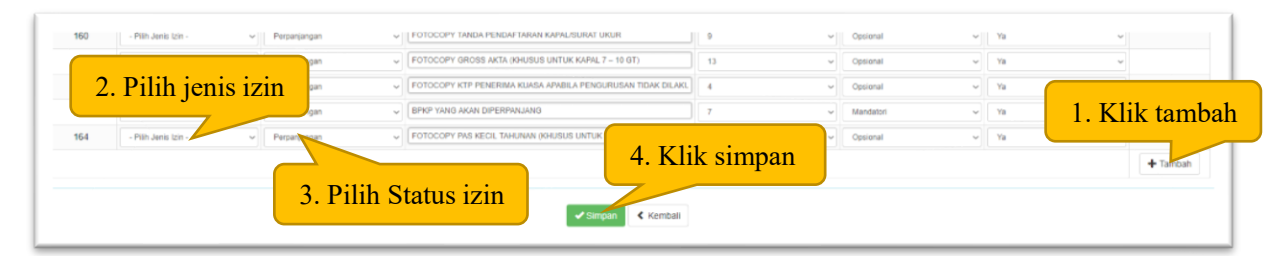

#### **Penandatangan**

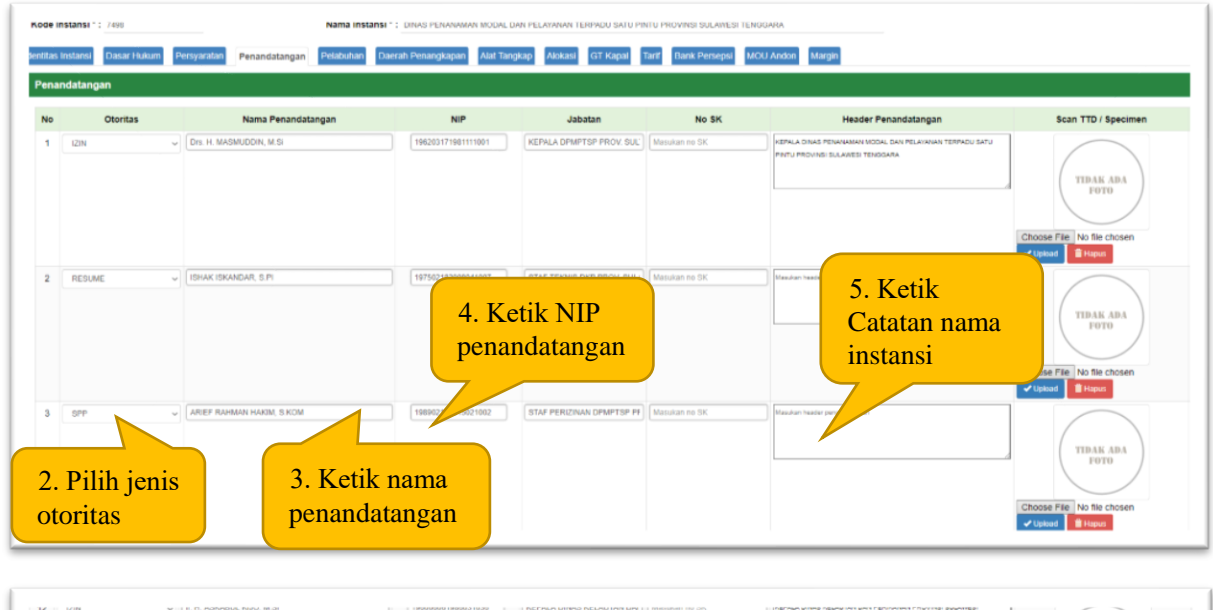

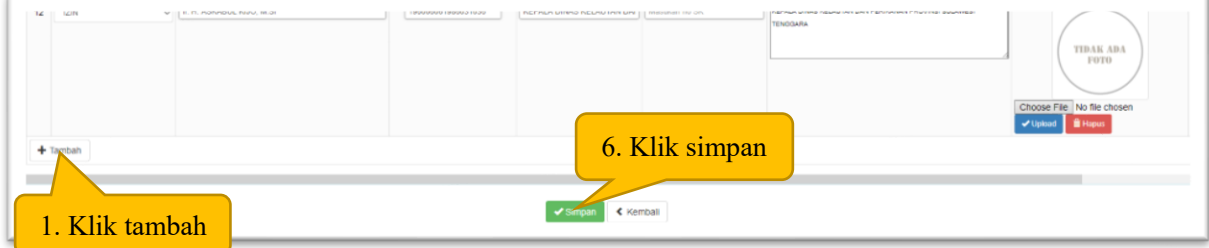

# **Pelabuhan**

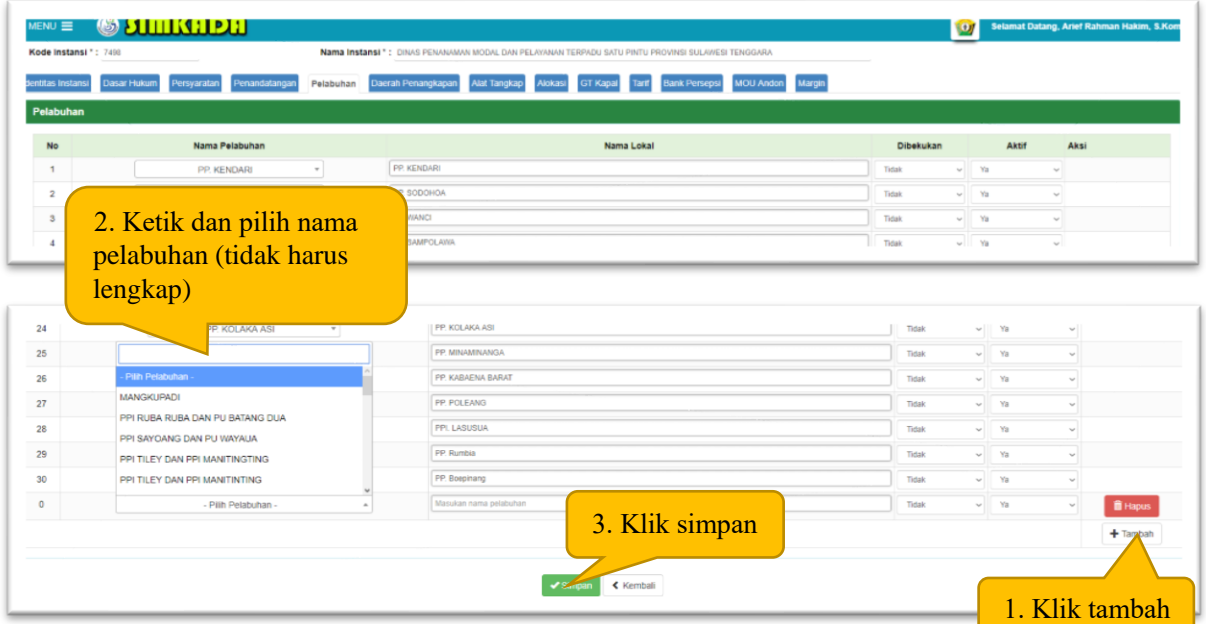

# **Daerah Penangkapan**

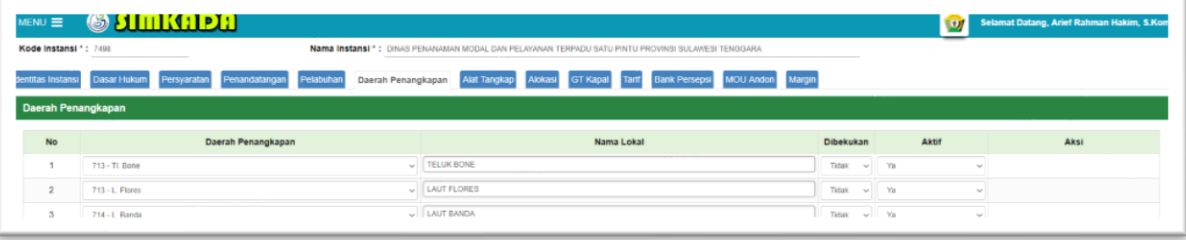

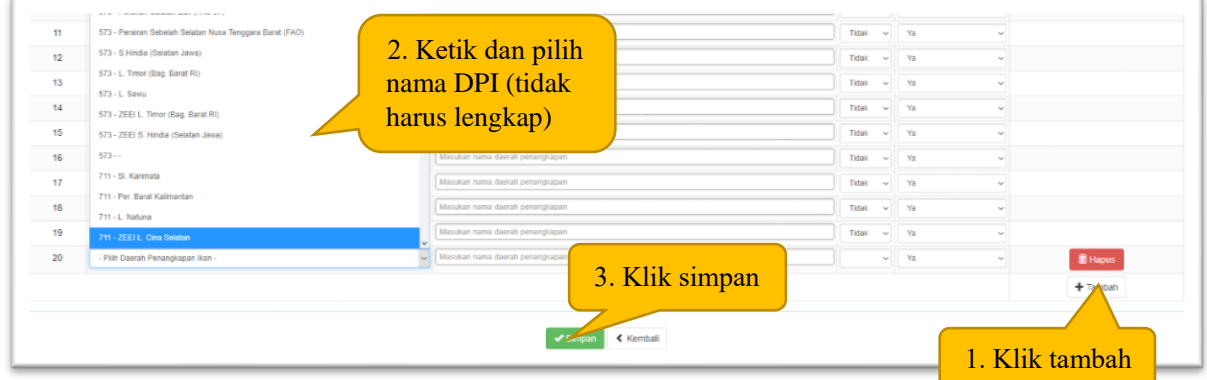

# **Alat Tangkap**

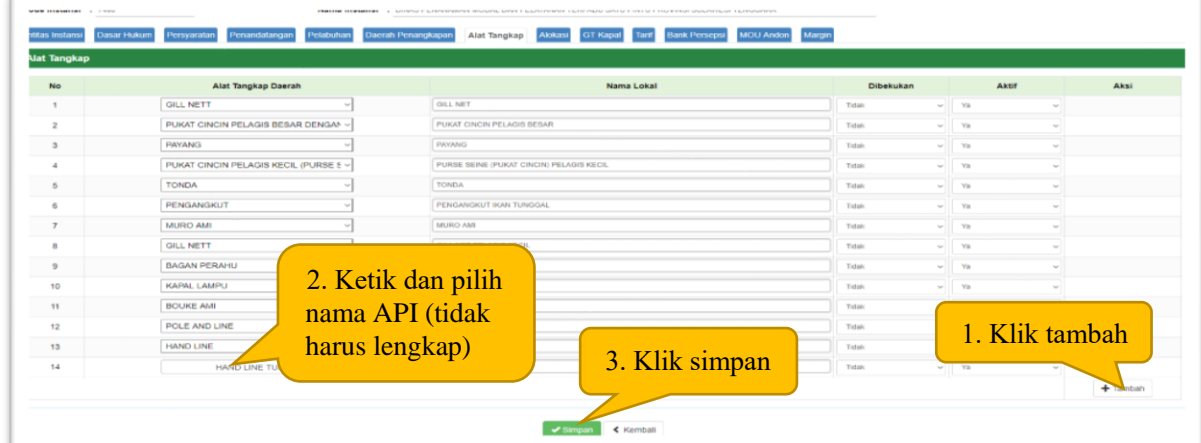

# **Alokasi**

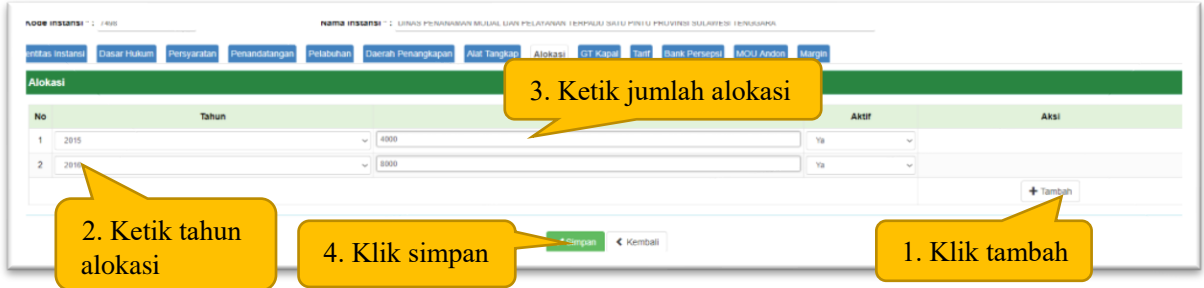

# **GT Kapal**

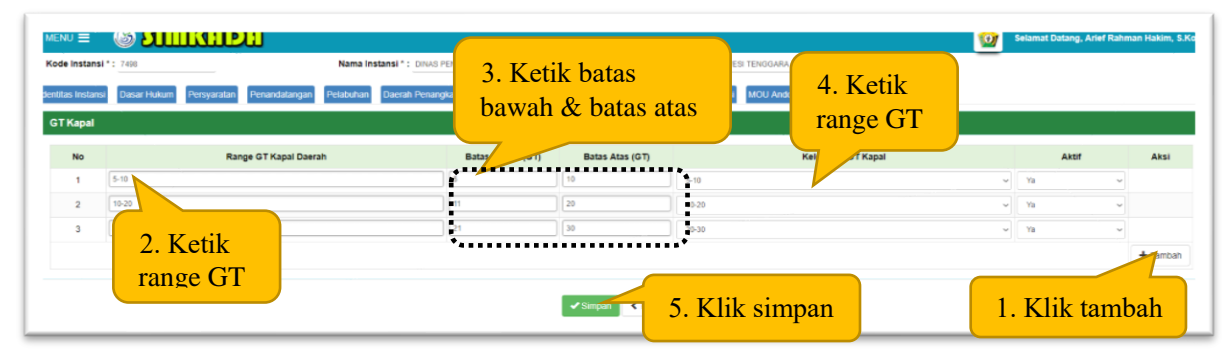

#### **Tarif**

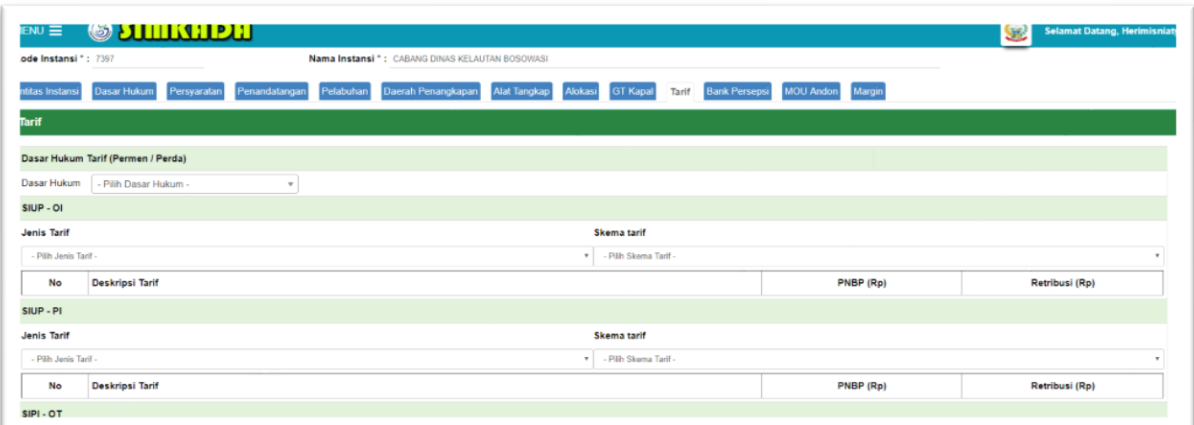

#### **Bank Persepsi**

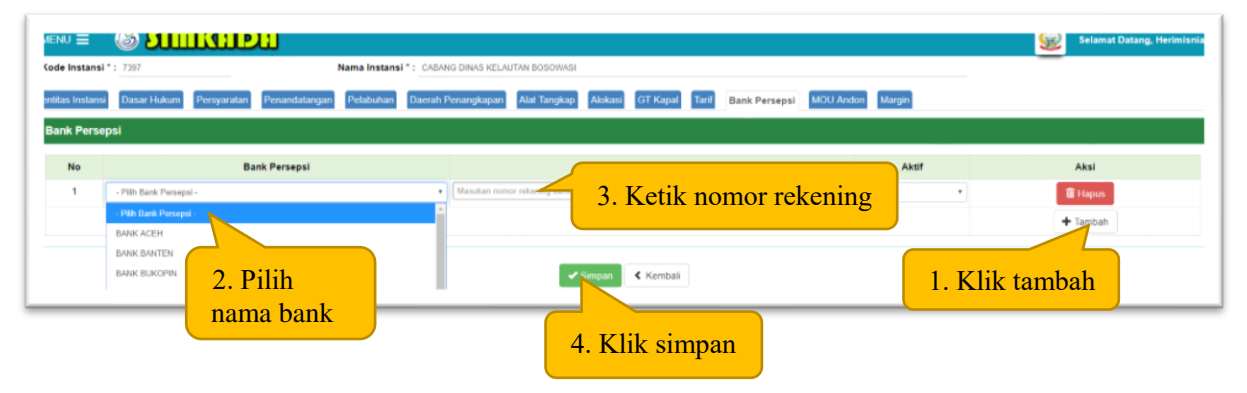

# **MUO Andon**

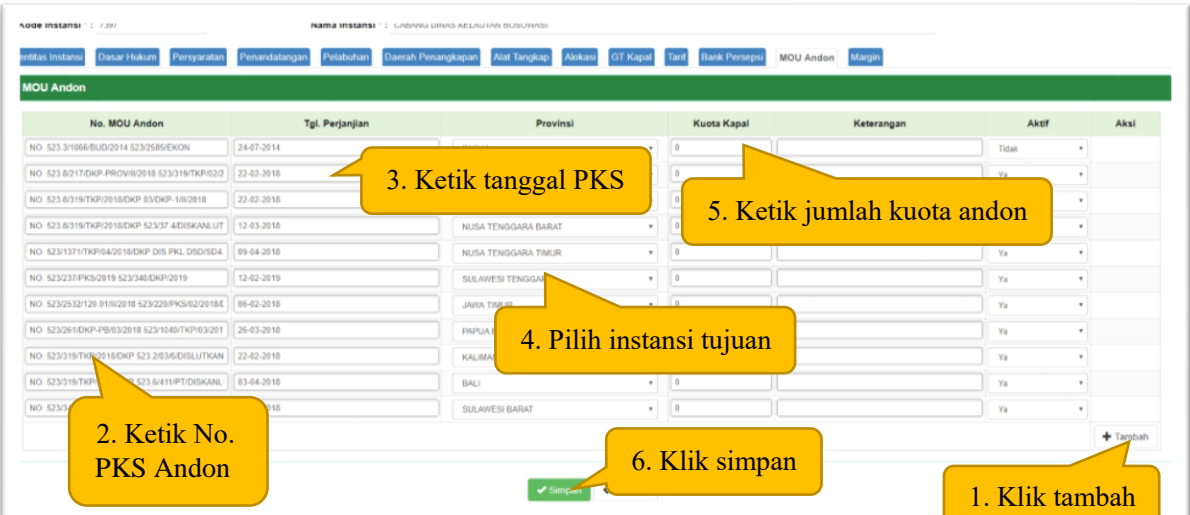

# **Margin**

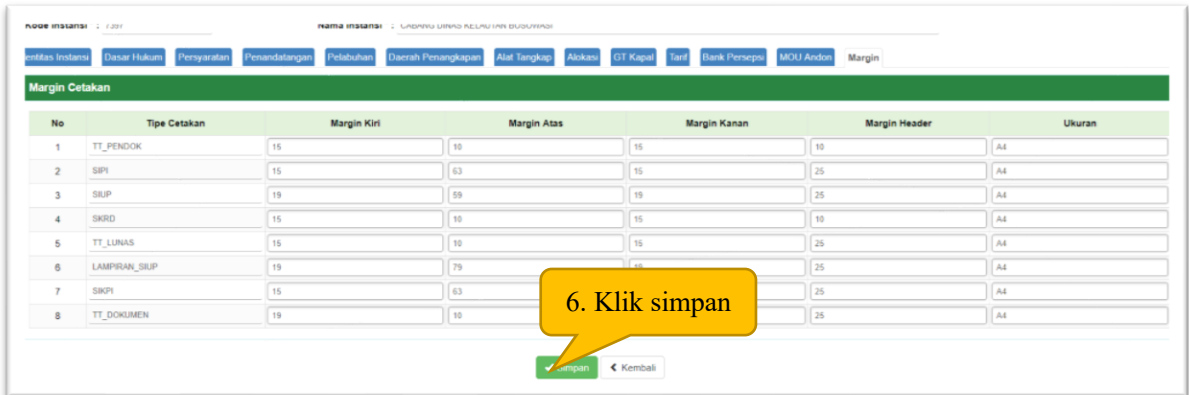

Catatan : isi nilai margin disesuaikan dengan kop surat atau logo daerah

#### 3. Data Master Pelabuhan

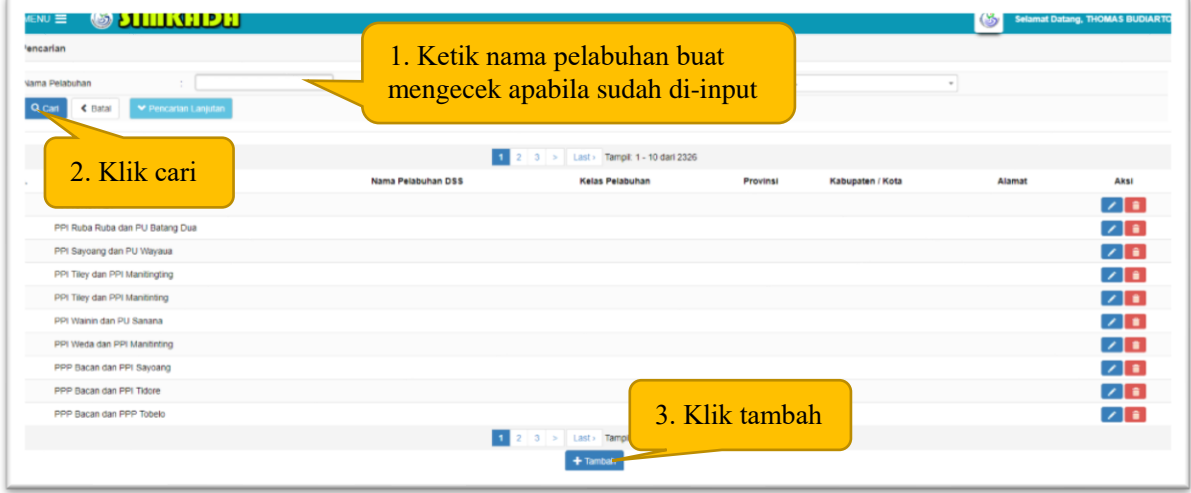

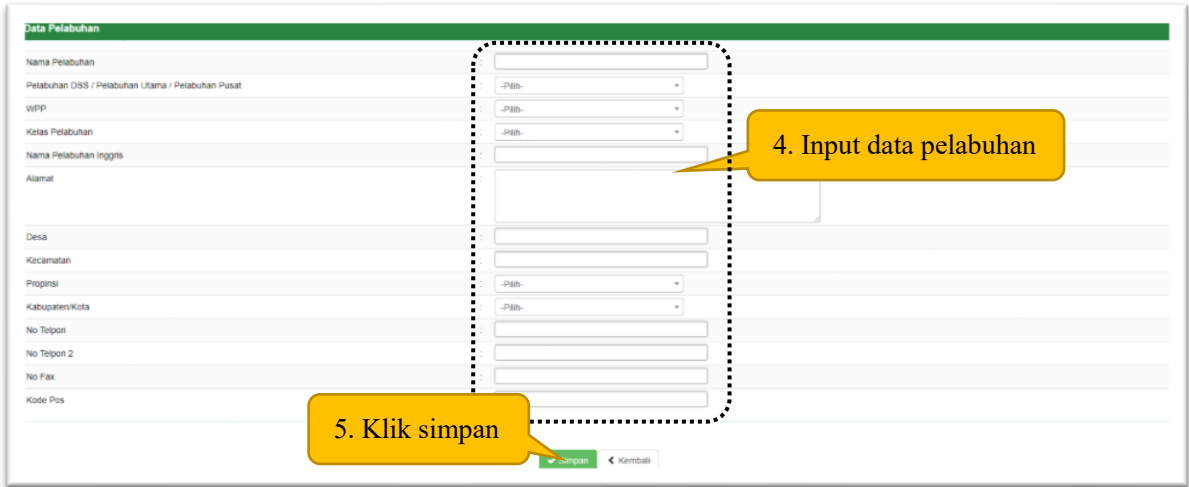

4. Data Master Tempat Pembuatan

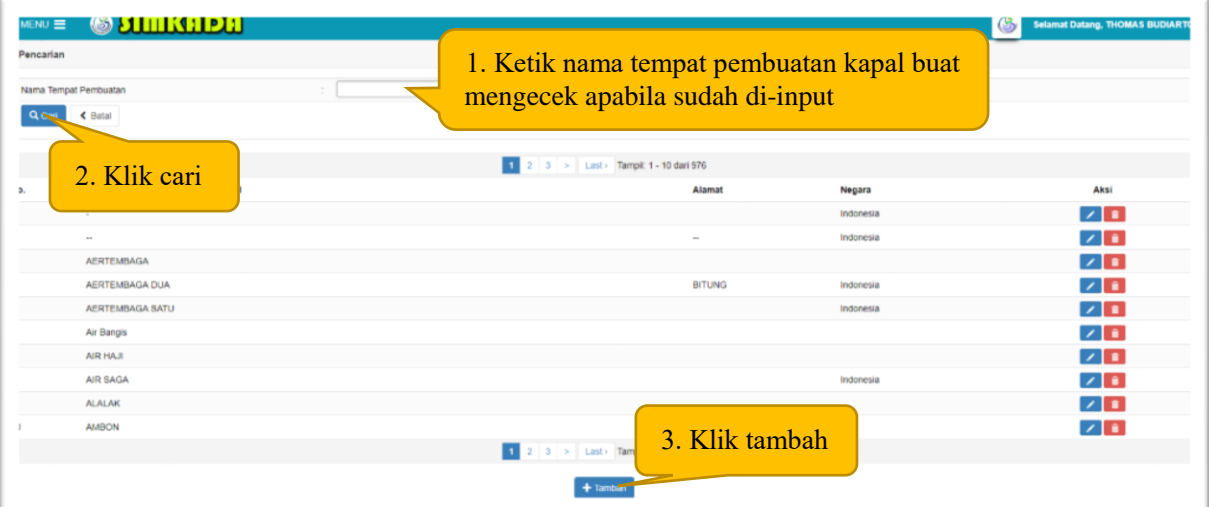

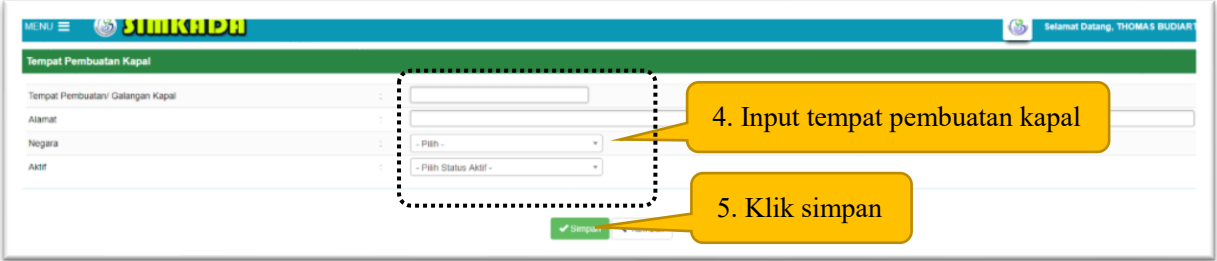

# 5. Data Master Merek Mesin

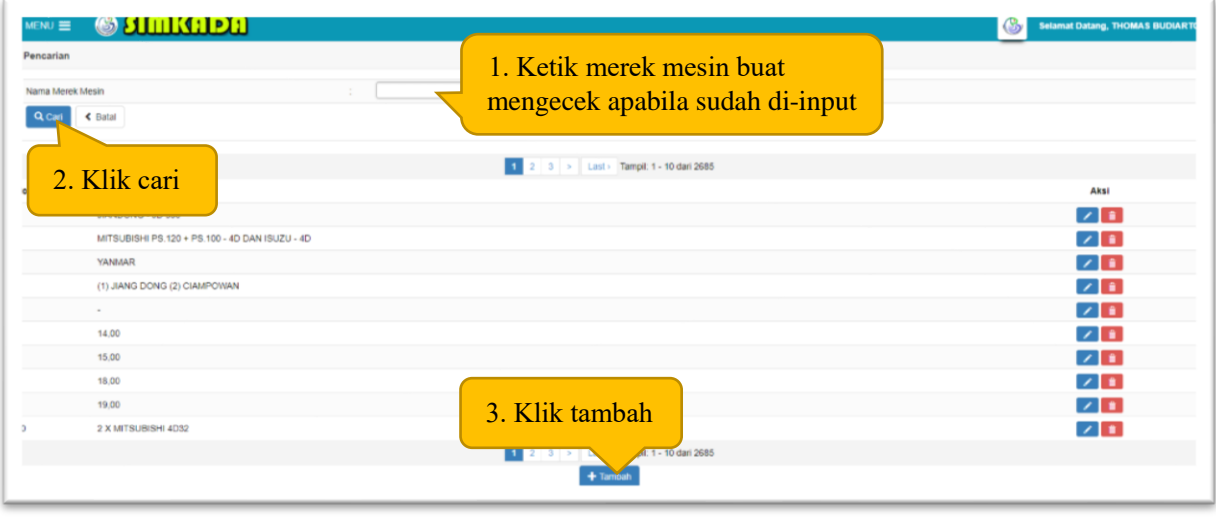

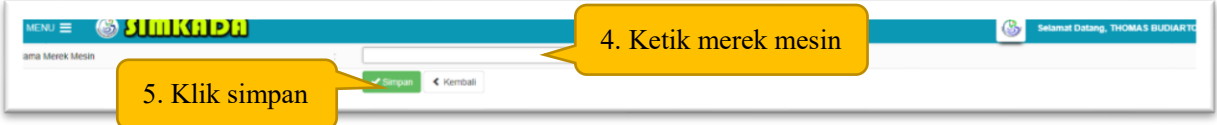

# 6. Data Master Tipe Mesin

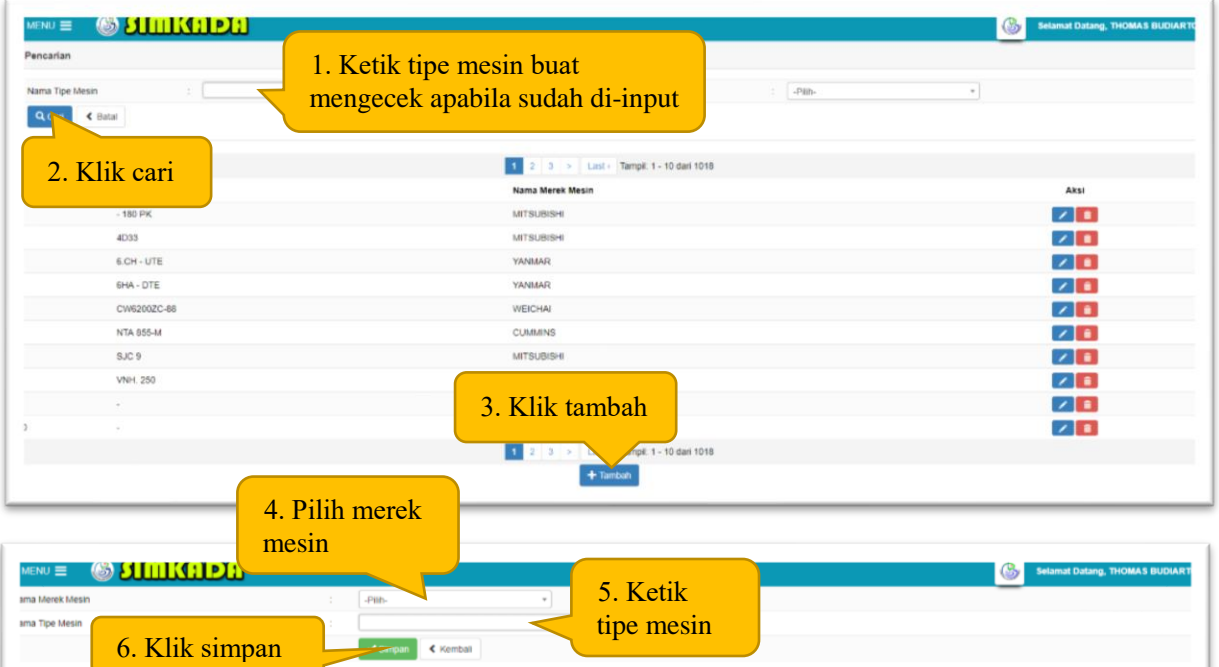

# 7. Data Master DPI

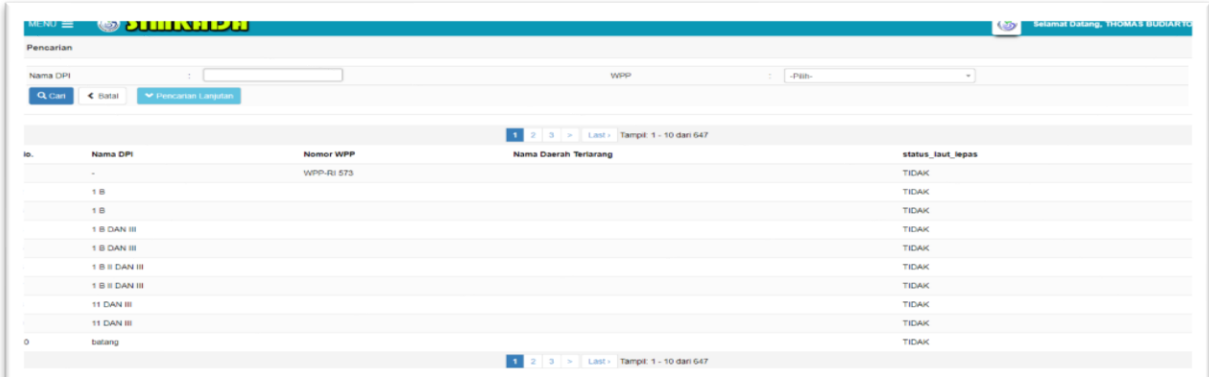

8. Data Master Propinsi & Kabupaten/Kota

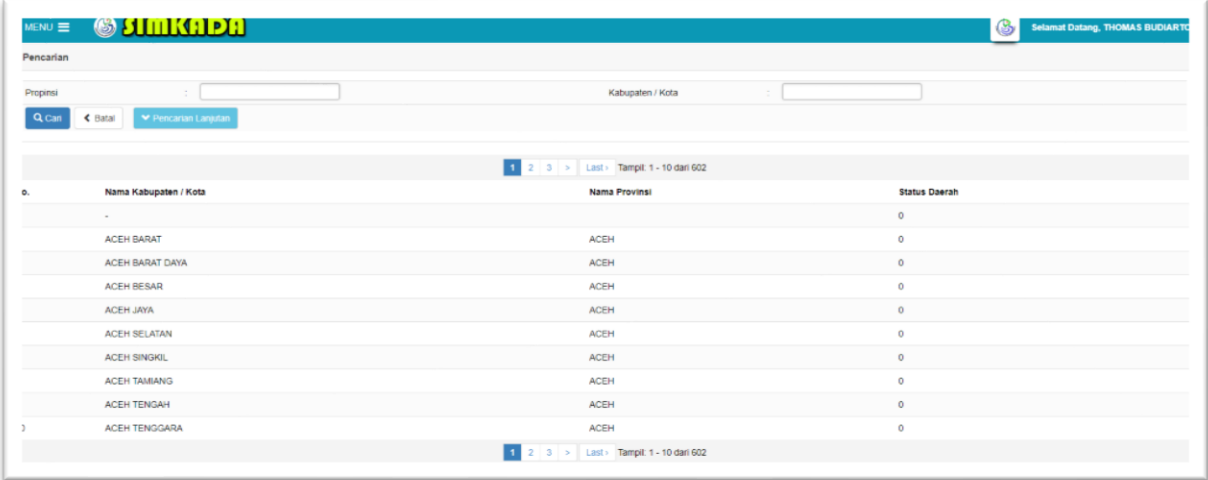

# G. PROFIL USAHA

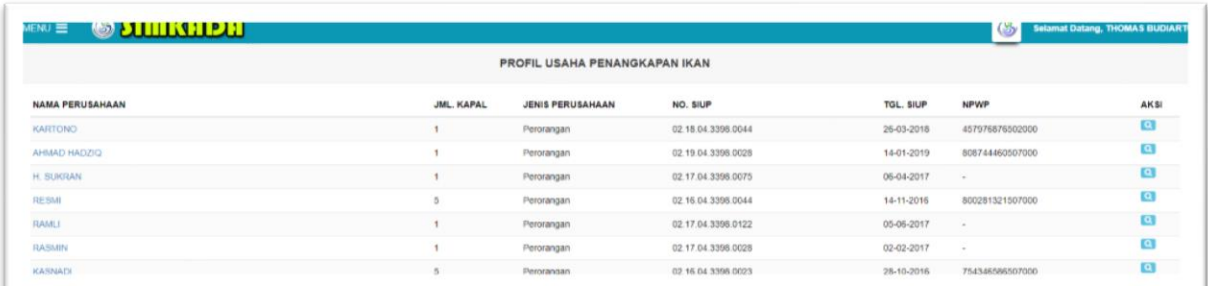

# H. HELP DESK

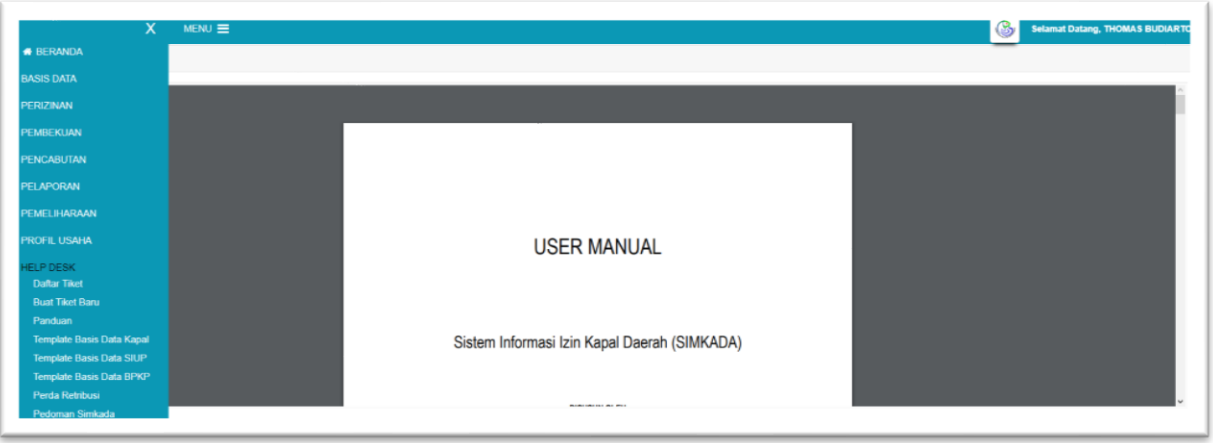